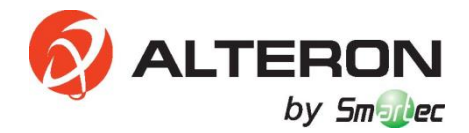

# **IP-КАМЕРА KIB30**

# **Руководство пользователя**

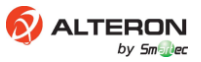

# **Введение**

- Благодарим Вас за приобретение нашего устройства. В случае возникновения каких-либо вопросов или требований, без сомнений обращайтесь к дилеру.
- Данное руководство применимо к IP-камерам.
- Данное руководство может содержать технические неточности или опечатки, или информацию, не соответствующую устройству. Если в процессе использования устройства в соответствии с данным руководством у вас есть нерешенные проблемы, обращайтесь в наш отдел технической поддержки.
- Содержание данного руководства может обновляться через нерегулярные интервалы времени без предварительного уведомления.
- Данное руководство необходимо использовать только в ознакомительных целях. Функции IP-камеры и работа в разных режимах могут отличаться.

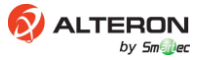

# Содержание

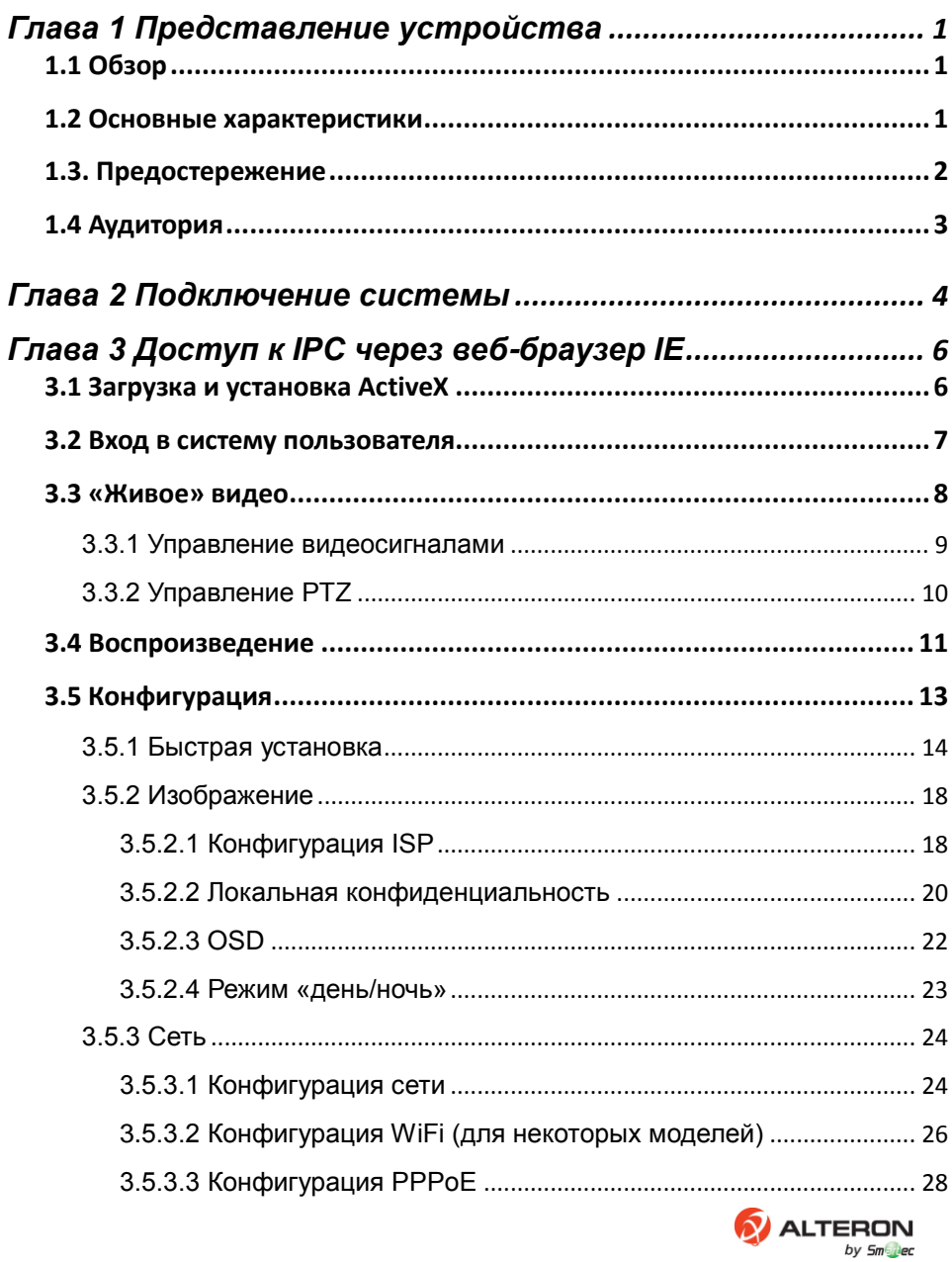

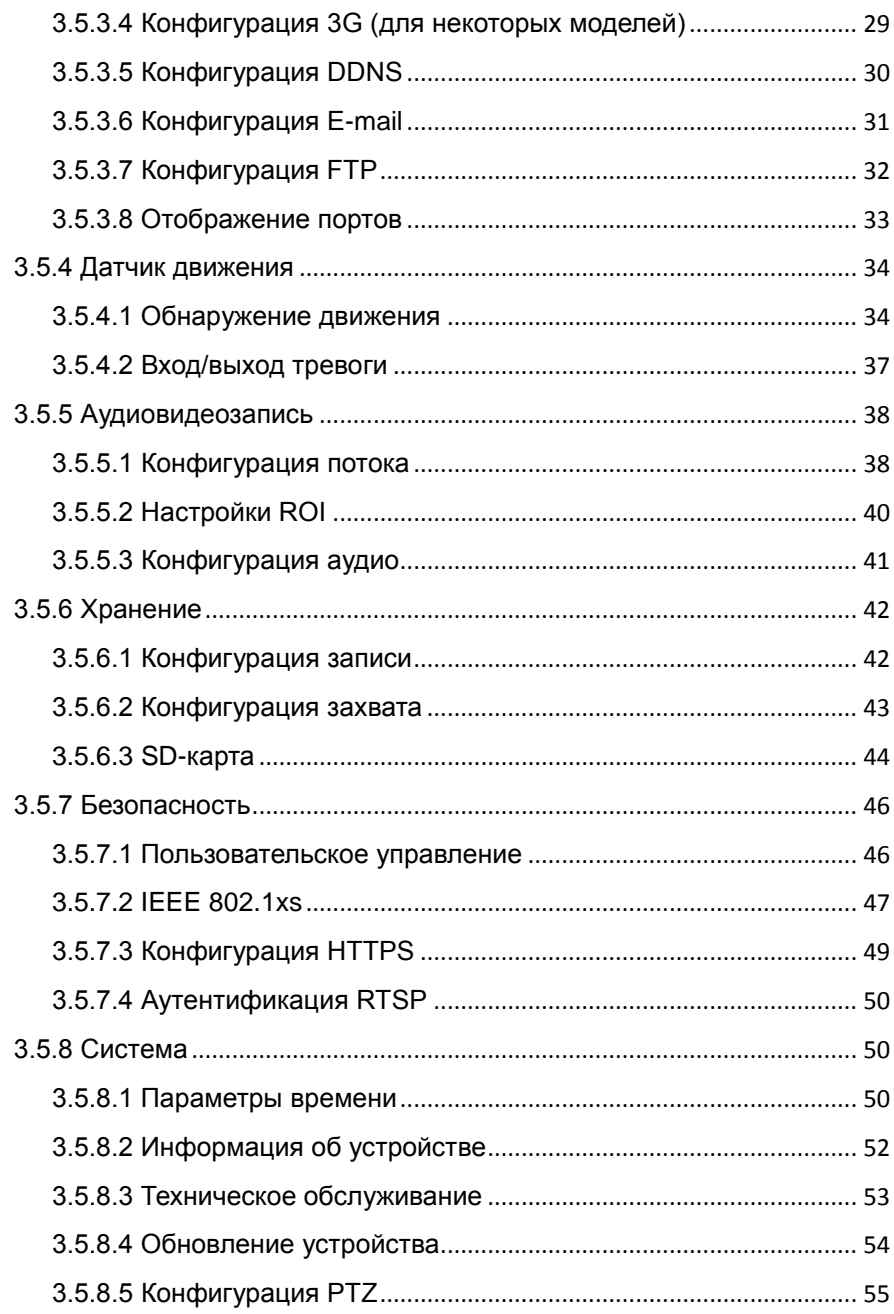

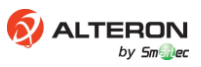

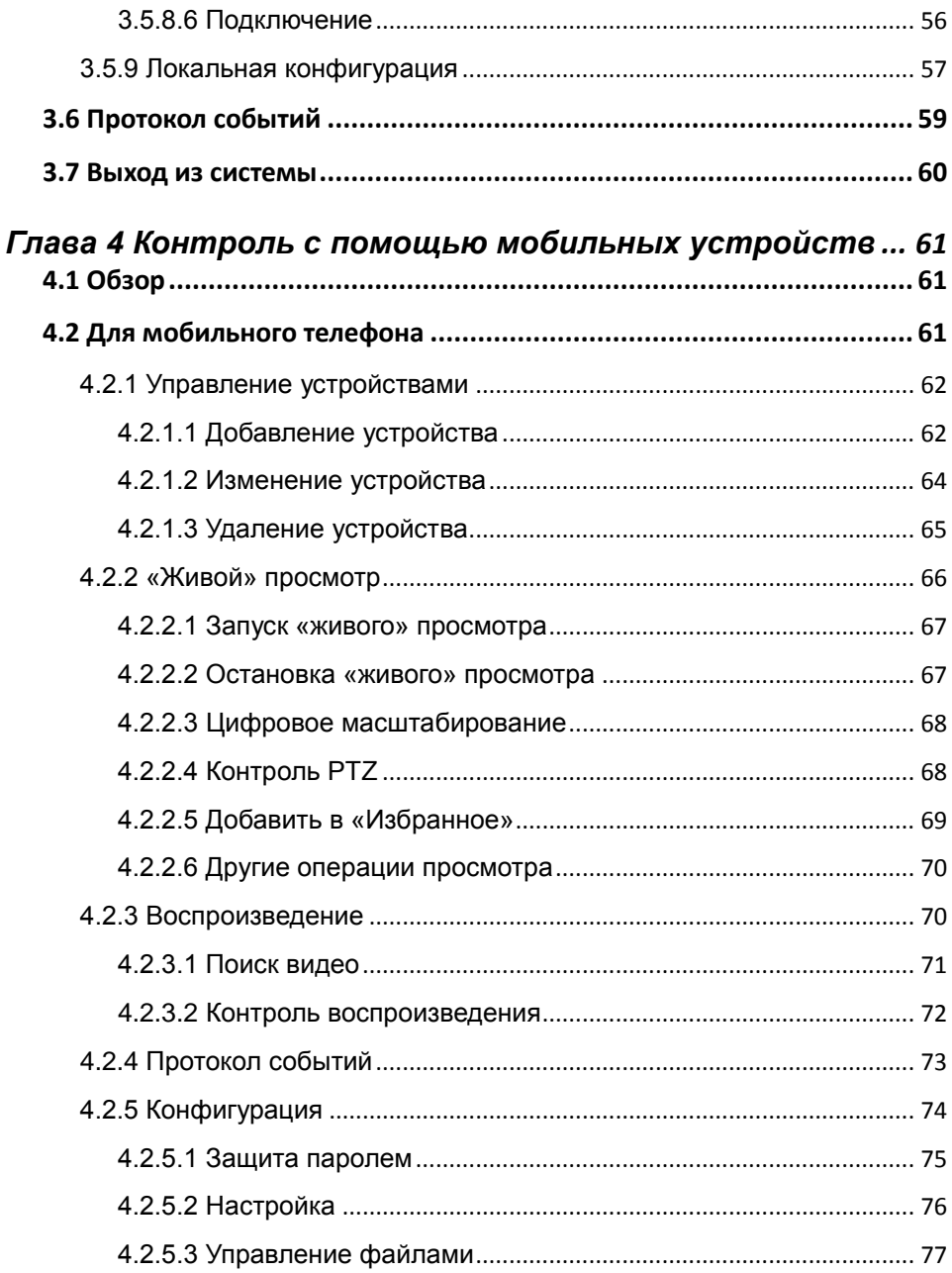

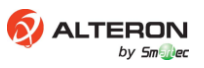

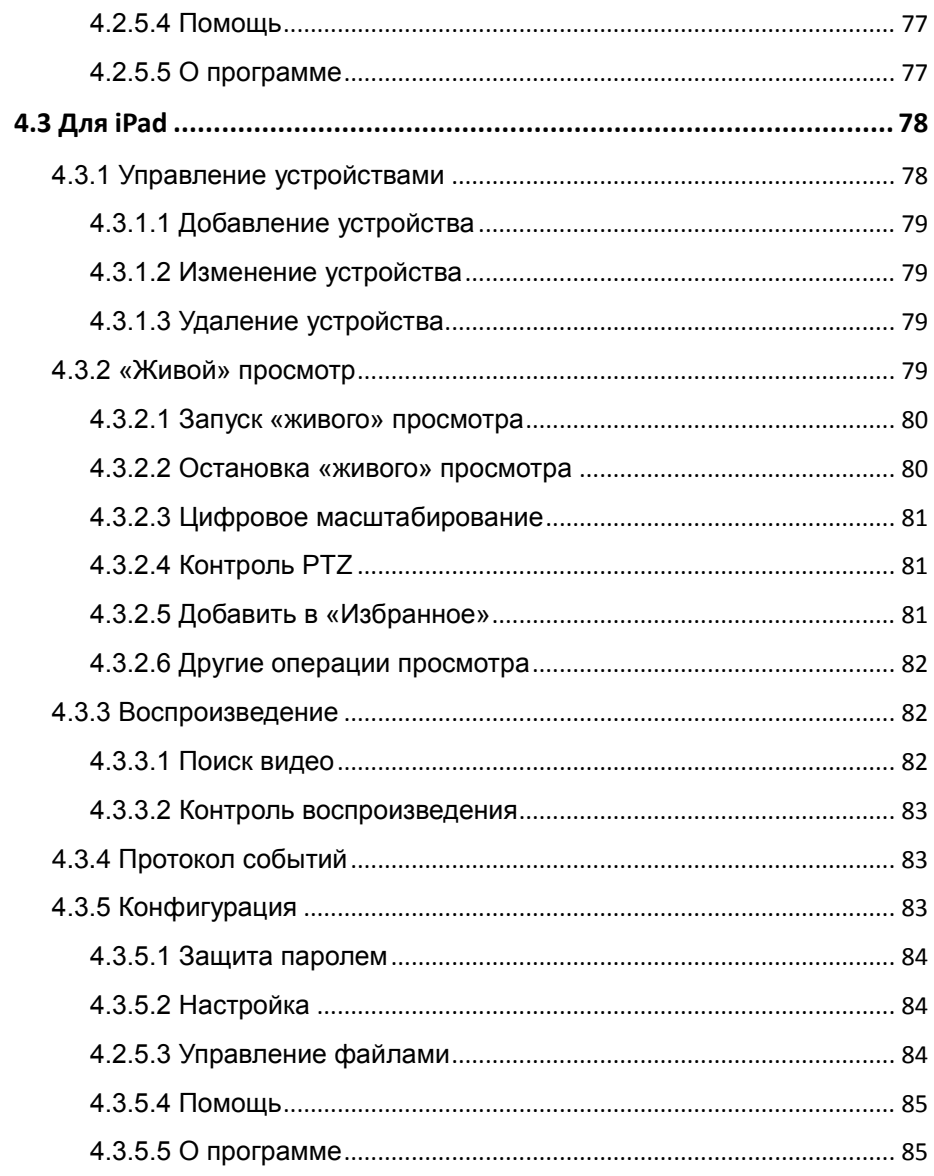

Приложение 1 Заводские настройки по умолчанию......... 86 Приложение 2 Руководство пользователя по

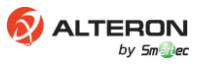

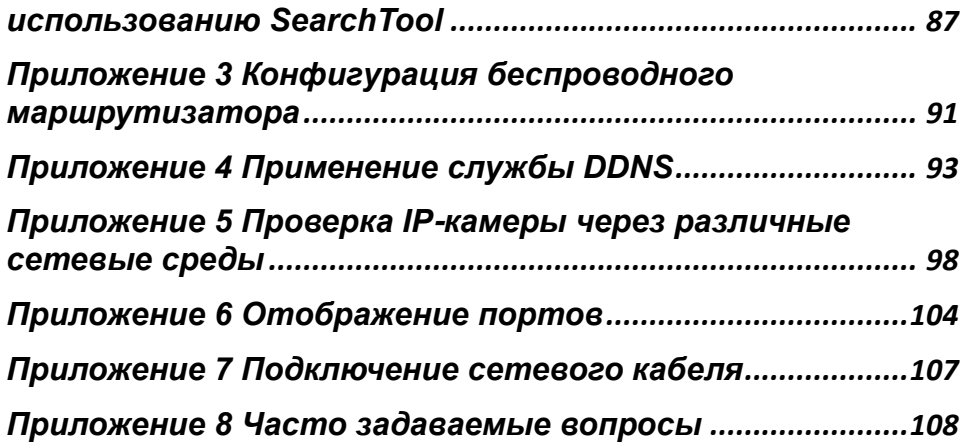

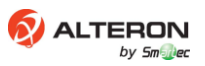

# **Глава 1 Представление устройства**

# <span id="page-7-1"></span><span id="page-7-0"></span>**1.1 Обзор**

Данная серия устройств представляет собой универсальные IP-камеры (сокращенно IPС), разработанные для сетевого видеонаблюдения, включает в себя: сетевые корпусные видеокамеры, сетевые купольные камеры, сетевые роботизированные камеры видеонаблюдения и т.п. IP-камера – это устройство нового поколения, сочетающее в себе характеристики обычной камеры и сетевых технологий. Данное цифровое оборудование сжимает поток видео реального времени и передает разным заказчикам по сети со встроенной операционной системой. Дистанционный пользователь может просматривать видео с камеры через стандартный веб-браузер и мобильное устройство в любое время, а зарегистрированные пользователи могут контролировать PTZ-камеру и конфигурировать систему.

IP-камеры широко применяются для домашнего использования, в офисах, предприятиях, супермаркетах, заводах, фирменных магазинах, школах и в других случаях, когда требуется дистанционная передача и контроль видео по сети.

## <span id="page-7-2"></span>**1.2 Основные характеристики**

- сжатие при кодировании видеоинформации H.264, M-JPEG, JPEG;
- поддержка технологии ISP 2A с (AWB, AE)
- поддержка кодирования в реальном времени, разрешение 1280\*720@30FPS, 1280\*960@30FPS, 1920\*1080@30FPS, 2688\*1520@30FPS;
- поддержка CGI/SDK/GB28181 Development, ONVIF V2.4, ONVIF ProfileS (платформа / NVR (видеозапись по компьютерной сети): Milestone, QNAP, AXXON, HIKVISION, DAHUA, DIGIFORT, EXACPVISION, VIDEONET, NUUO, VIDEOINSIGHT, GEOVISION, ONSSI, SYNOLOGY);
- ВЕБ-БРАУЗЕР IE/SAFARI/GOOGLE CHROME/FIREFOX/OPERA, средство поиска, KN PC, KN Mobile (телефон/планшет с ПО Android, IPHONE, IPAD), KN

PRO;

- поддержка нескольких одновременных просмотров;
- поддержка двойного кодирования потоков: основной поток, вторичный поток
- двунаправленная передача сигналов звукового сопровождения в реальном времени
- поддержка режима защиты конфиденциальности, обнаружения движения и тревожных функций датчика;
- функция автоматического получения и автоматическая сеть передачи;
- сетевой протокол: TCP/IP, UDP, HTTP, HTTPS, 802.1x, DHCP, DNS, DDNS, RTP, RTSP, PPPoE, SMTP, NTP, SNMP, FTP, UPNP
- доступная DDNS (динамическая система доменных имен): HDCCTVDDNS, NO-IP, DYNDNS, 3322
- поддержка нескольких языков: китайский, английский, японский, португальский, русский, испанский
- преимущества: HTTPS, 802.1X, AES, ROI-кодирование, многоадресная передача, DWDR, 3D-DNR, защищенный вход в систему пользователя, RTSP, Video Watermark, быстрая установка, цифровое масштабирование, автоматическое техническое обслуживание
- Расширение: WIFI, 3G/4G, POE, обогреватель, вход/выход тревоги, звуковой вход/выход, PIR, CVBS OUT, гнездо для флеш-карты памяти TF (до 64 Гбайт)

# <span id="page-8-0"></span>**1.3. Предостережение**

- Перед использованием камеры внимательно прочитайте данное руководство пользователя и сохраняйте его для последующего использования.
- Необходимо транспортировать, использовать и устанавливать камеру в пределах допустимого диапазона температуры и влажности.
- Избегайте тяжелых нагрузок или интенсивных вибраций.
- Для снижения риска возникновения пожара или поражения электрическим током не размещайте данное устройство возле источников тепла, воды или влаги.
- Во время грозы необходимо отключать все кабели камеры или Вы не сможете

использовать камеру в течение продолжительного периода времени.

- Необходимо соблюдать все стандарты электрической безопасности; убедитесь в правильности напряжения питания перед использованием камеры.
- Не направляйте объектив камеры на сильный свет, в противном случае, это приведет к полному поражению фоточувствительных элементов.
- Не устанавливайте камеру на выходе воздуха из кондиционера, в противном случае, объектив запотеет из-за конденсации.
- В случае необходимости очистки используйте бумагу для протирки оптических стекол или мягкую ткань с небольшим количеством нейтрального детергента, растворенного в воде, и осторожно протирайте.
- Если устройство не работает надлежащим образом, обращайтесь к Вашему дилеру или в ближайший центр обслуживания. Никогда не пытайтесь разбирать камеру самостоятельно.

# <span id="page-9-0"></span>**1.4 Аудитория**

Данное руководство предназначено для следующих лиц:

- лица, отвечающие за планирование разработки системы;
- лица, отвечающие за техническую поддержку и техническое обслуживание;
- администратор;
- конечные пользователи, розничные торговцы, профессиональные пользователи, обычные гражданские пользователи и т.д.

# <span id="page-10-0"></span>**Глава 2 Подключение системы**

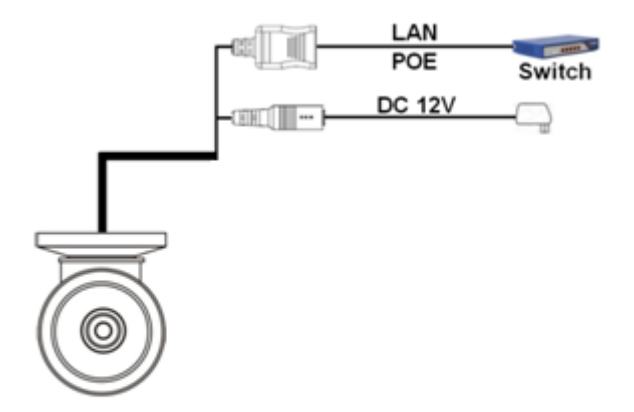

Рис. 2-2

| .AN                               | ЛВС             |
|-----------------------------------|-----------------|
| <b>POE</b>                        | <b>POE</b>      |
| Switch                            | Маршрутизатор   |
| <b>DC 12V</b>                     | 12 В пост. тока |
| Audio Input (Green)               | нет             |
| <b>Audio Output (Red)</b>         | нет             |
| <b>Video Output</b>               | нет             |
| <b>Monitor</b>                    | нет             |
| <b>Reset Button</b>               | нет             |
| <b>Alarm Input</b><br>GND         | Het             |
| <b>Alarm Output</b><br><b>COM</b> | нет             |
| <b>PGND</b>                       | нет             |

**Примечание: Рисунок необходимо использовать исключительно в ознакомительных целях.**

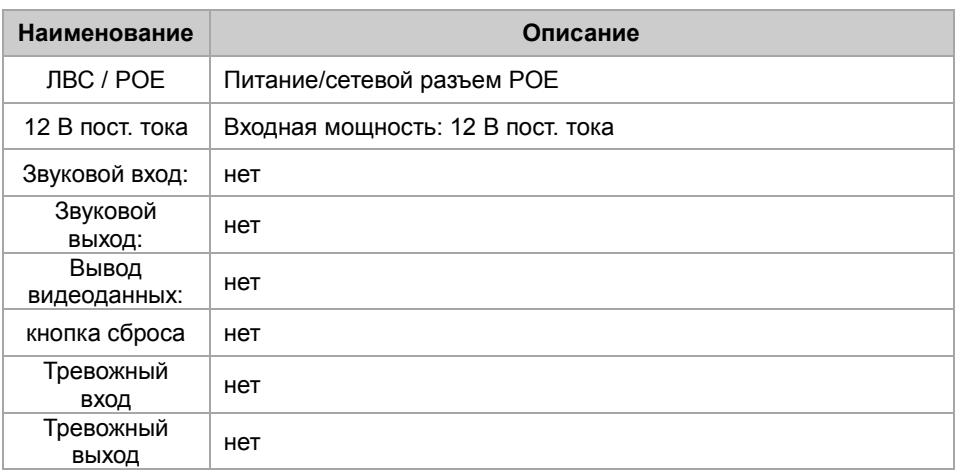

# <span id="page-12-0"></span>**Глава 3 Доступ через веб-браузер IE**

# <span id="page-12-1"></span>**3.1 Загрузка и установка ActiveX**

Необходимо установить ActiveX Control, если Вы получили доступ к IP-камере впервые через веб-браузер IE.

#### **Способ установки:**

- 1) Введите IP-адрес IP-камеры в адресной строке веб-браузера (к примеру: 192.168.1.10), чтобы войти на страницу авторизации.
- 2) Щелкните [Download ActiveX] ([загрузить ActiveX]), как показано на Рис. 3-1:

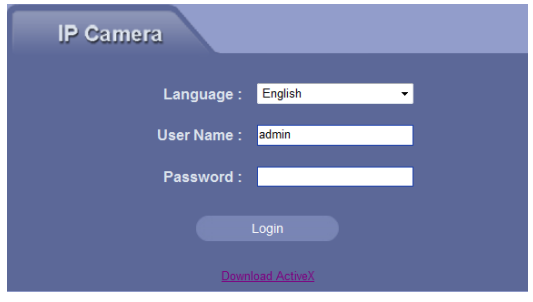

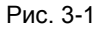

- 3) Появится диалоговое окно загрузки файла, щелкните [Run] ([запустить]) или [Save] ([сохранить]) для загрузки ActiveX.
- 4) После завершения загрузки дважды щелкните на загрузочный файл «WebClient», выберите путь установки и щелкните [Install] ([установить]), чтобы установить «WebClient», как показано на Рис. 3-2:

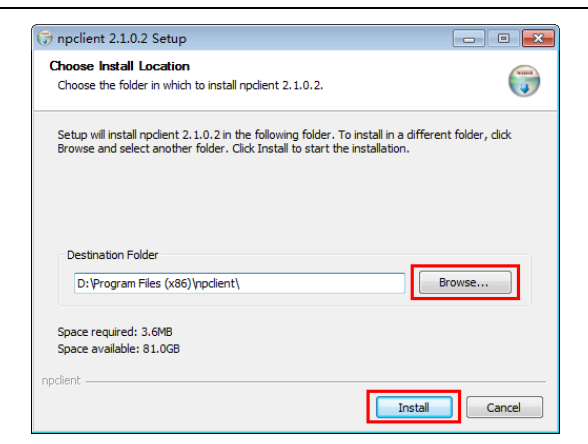

Рис. 3-2

5) После завершения установки щелкните [Finish] ([завершить]), чтобы выйти, как показано на Рис. 3-3:

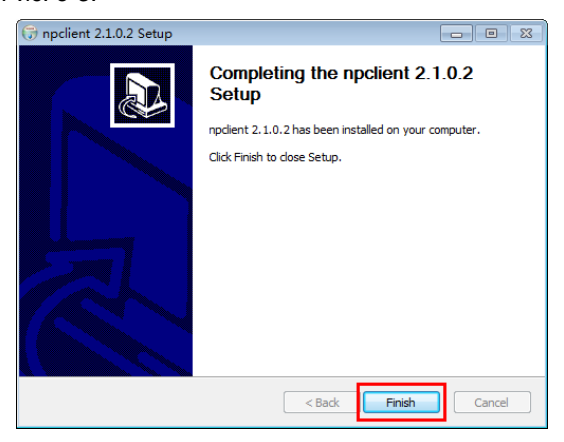

Рис. 3-3

Пользователь также может получить доступ к IP-камере через SearchTool; руководство пользователя по использованию SearchTool см. в Приложении 2.

## <span id="page-13-0"></span>**3.2 Вход в систему пользователя**

Повторно откройте веб-браузер IE после завершения установки ActiveX, введите IP-адрес IP-камеры (192.168.1.10 по умолчанию), чтобы войти на страницу авторизации, как показано на Рис. 3-4. Выберите язык системы, введите имя

пользователя и пароль, затем щелкните кнопку [Login] ([войти в систему]), чтобы войти в главный интерфейс.

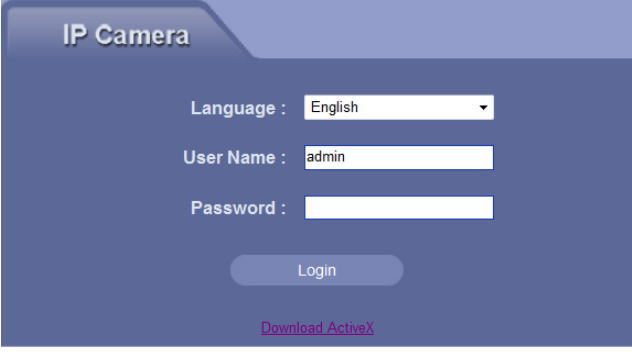

Рис. 3-4

**Примечание: Имя пользователя по умолчанию – «admin», пароль по умолчанию – пустой.**

## <span id="page-14-0"></span>**3.3 «Живое» видео**

После входа в систему Вы увидите страницу «живого» видео или щелкните кнопку [Live Video] ([«живое» видео]) в строке меню, чтобы войти на данную страницу.

Пользователь может выполнять множество операций, таких, как запись, остановка, двусторонняя связь, контроль звука, запись, захват изображения, увеличение, отображение тревог, просмотр в полноэкранном режиме, контроль PTZ, регулировка параметров видео, выбор типа потока и регулировка шкалы индикатора. Как показано на Рис. 3-5:

8

Руководство пользователя для IP-камеры

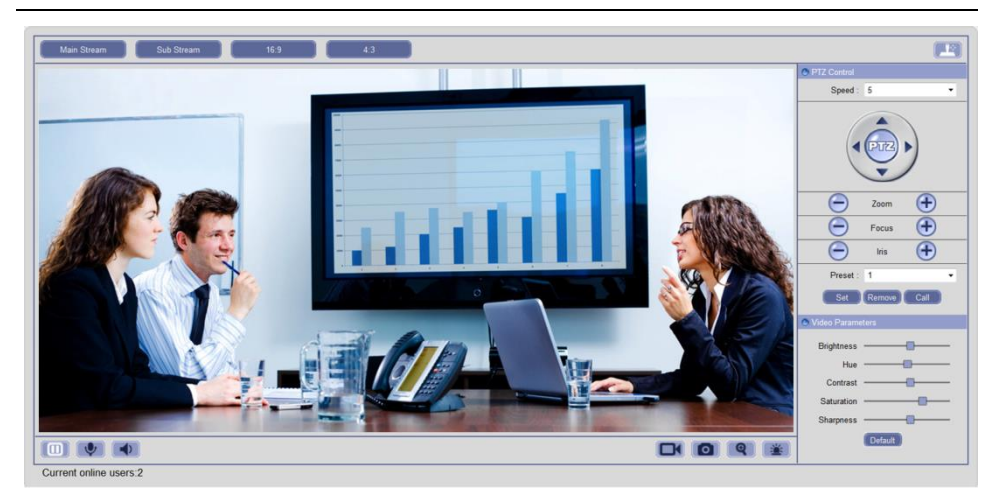

Рис. 3-5

### <span id="page-15-0"></span>**3.3.1 Управление видеосигналами**

**[Main / Sub Stream] ([основной поток, вторичный поток]):** Выберите поток в соответствии с сетевой средой: основной поток – HD-канал, а вторичный поток – SD-канал.

**[16:9 / 4:3]:** отрегулируйте шкалу индикатора.

**[Play] ([воспроизведение]):** Нажмите на кнопку  $\Box$ , чтобы открыть текущее видео.

**[Stop] ([остановка]):** Нажмите на кнопку **[COO**, чтобы закрыть текущее видео.

**[Talkback] ([двусторонняя связь]):** переключатель двусторонней связи звука.

Нажмите на кнопку для выполнения двусторонней связи между ПК и

IP-камерой; статус меняется на после активации двусторонней связи звука, нажмите на эту кнопку, чтобы отключить двустороннюю связь.

**[Audio] ([звук]):** Включите **(CO)**, или отключите **(CO)** звук «живого» видео.

**[Record] ([запись]):** Переключатель ручного режима записи. Нажмите на кнопку

, чтобы записать текущие видео и сохраните их в формате AVI по «пути к локальным записанным файлам» локальной конфигурации; статус меняется на после активации записи, щелкните на эту кнопку, чтобы отключить запись.

**[Capture] ([захват изображения]):** Нажмите на кнопку **[O]**, чтобы создать скриншот текущих видео и сохранить их в формате JPG по «пути локальных файлов захвата изображения» локальной конфигурации.

**[Digital Zoom] ([цифровое масштабирование]):** Нажмите на кнопку **, чтобы** войти в режим масштабирования E-Zoom. Изображение будет увеличено. Пользователь может щелкнуть и удерживать левую кнопку мыши для перемещения

изображения; нажмите на  $\Box$ , чтобы выйти из режима масштабирования E-Zoom.

**[Show Alarm] ([отображение тревоги]):** Нажмите на кнопку **. 4** , чтобы отобразить информацию системы тревог; отобразится IP тревоги, время появления тревожного сигнала и описание тревожного сигнала. Нажмите на кнопку закрытия

окна или на кнопку **. Чеми** чтобы закрыть его.

**[Full Screen] ([полноэкранный режим])**: Дважды щелкните по видеоэкрану, чтобы отобразить видео в полноэкранном режиме, снова дважды щелкните или нажмите на клавишу «Esc», чтобы выйти из полноэкранного режима.

**[Video Parameters] ([параметры видео]):** Нажмите на **, череняя** , чтобы открыть панель управления PTZ и отрегулировать яркость, цветовой тон, контрастность, чистоту тона и резкость видео, нажмите на кнопку [Default] ([по умолчанию]), чтобы установить значения по умолчанию.

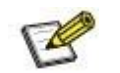

֦

<span id="page-16-0"></span>֦

 **Примечание: поддержка 5 пользователей онлайн одновременно.**

### **3.3.2 Управление PTZ**

Нажмите на  $\Box$ , чтобы открыть панель управления РТZ; статус изменится на

, нажмите на эту кнопку, чтобы скрыть панель управления PTZ.

**[PTZ Speed] ([скорость PTZ]):** Восемь уровней: 1~8, «1» – самый медленный, «8» – самый быстрый и «5» – средний.

**[PTZ Rotation] ([вращение PTZ]):** Четыре направления вращения: вверх, вниз, влево, вправо; масштаб, фокус и диафрагма регулируются.

**[Preset] ([предварительная установка]):** Установка, удаление и вызов любой существующей точки из максимума возможных 128.

# <span id="page-17-0"></span>**3.4 Воспроизведение**

Нажмите на кнопку [Playback] ([воспроизведение]) в строке меню, чтобы перейти на страницу воспроизведения видео, как показано на Рис. 3-6:

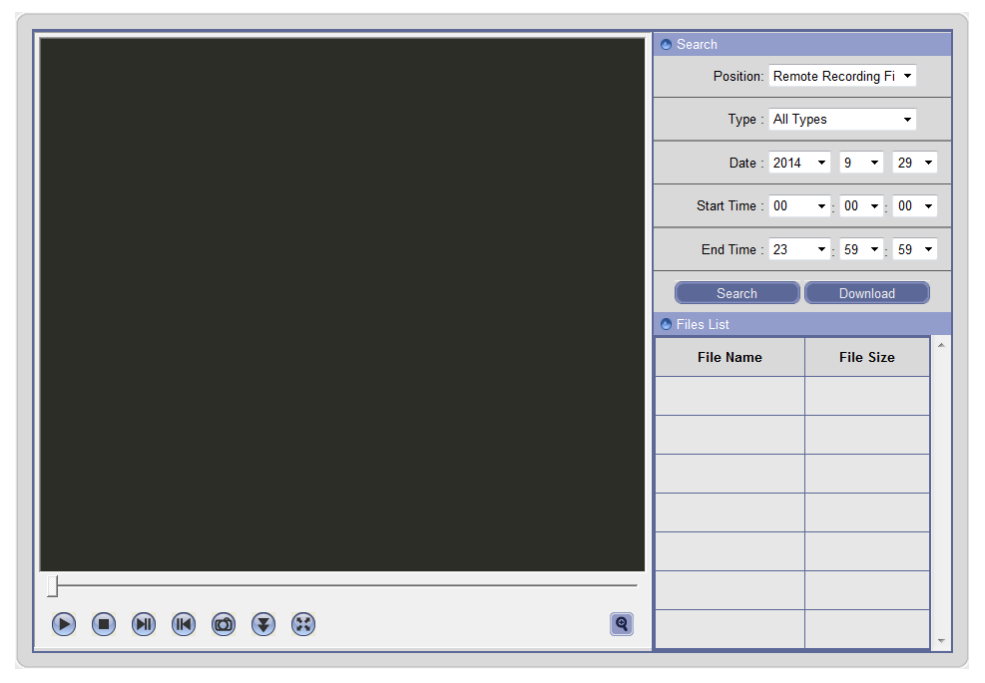

Рис. 3-6

Пользователь может найти записанные файлы или «захватить» изображения на локальном ПК или запоминающем устройстве на IP-камере в соответствии с критериями поиска.

**[Position] ([позиция]):** Выберите удаленные записанные файлы, удаленные захваченные изображения, локальные записанные файлы или локальные

захваченные изображения.

**[Type] ([тип]):** Выберите тип файла; удаленные записанные файлы можно искать по записи сигналов тревоги движения, записи сигналов тревоги входа/выхода и записи времени, локальные записанные файлы можно искать по локальным файлам и загрузочным файлам.

**[Date] ([дата]):** Выберите определенную дату.

**[Start Time / End Time] ([время запуска / время завершения]):** Установите определенный период времени.

**[Files List] ([перечень файлов]):** Нажмите на кнопку [Search] ([поиск]) после установки критериев поиска, информация о файлах поиска будет отображаться в перечне файлов.

**[Play] ([воспроизведение]):** Дважды щелкните по видеофайлу или нажмите на файл изображений в перечне файлов, или на кнопку  $\bigcirc$  для воспроизведения. Поддерживаются файловый коммутатор, скриншоты, загрузка и воспроизведение посредством перемещения индикатора выполнения процесса во время воспроизведения. Как показано на Рис. 3-7:

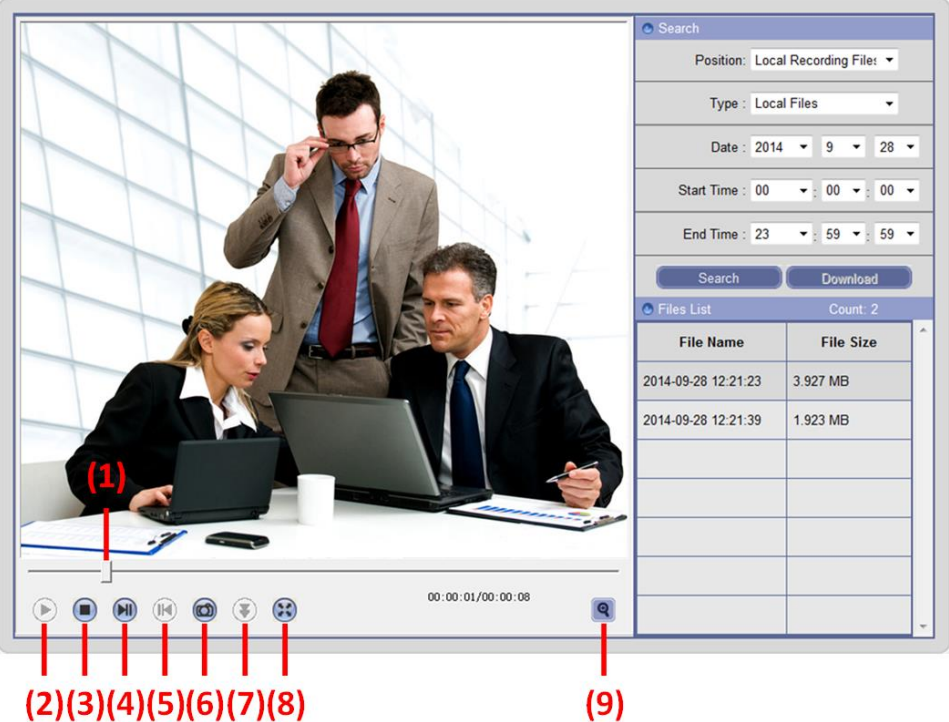

Рис. 3-7

| (1)<br>выполнения процесса | Индикатор | (2) Воспроизведение |               | (3) Остановка   |        |
|----------------------------|-----------|---------------------|---------------|-----------------|--------|
| (4)                        | Следующий | (5)                 | Предыдущий    | (6)             | Захват |
| сегмент                    |           | сегмент             |               | изображения     |        |
| (7) Загрузка               |           | (8)                 | Полноэкранный | (9)             | Режим  |
|                            |           | режим               |               | масштабирования |        |
|                            |           |                     |               | E-Zoom          |        |

**[Download] ([загрузка]):** Выберите удаленные записанные файлы или удаленные захваченные изображения из перечня файлов и нажмите на эту кнопку для загрузки на Ваш ПК. IP-камера может искать и загружать файлы снова во время загрузки.

# <span id="page-19-0"></span>**3.5 Конфигурация**

Нажмите на кнопку [Configure] ([конфигурировать]) в строке меню для конфигурации параметров.

### <span id="page-20-0"></span>**3.5.1 Быстрая установка**

#### **Шаг 1: Параметры времени**

Интерфейс параметров времени представлен на Рис. 3-8:

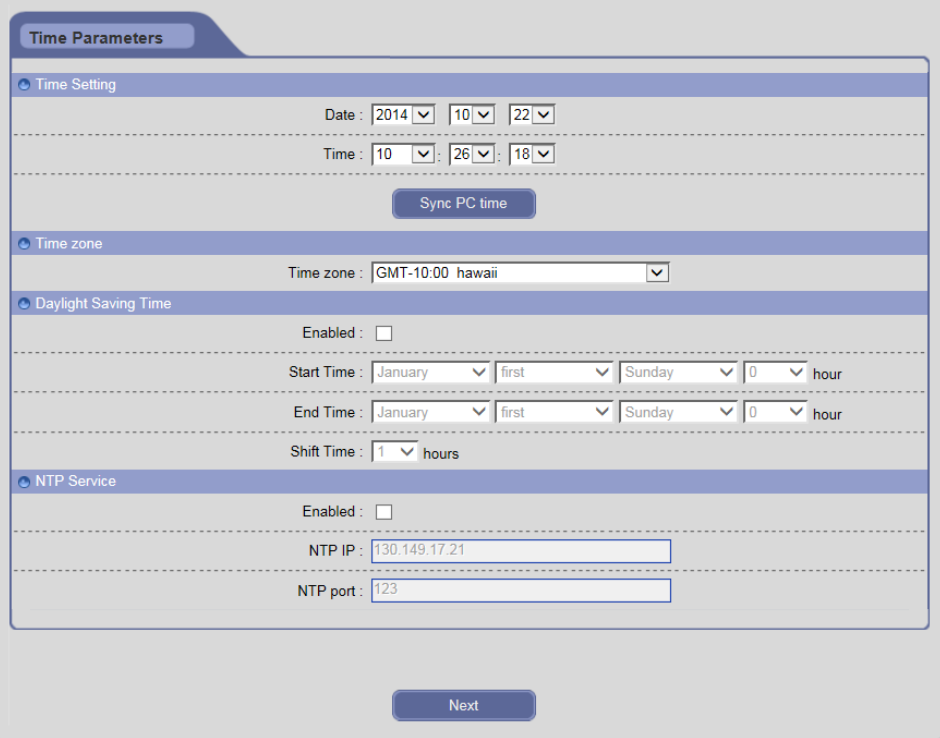

Рис. 3-8

- 1) Установите дату, время и текущий часовой пояс IP-камеры или нажмите на [Sync PC time] ([синхронизировать время ПК]), чтобы синхронизировать системное время с ПК. Подключите службу NTP и установите IP и номер порта, IP-камера будет синхронизировать системное время с NTP-сервером.
- 2) Если Вы желаете использовать DST-функцию, включите ее и установите время запуска, время завершения и время работы.
- 3) Нажмите на [Next] ([далее]), чтобы продолжить.

**Примечание: Подробную информацию см. в Главе 3.5.8.1 Параметры времени.**

#### **Шаг 2: Конфигурация потока**

Интерфейс конфигурации потока представлен на Рис. 3-9:

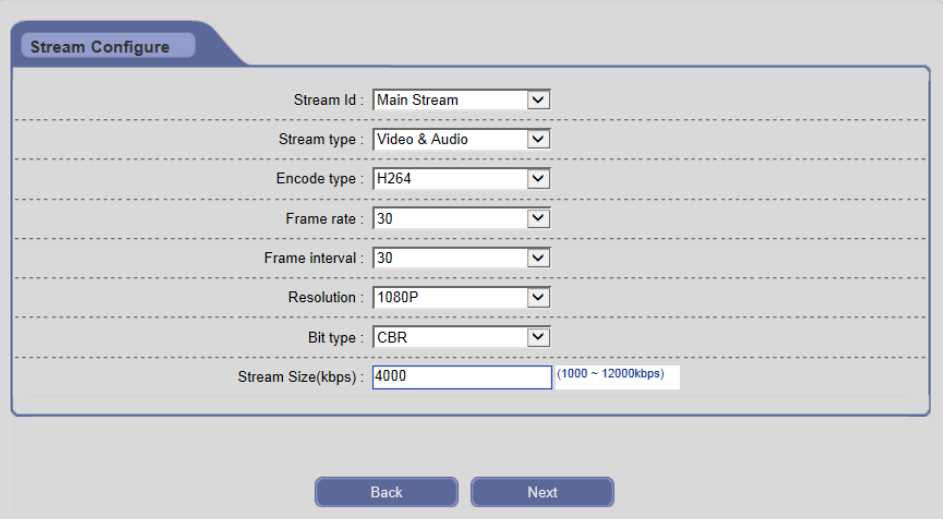

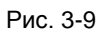

### 1) Установите соответствующие параметры потока.

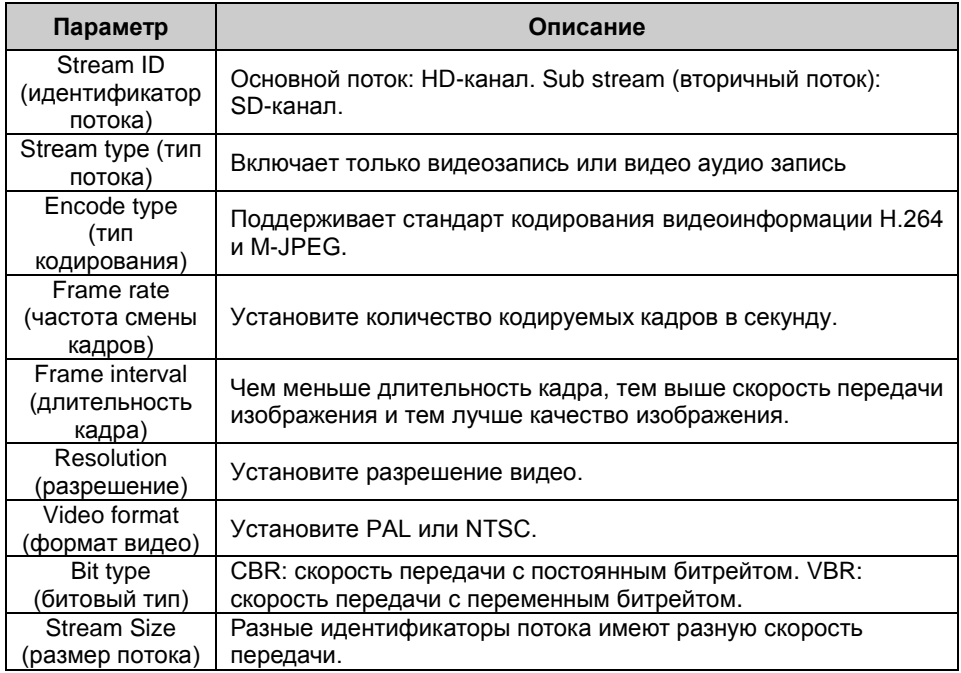

2) Щелкните [Back] ([назад]), чтобы изменить предыдущие настройки. Щелкните [Next] ([далее]), чтобы продолжить.

**Примечание: Подробную информацию см. в Главе 3.5.5.1 Конфигурация потока.**

#### **Шаг 3: Пользовательское управление**

Интерфейс пользовательского управления представлен на Рис. 3-10:

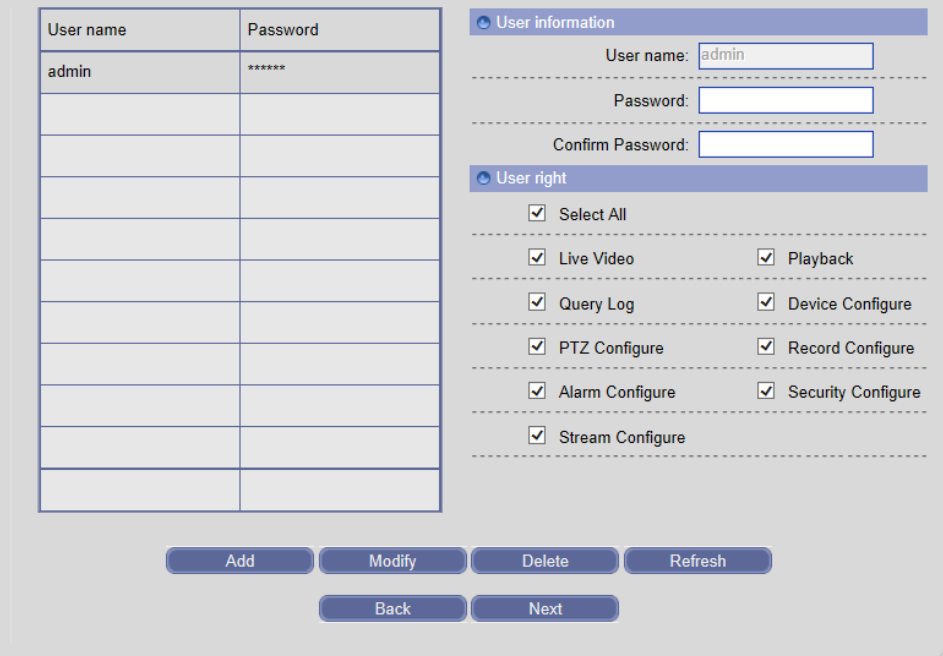

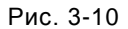

- 1) Добавьте пользователя: введите новое имя пользователя и пароль, установите соответствующее право пользователя, затем нажмите на [Add] ([добавить]).
- 2) Изменить пользователя: Выберите пользователя в перечне, измените информацию или право пользователя, затем нажмите на [Modify] ([изменить]).
- 3) Удалить пользователя: Выберите пользователя в перечне, затем нажмите на [Delete] ([удалить]).
- 4) Нажмите [Back] ([назад]), чтобы изменить предыдущие настройки. Нажмите [Next] ([далее]), чтобы продолжить.

### **Примечание: Подробную информацию см. в Главе 3.5.7.1 Пользовательское управление.**

#### **Шаг 4: Сетевые параметры**

Интерфейс сетевых параметров представлен на Рис. 3-11:

- 1) Установите номер порта IP-камеры.
- 2) Установите его IP-адрес, маску сети и шлюз. Предотвращайте конфликты с IP-адресами других устройств или ПК. Если функция DHCP маршрутизатора и IP-камера включены, IP-адрес будет автоматически получен от маршрутизатора.
- 3) Если Вы желаете использовать функцию многоадресной передачи, установите ее IP-адрес и номер порта.
- 4) Установите DNS-сервер в качестве Вашего локального DNS-адреса для использования функции DDNS.
- 5) Нажмите [Back] ([назад]), чтобы изменить предыдущие настройки. Нажмите [Completed] ([завершено]), чтобы сохранить настройки.

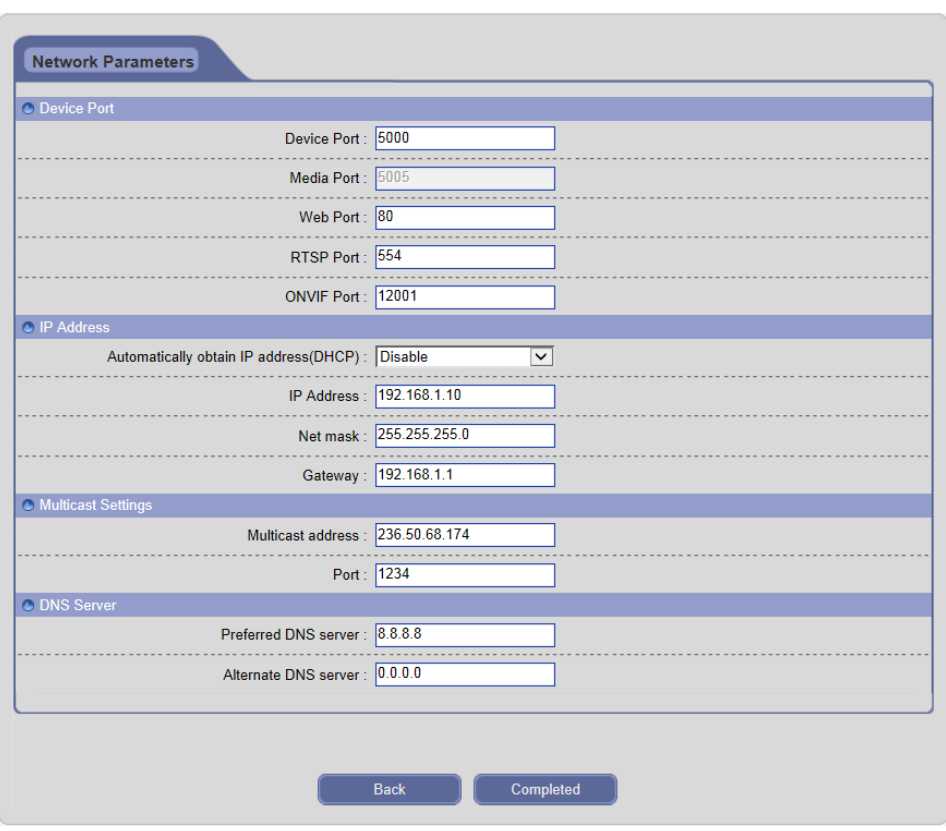

Руководство пользователя для IP-камеры

Рис. 3-11

**Примечание: Подробную информацию см. в Главе 3.5.3.1 Конфигурация. После изменения и сохранения сетевых параметров IP-камера перезапустится. Все порты (включая порт устройства, медиа-порт, веб-порт, ONVIF-порт и т.п.) должны быть переадресованы при доступе к IPС через сеть Интернет.**

### <span id="page-24-0"></span>**3.5.2 Изображение**

### <span id="page-24-1"></span>**3.5.2.1 Конфигурация ISP**

Интерфейс конфигурации ISP представлен на Рис. 3-12:

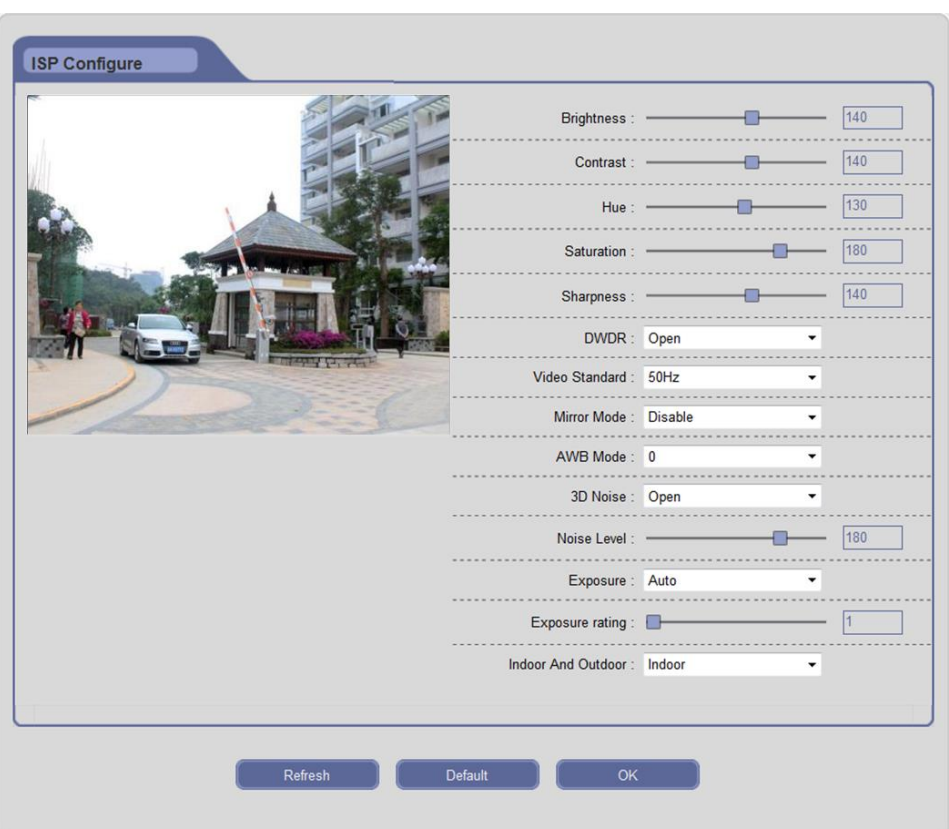

Рис. 3-12

**[Brightness / Contrast / Hue / Saturation / Sharpness] ([яркость / контрастность / цветовой тон / чистота тона / резкость]):** Перетащите ползунок, чтобы отрегулировать яркость, контрастность, цветовой тон, чистоту тона и резкость видео, диапазон от 1 до 255.

**[DWDR]:** Подключите данную функцию, чтобы сбалансировать контраст между светлыми и темными зонами изображения. Пользователь может одновременно видеть зоны с сильным освещением (под ярким светом) и зоны со слабым освещением (в тени, заднее освещение и т.п.), в противном случае, зоны с сильным освещением будут отображены белыми, а со слабым – черными.

**[Video Standard] ([видеостандарт]:):** Если в помещении осветительные лампы приводят к мерцанию изображения, выберите 50 Гц или 60 Гц в соответствии с частотой сети.

**[Mirror Mode] ([режим зеркального отображения]):** Включите или отключите функцию зеркального отображения, установите режим зеркального / перевернутого / зеркального и перевернутого изображения, видео будет поворачиваться горизонтально / вертикально / как горизонтально, так и вертикально.

**[AWB Mode] ([режим AWB]):** Выберите соответствующий режим, чтобы отрегулировать цвет экрана, а затем необходимо приблизить картинку к реальным результатам. Существует шесть режимов для выбора.

**[3D Noise] ([3D шум]):** Включите или отключите функцию 3D DNR.

**[Noise Level] ([уровень шума]):** Перетащите ползунок, чтобы установить рабочий уровень снижения шума в диапазоне от 1 до 255.

**[Exposure] ([экспонирование]):** Автоэкспонирование отрегулирует экспонирование автоматически в зависимости от интенсивности света. Ручное экспонирование может отрегулировать уровень экспонирования вручную.

**[Indoor And Outdoor] ([в помещении и на улице]):** Выберите режим в помещении или на улице, чтобы получить подходящие результаты отображения.

Нажмите на кнопку «OK», чтобы сохранить настройки. Нажмите на кнопку «Default» («По умолчанию»), чтобы восстановить настройки по умолчанию. Если настройка не сохранилась, нажмите на кнопку «Refresh» («Обновить»), чтобы вернуться к ранее сохраненным параметрам; если настройка была сохранена, нажмите на кнопку «Refresh» («Обновить»), чтобы уточнить, удалась ли настройка.

#### <span id="page-26-0"></span>**3.5.2.2 Локальная конфиденциальность**

Интерфейс локальной конфиденциальности представлен на Рис. 3-13:

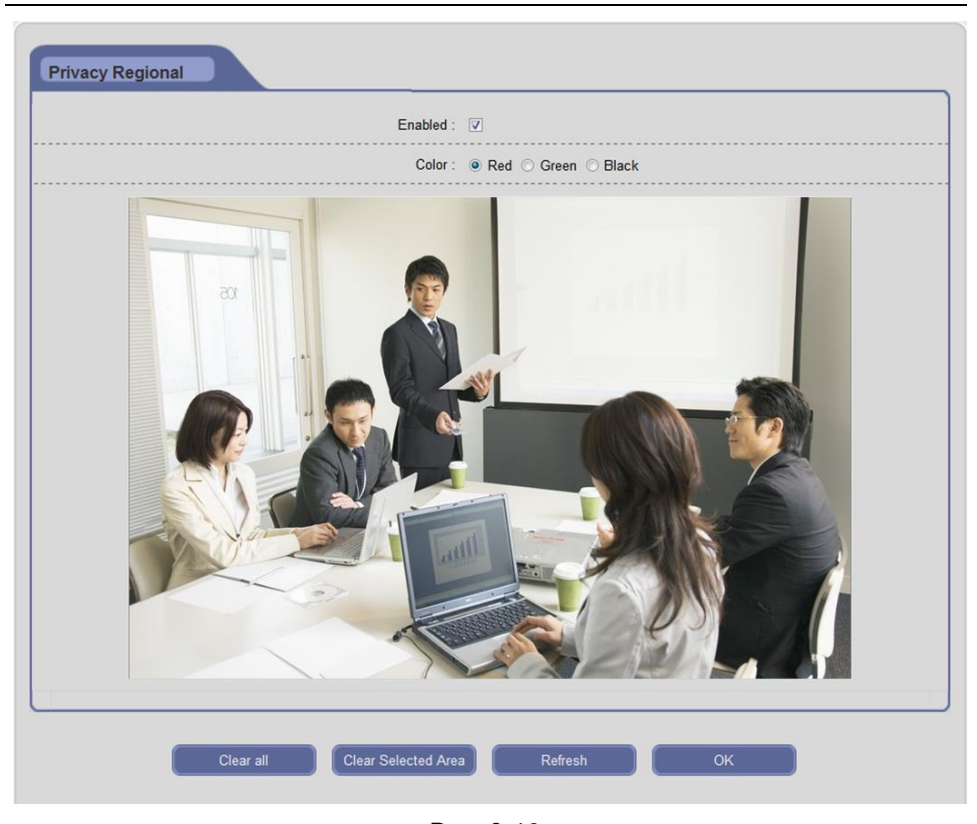

Рис. 3-13

**[Enable] ([включить]):** Включите или отключите функцию локальной конфиденциальности.

**[Color] ([цвет]):** Выберите наложение цвета в конфиденциальной зоне.

Включите функцию конфиденциальности, щелкните и перетащите курсор, чтобы установить зону конфиденциальности видеоизображения. Изображение может быть полностью или частично закрыто, поддерживаются максимум 4 зоны (накладывающиеся).

Нажмите на кнопку **«Clear all»** («Очистить все»), чтобы очистить все зоны конфиденциальности. Нажмите на кнопку **«Clear all»** («Очистить все»), чтобы очистить все конфиденциальные зоны.

Нажмите на кнопку «OK», чтобы сохранить настройки. Если настройка не сохранилась, нажмите на кнопку «Refresh» («Обновить»), чтобы вернуться к ранее сохраненным параметрам; если настройка была сохранена, нажмите на кнопку

«Refresh» («Обновить»), чтобы уточнить, удалась ли настройка.

### <span id="page-28-0"></span>**3.5.2.3 OSD**

Интерфейс OSD представлен на Рис. 3-14:

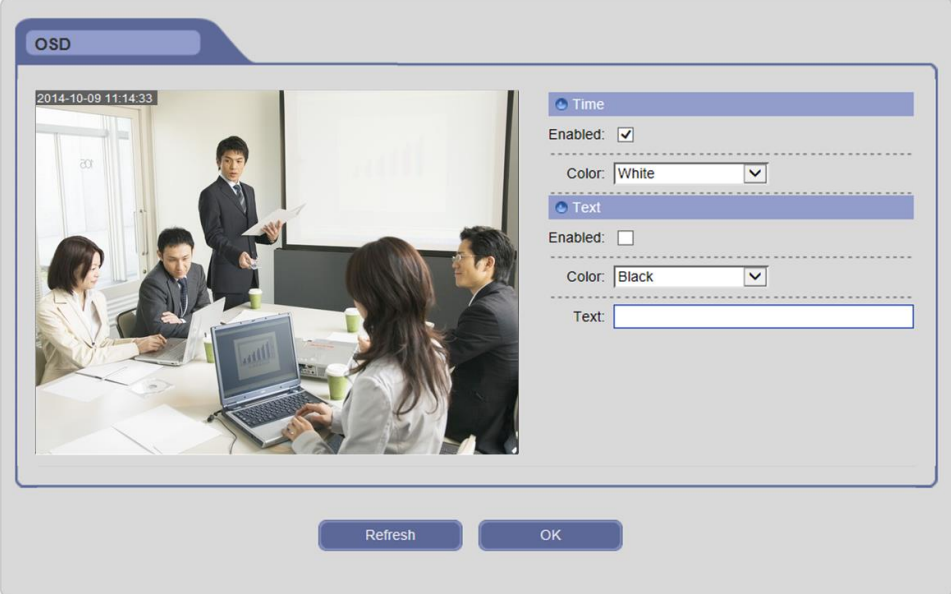

Рис. 3-14

#### **Время**

**[Enable]** (**[включить])**: Включите данную функцию, чтобы отображать время системы.

**[Color] ([цвет])**: Выберите различные цвета для отображения времени. Фоновый цвет зоны отображения времени, обладающей 30 % прозрачностью, автоматически регулируется в соответствии с цветом знаков.

#### **Текст**

**[Enable]** (**[включить])**: Включите данную функцию, чтобы отображать содержание текста.

**[Color] ([цвет])**: Выберите различные цвета для отображения текста. Фоновый цвет текстовой зоны, обладающей 30 % прозрачностью, автоматически регулируется в соответствии с цветом знаков.

**[Text] ([текст]):** Нажмите на текстовое окно для самоопределения названия канала,

оно поддерживает максимум 40 английских знаков или 20 китайских слов.

Щелкните и перетащите время системы или содержимое текста, чтобы отрегулировать положение дисплея.

Нажмите на кнопку «OK», чтобы сохранить настройки. Если настройка не сохранилась, нажмите на кнопку «Refresh» («Обновить»), чтобы вернуться к ранее сохраненным параметрам; если настройка была сохранена, нажмите на кнопку «Refresh» («Обновить»), чтобы уточнить, удалась ли настройка.

#### <span id="page-29-0"></span>**3.5.2.4 Режим «день/ночь»**

Интерфейс конфигурации «день/ночь» представлен на Рис. 3-15:

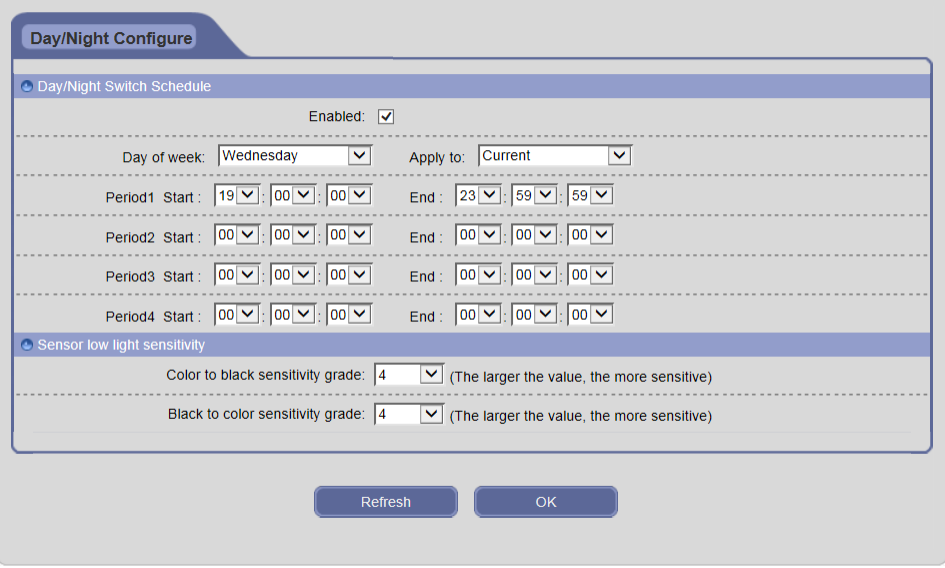

Рис. 3-15

**[Day/Night Switch Schedule] ([график включения «день/ночь»]):** Включив данную функцию, пользователь может устанавливать ежедневный график. Время запуска должно быть раньше времени завершения. Вы можете скопировать и применить настройки времени к другой дате или на каждый день. Нажмите на кнопку «OK», чтобы сохранить Ваши настройки; нажмите на кнопку «Refresh» («Обновить»), чтобы обновить график.

**[Sensor low light** s**ensitivity] ([чувствительность датчика к слабому освещению]):** Установите чувствительность датчика в условиях слабого освещения: 1 ~ 8 степеней. Чем больше значение, тем больше будет чувствительность в режиме «Day/Night» («день/ночь»).

Нажмите на кнопку «OK», чтобы сохранить настройки. Если настройка не сохранилась, нажмите на кнопку «Refresh» («Обновить»), чтобы вернуться к ранее сохраненным параметрам; если настройка была сохранена, нажмите на кнопку «Refresh» («Обновить»), чтобы уточнить, удалась ли настройка.

### <span id="page-30-0"></span>**3.5.3 Сеть**

#### <span id="page-30-1"></span>**3.5.3.1 Конфигурация сети**

Интерфейс сетевых параметров представлен на Рис. 3-16:

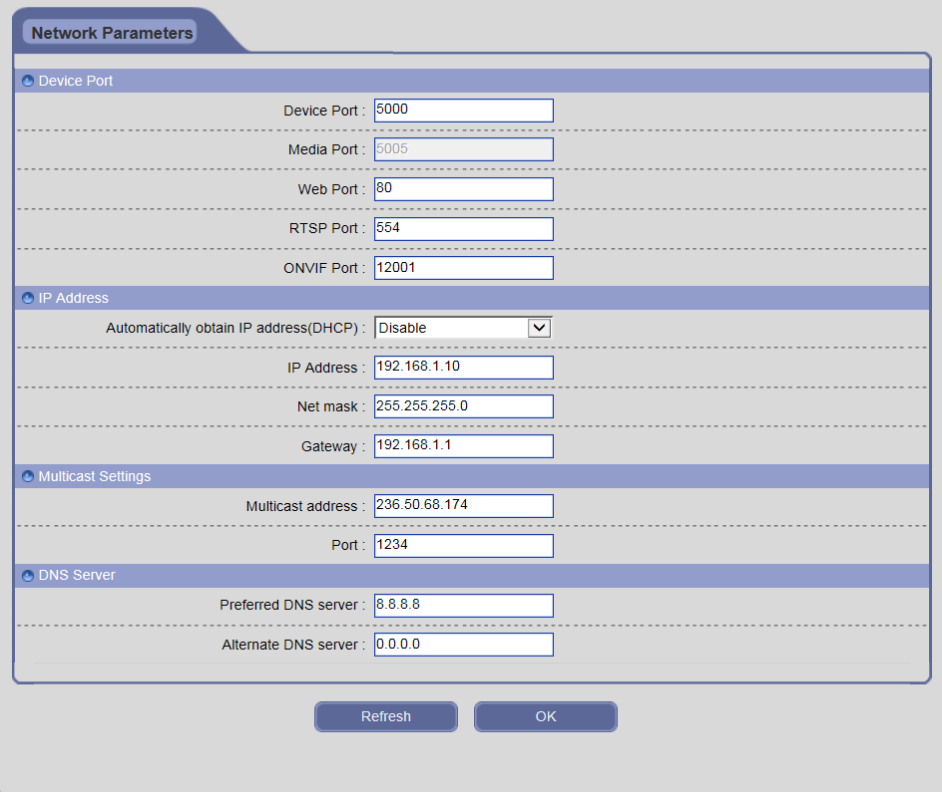

Рис. 3-16

**[Device Port] ([порт устройства])**: Значение по умолчанию составляет 5000

(пользователям рекомендуется не менять его).

**[Media Port] ([медиа-порт]):** Значение по умолчанию составляет 5005.

**[Web Port] ([веб-порт]):** Значение по умолчанию составляет 80 (пользователям рекомендуется не менять его).

**[RTSP Port] ([RTSP-порт])**: Значение по умолчанию составляет 554 (пользователям рекомендуется не менять его).

**[ONVIF Port] ([ONVIF-порт]):** Значение по умолчанию составляет 12001 (пользователям рекомендуется не менять его).

**[DHCP]**: Если функция DHCP маршрутизатора включена, IP-камера будет автоматически получать IP-адрес с маршрутизатора и автоматически перейдет в ручной режим IP в случае отказа DHCP.

**[IP Address] ([IP-адрес])**: Установите IP-адрес IP-камеры.

֦

֦

**[Net mask] ([маска сети])**: Значение по умолчанию составляет 255.255.255.0 (пользователям рекомендуется не менять его).

**[Gateway] ([шлюз])**: Установите шлюз IP-камеры. Если устройство подключено к сети общего пользования через маршрутизатор, шлюз необходимо установить на IP маршрутизатора.

**[Multicast Settings] ([настройки многоадресной передачи]):** Многоадресная передача означает, что хосты определенной группы могут получать все данные в пределах данной группы. Установите IP-адрес и номер порта многоадресной передачи.

**[DNS Server] ([DNS-сервер])**: Установите DNS-сервер в качестве Вашего локального DNS-адреса для использования функции DDNS.

Нажмите на кнопку «OK», чтобы сохранить настройки. Если настройка не сохранилась, нажмите на кнопку «Refresh» («Обновить»), чтобы вернуться к ранее сохраненным параметрам; если настройка была сохранена, нажмите на кнопку «Refresh» («Обновить»), чтобы уточнить, удалась ли настройка.

 **Предупреждение: Необходимо отобразить все порты в случае доступа к камере через сеть Интернет. Отображение портов см. в Приложении 6.**

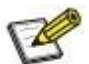

l

 **Примечание: После изменения и сохранения сетевых параметров IP-камера перезапустится. Если устройство применяется в ЛВС, предотвращайте конфликты с IP-адресами других устройств или ПК.**

### <span id="page-32-0"></span>**3.5.3.2 Конфигурация WiFi (для некоторых моделей)**

**Шаг 1:** Войдите в конфигурацию WiFi, как показано на Рис. 3-17. Включите функцию WiFi IP-камеры и установите беспроводной IP или включите функцию DHCP, чтобы получить беспроводной IP автоматически. Нажмите на [OK], устройство автоматически перезапустится.

**Шаг 2:** Откройте веб-браузер IE и введите IP-адрес беспроводного маршрутизатора, настройте IP Вашего маршрутизатора, режим шифрования, пароль и т.п. (пропустите этот шаг, если Ваш беспроводной маршрутизатор был настроен)

**Примечание: Беспроводной IP Вашего маршрутизатора и IP-камера должны быть в одном сегменте сети.**

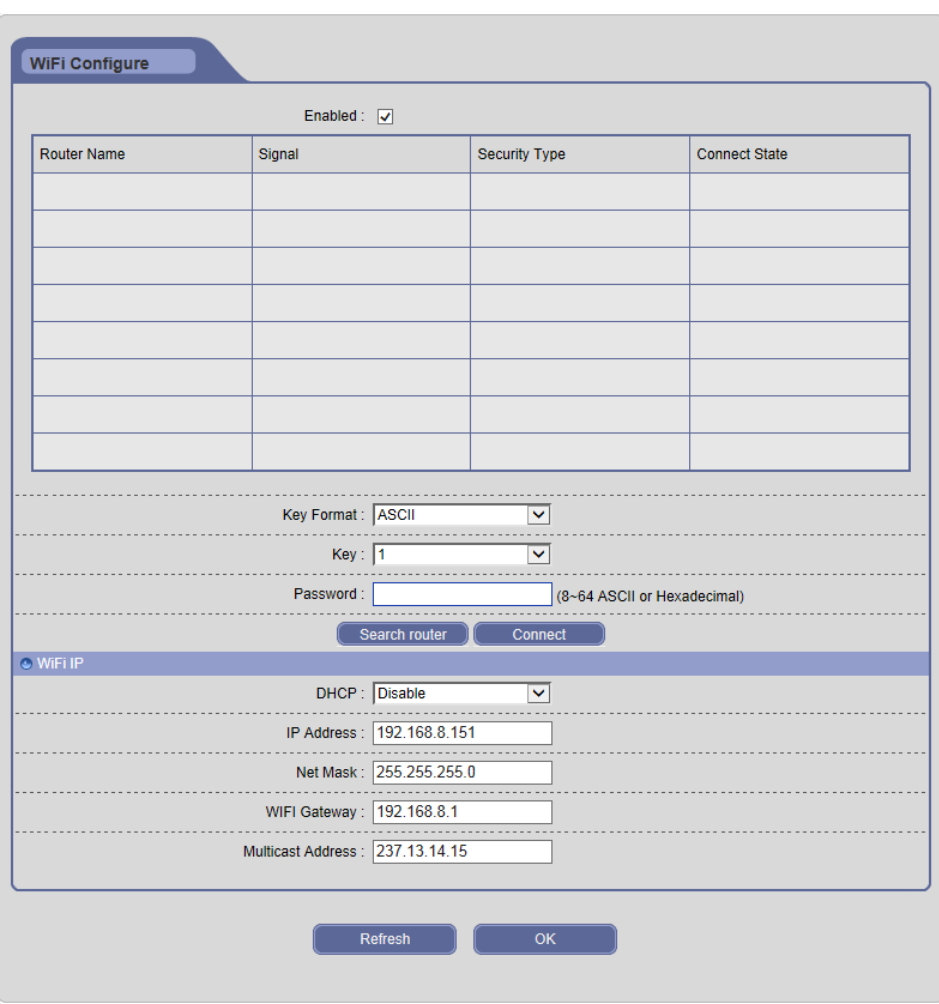

Рис. 3-17

**Шаг 3:** Повторно войдите на страницу конфигурации WiFi IP-камеры, нажмите на кнопку [Search router] ([найти маршрутизатор]), чтобы автоматически найти маршрутизатор.

**Шаг 4:** Выберите Ваш беспроводной маршрутизатор и установите ключ и пароль, нажмите на кнопку [Connect] ([подключить]).

**Примечание: Если тип защиты маршрутизатора – Auto (автоматический), можно нажать на [Connect] ([подключить]) напрямую без параметров настройки; если тип безопасности – WPA, нужно ввести пароль и затем нажать** 

**на [Connect] ([подключить]); если тип безопасности – WEP, нужно установить формат WEP-ключа, WEP-ключ и пароль, затем нажать на [Connect] ([подключить]). Данные настройки должны соответствовать беспроводному маршрутизатору.**

**Шаг 5:** Если статус подключения отображается как «Connect» («Подключено»), отсоедините сетевой кабель IP-камеры, откройте веб-браузер IE и введите беспроводной IP для доступа к IP-камере.

Нажмите на кнопку «OK», чтобы сохранить настройки. Если настройка не сохранилась, нажмите на кнопку «Refresh» («Обновить»), чтобы вернуться к ранее сохраненным параметрам; если настройка была сохранена, нажмите на кнопку «Refresh» («Обновить»), чтобы уточнить, удалась ли настройка.

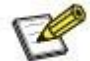

l

֦

 **Примечание: Только для моделей с функцией WiFi. Если Ваша IP-камера не имеет функции WiFi, она также не имеет конфигурации WiFi. Конфигурацию беспроводного маршрутизатора см. в Приложении 3.**

### <span id="page-34-0"></span>**3.5.3.3 Конфигурация PPPoE**

Интерфейс конфигурации PPPoE представлен на Рис. 3-18:

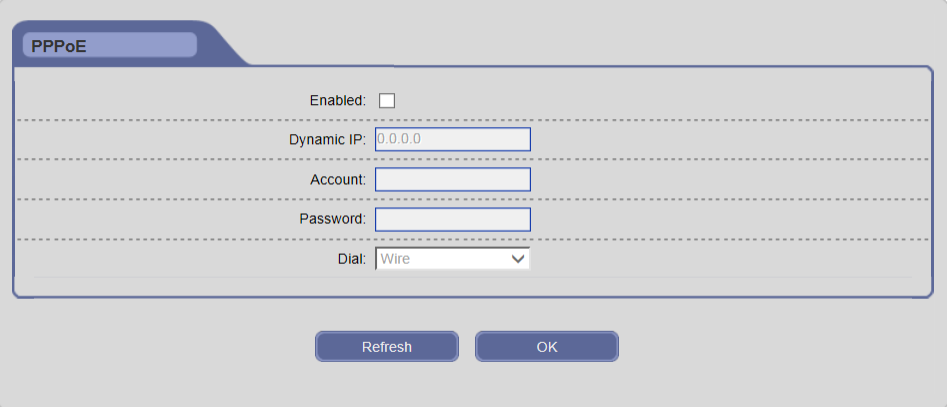

Рис. 3-18

**[Enable] ([включить]):** Включите или отключите функцию доступа по телефонной

линии PPPoE.

**[Dynamic IP] ([динамический IP-адрес]):** Отображает общедоступный IP-адрес после успешного доступа по телефонной сети.

**[Account/Password] ([учетная запись/пароль]):** Учетная запись / пароль доступа по телефонной сети ADSL, полученные от поставщика услуг Интернет.

**[Dial] ([набор номера]):** Поддерживает набор номера PPPoE в проводном и беспроводном режиме.

Нажмите на кнопку «OK», чтобы сохранить настройки. Если настройка не сохранилась, нажмите на кнопку «Refresh» («Обновить»), чтобы вернуться к ранее сохраненным параметрам; если настройка была сохранена, нажмите на кнопку «Refresh» («Обновить»), чтобы уточнить, удалась ли настройка.

#### <span id="page-35-0"></span>**3.5.3.4 Конфигурация 3G (для некоторых моделей)**

**Шаг 1:** Отключите питание Вашей IP-камеры.

**Шаг 2:** Вставьте сетевую плату 3G в IP-камеру. На данный момент поддерживается сетевая плата WCDMA.

**Шаг 3:** Включите питание Вашей IP-камеры.

**Шаг 4:** Войдите на страницу конфигурации 3G, как показано на Рис. 3-19.

**Шаг 5:** Включите функцию 3G и установите набранный номер, затем щелкните кнопку «Save» («Сохранить»), чтобы подключиться автоматически, ожидайте некоторое время.

**Шаг 6:** Осуществите доступ к Вашей IP-камере через сеть 3G.

29
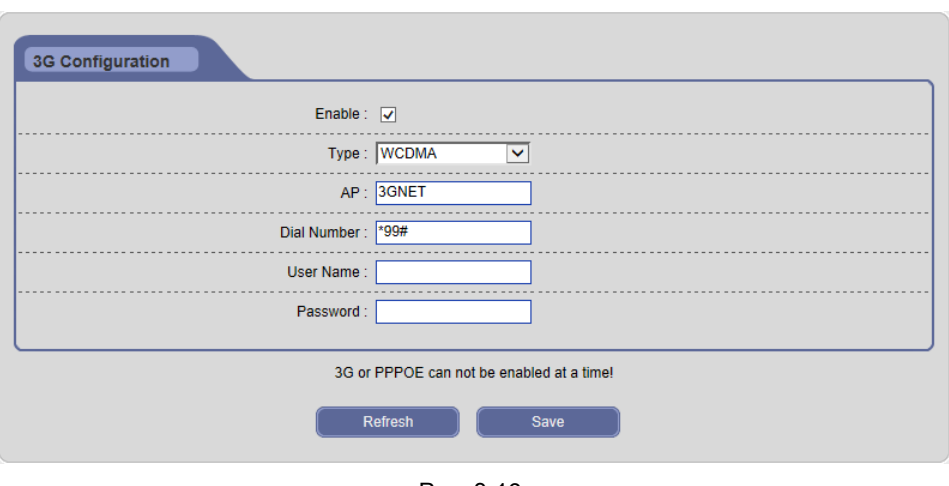

Рис. 3-19

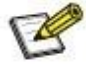

֦

֦

 **Примечание: Только для моделей с функцией 3G. Если Ваша IP-камера не имеет функции 3G, она также не имеет конфигурации 3G. Функции 3G и PPPOE нельзя включить одновременно.**

# **3.5.3.5 Конфигурация DDNS**

Интерфейс конфигурации DDNS представлен на Рис. 3-20:

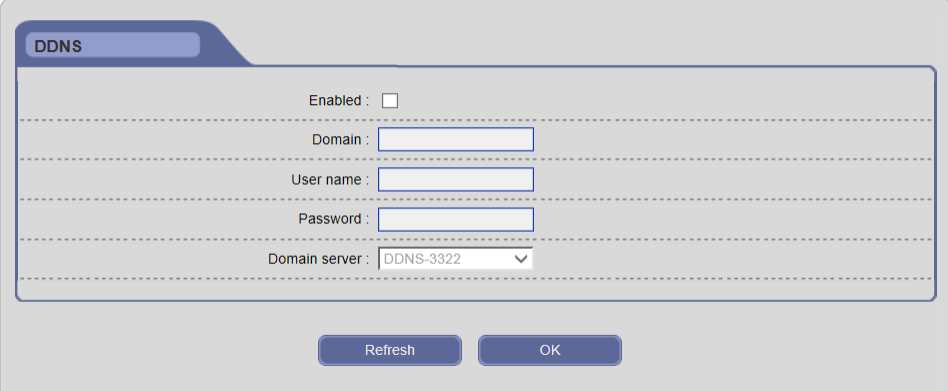

Рис. 3-20

Свяжите устройство с постоянным доменным именем.

**[Enable] ([включить]):** Включите или отключите функцию DDNS.

**[Domain] ([домен])**: Доменное имя устанавливается пользователем (к примеру, MyIPC.no-ip.org).

**[User name/Password] ([имя пользователя/пароль])**: Имя пользователя / пароль регистрируются на DDNS-сервере.

**[Domain server] ([сервер доменных имен])**: Выберите правильный DDNS-сервер.

Нажмите на кнопку «OK», чтобы сохранить настройки. Если настройка не сохранилась, нажмите на кнопку «Refresh» («Обновить»), чтобы вернуться к ранее сохраненным параметрам; если настройка была сохранена, нажмите на кнопку «Refresh» («Обновить»), чтобы уточнить, удалась ли настройка.

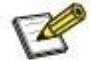

l

l

 **Примечание: Информацию относительно службы DDNS см. в Приложении 4.**

#### **3.5.3.6 Конфигурация E-mail**

Интерфейс конфигурации E-mail представлен на Рис. 3-21:

**[Enable] ([включить]):** Включите или отключите функцию уведомления по E-mail.

**[SSL]:** Включите или отключите функцию шифрования электронного сообщения.

**[SMTP-сервер]:** Отработанный сервер электронной почты. Адреса серверов электронной почты являются разными для разных поставщиков службы электронной почты, к примеру, SMTP-сервер 163.com – smtp.163.com, SMTP-сервер почтового ящика Gmail – smtp.gmail.com. Поддерживаются только Gmail и 163.com.

**[Port] ([порт]):** Номер порта SMTP-сервера обычно – 25 или 465.

**[Sender address] ([адрес отправителя]):** Адрес электронной почты отправителя почты.

**[Recipient address] ([адрес получателя]):** Адрес электронной почты получателя почты. Здесь пользователь может добавить, по меньшей мере, два адреса электронной почты.

**[Sender name] ([имя отправителя]):** Имя отправителя.

**[User name] ([имя пользователя]):** Имя пользователя для входа в электронную почту.

**[Password] ([пароль]):** Пароль для входа в электронную почту.

**[Subject] ([тема]):** Тема отправляемых сообщений.

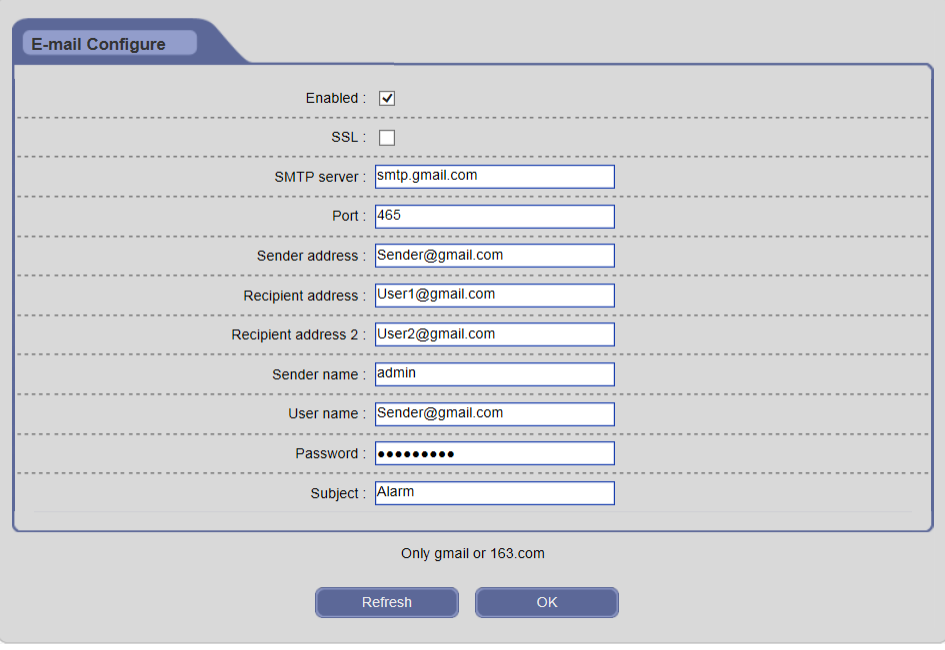

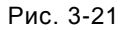

Нажмите на кнопку «OK», чтобы сохранить настройки. Если настройка не сохранилась, нажмите на кнопку «Refresh» («Обновить»), чтобы вернуться к ранее сохраненным параметрам; если настройка была сохранена, нажмите на кнопку «Refresh» («Обновить»), чтобы уточнить, удалась ли настройка.

#### **3.5.3.7 Конфигурация FTP**

Если активирован тревожный сигнал, IP-камера будет загружать текстовые сообщения и изображения на FTP-сервер.

Интерфейс конфигурации FTP представлен на Рис. 3-22:

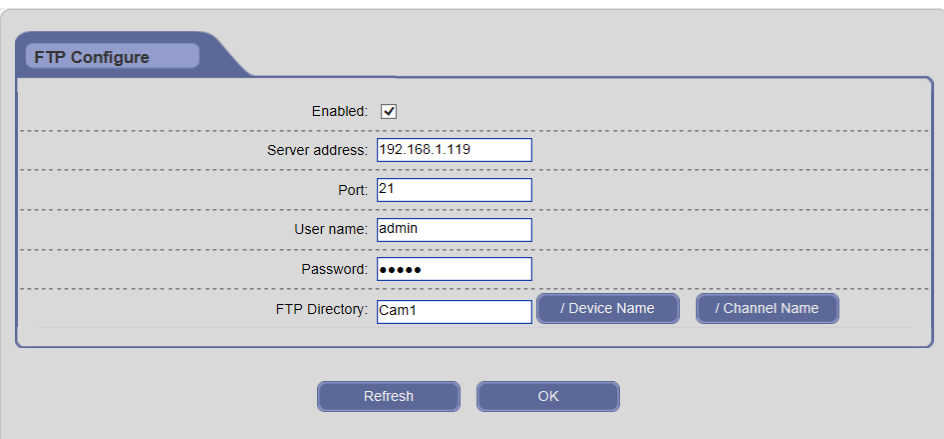

Рис. 3-22

**[Enable] ([включить]):** Включите или отключите функцию FTP.

**[Server address] ([адрес сервера])**: IP-адрес FTP-сервера или доменное имя, к примеру, 192.168.1.119.

**[Port] ([Port])**: Номер порта FTP-сервера – значение по умолчанию 21.

**[User name/Password] ([имя пользователя/пароль])**: Имя пользователя и пароль FTP-сервера.

**[FTP Directory] ([каталог FTP]):** Установите канал передачи на удаленном FTP-сервере. Нажмите на кнопку [/Device Name] ([/имя устройства]) и [/Channel Name] ([/имя канала]), чтобы быстро создать канал. Можно переименовать файл, автоматически восстановить соединение, когда истечет время, и автоматически создать папки в корневом каталоге FTP-сервера.

Нажмите на кнопку «OK», чтобы сохранить настройки. Если настройка не сохранилась, нажмите на кнопку «Refresh» («Обновить»), чтобы вернуться к ранее сохраненным параметрам; если настройка была сохранена, нажмите на кнопку «Refresh» («Обновить»), чтобы уточнить, удалась ли настройка.

#### **3.5.3.8 Отображение портов**

Интерфейс отображения портов представлен на Рис. 3-23:

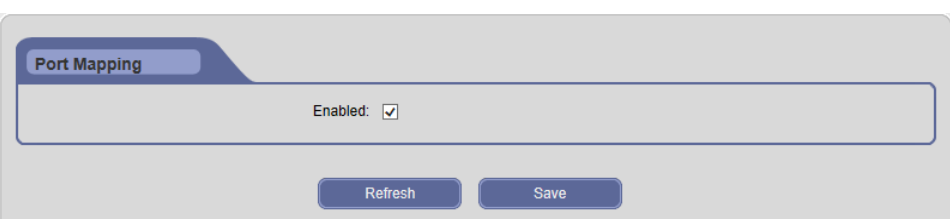

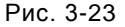

Включение данной функции может автоматически отобразить порт, который используется в данный момент маршрутизатором.

Если Вы желаете отобразить порт вручную, отображение портов см. в Приложении 6.

#### **3.5.4 Датчик движения**

#### **3.5.4.1 Обнаружение движения**

Интерфейс конфигурации обнаружения движения представлен на Рис. 3-24: **[Enable] ([включить]):** Включите или отключите функцию обнаружения движения.

**[Set Motion Area] ([установить зону обнаружения движения]):** Щелкните и перетащите курсор, чтобы установить зону обнаружения движения. Изображение может быть установлено полностью или частично, поддерживается максимум 1 зона для обнаружения.

**[Sensitivity] ([чувствительность]):** Установите чувствительность обнаружения движения: низкая, нормальная, высокая; более высокий уровень означает более высокую чувствительность.

**[Detection Time Interval] ([время обнаружения]):** Время между двумя смежными обнаружениями движения колеблется от 5 до 10 с. Если в этот период обнаружено другое движение, оно будет считаться непрерывным движением; в противном случае, это необходимо рассматривать как два разных движения.

**[Alarm Schedule] ([график сигналов тревог]):** Пользователь может устанавливать ежедневный график обнаружения движения. Время запуска должно быть раньше времени завершения. Вы можете скопировать и применить настройки времени к другой дате или на каждый день. Нажмите на кнопку «OK», чтобы сохранить Ваши настройки; нажмите на кнопку «Refresh» («Обновить»), чтобы обновить график.

**[Output] ([выход]):** Подключение выхода тревожного сигнала к встроенному реле.

**[Delay] ([задержка]):** Продолжительность подключения выхода тревоги в случае запуска тревожного сигнала колеблется от 1 до 10 с.

**[Record] ([запись])**: Запись подключения и сохранение на SD-карте в случае активации тревоги.

**[Linkage Mode] ([режим подключения]):** Продолжительность записи подключения в случае активации тревоги в диапазоне: 5/10/30/60/120/300/600/900/1200/1800 с.

**[Capture] ([захват изображения]):** Запись подключения и сохранение на SD-карте в случае активации тревоги.

**[E-mail] ([электронная почта])**: Включите данную функцию, информация тревожного сигнала об обнаружении движения будет отправлена на почтовый ящик (см. Конфигурацию электронной почты). Уведомление по электронной почте может содержать текстовые сообщения и изображения.

**[FTP]**: Включите данную функцию, информация об обнаружении движения будет сохранена на FTP-сервере. Он может обновлять текстовые сообщения и изображения.

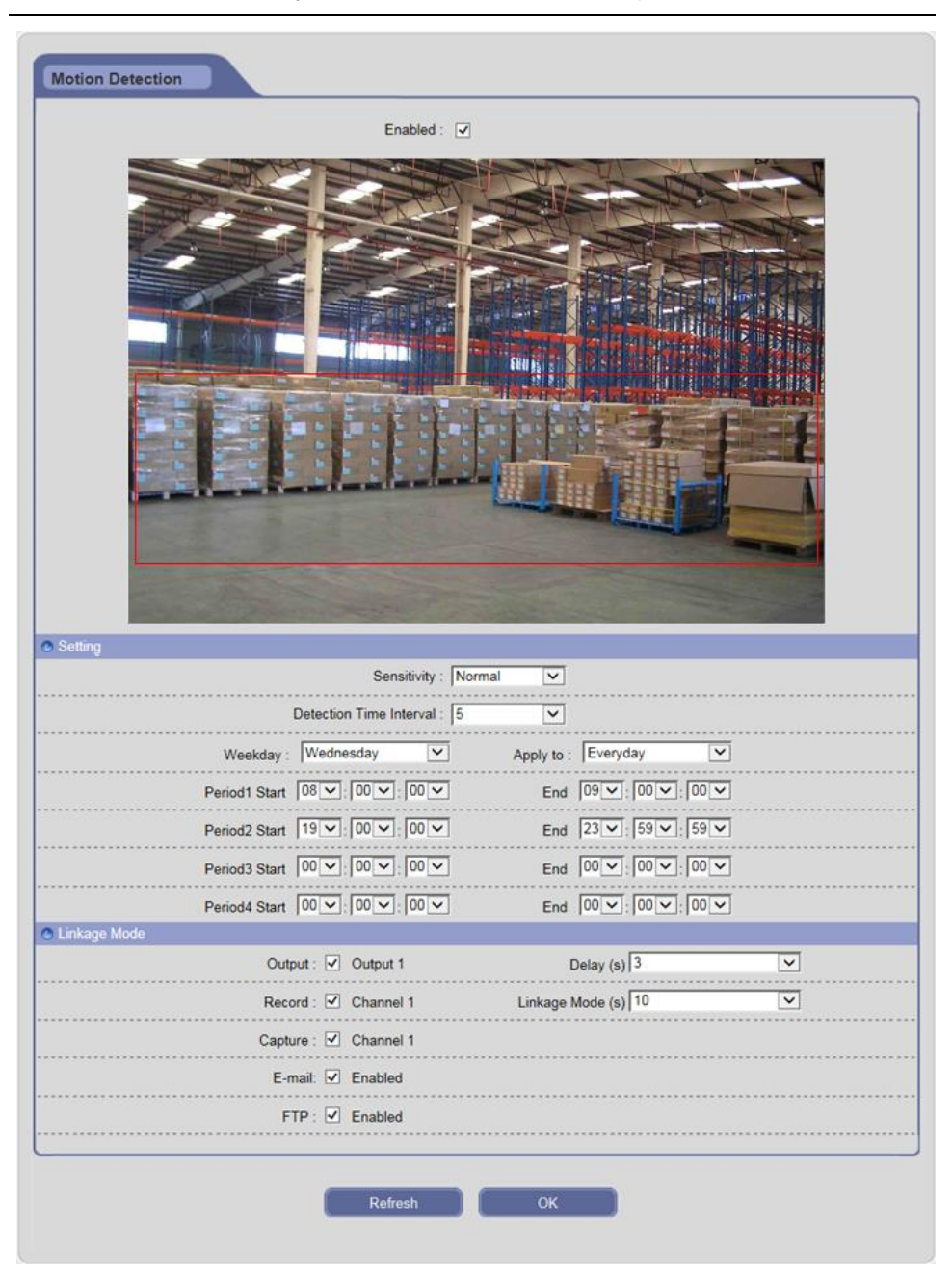

Рис. 3-24

Нажмите на кнопку «OK», чтобы сохранить настройки. Если настройка не

сохранилась, нажмите на кнопку «Refresh» («Обновить»), чтобы вернуться к ранее сохраненным параметрам; если настройка была сохранена, нажмите на кнопку «Refresh» («Обновить»), чтобы уточнить, удалась ли настройка.

#### **3.5.4.2 Вход/выход**

Интерфейс конфигурации сигнала тревоги входа/выхода представлен на Рис. 3-25:

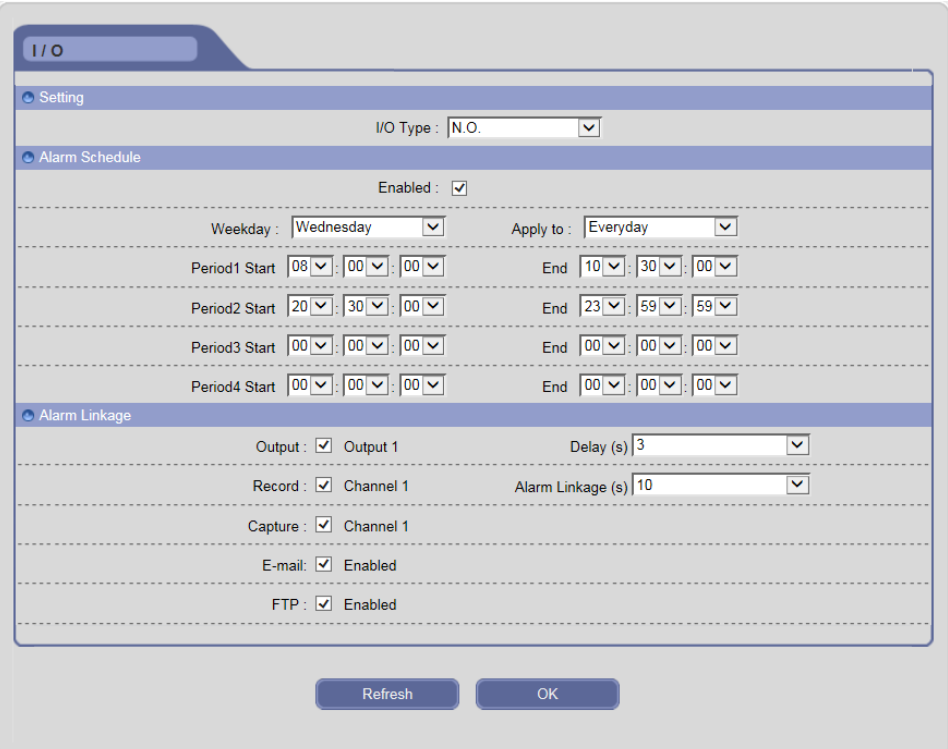

Рис. 3-25

**[I/O Type] ([тип входа/выхода]):** Выберите тип тревожного входа/выхода в соответствии с типом триггера: N.O. (нормально открытый) и N.C. (нормально закрытый).

**[Alarm Schedule] ([график тревог]):** Включив данную функцию, пользователь может устанавливать ежедневный график обнаружения тревоги. Время запуска должно быть раньше времени завершения. Вы можете скопировать и применить

настройки времени к другой дате или на каждый день. Нажмите на кнопку «OK», чтобы сохранить Ваши настройки; нажмите на кнопку «Refresh» («Обновить»), чтобы обновить график.

**[Output] ([выход]):** Подключение выхода сигнала тревоги к встроенному реле в случае активации тревоги.

**[Delay] ([задержка]):** Продолжительность подключения выхода сигнала тревоги в случае запуска тревожного сигнала колеблется от 1 до 10 с.

**[Record] ([запись])**: Запись подключения и сохранение на SD-карте в случае запуска тревоги.

**[Alarm Linkage] ([запись по активации тревоги]):** Продолжительность записи в случае активации тревоги в диапазоне: 5/10/30/60/120/300/600/900/1200/1800 с.

**[Capture] ([захват изображения]):** Захват подключения и сохранение на SD-карте в случае активации тревоги.

**[E-mail] ([электронная почта])**: Включите данную функцию, информация тревожного сигнала о входе/выходе будет отправлена на почтовый ящик (см. Конфигурацию электронной почты). Уведомление по электронной почте может содержать текстовые сообщения и изображения.

**[FTP]**: Включите данную функцию, информация тревожного сигнала о входе/выходе будет сохранена на FTP-сервере. Он может обновить текстовые сообщения и изображения.

Нажмите на кнопку «OK», чтобы сохранить настройки. Если настройка не сохранилась, нажмите на кнопку «Refresh» («Обновить»), чтобы вернуться к ранее сохраненным параметрам; если настройка была сохранена, нажмите на кнопку «Refresh» («Обновить»), чтобы уточнить, удалась ли настройка.

### **3.5.5 Аудио- и видеозапись**

#### **3.5.5.1 Конфигурация потока**

Интерфейс конфигурации потока представлен на Рис. 3-26:

38

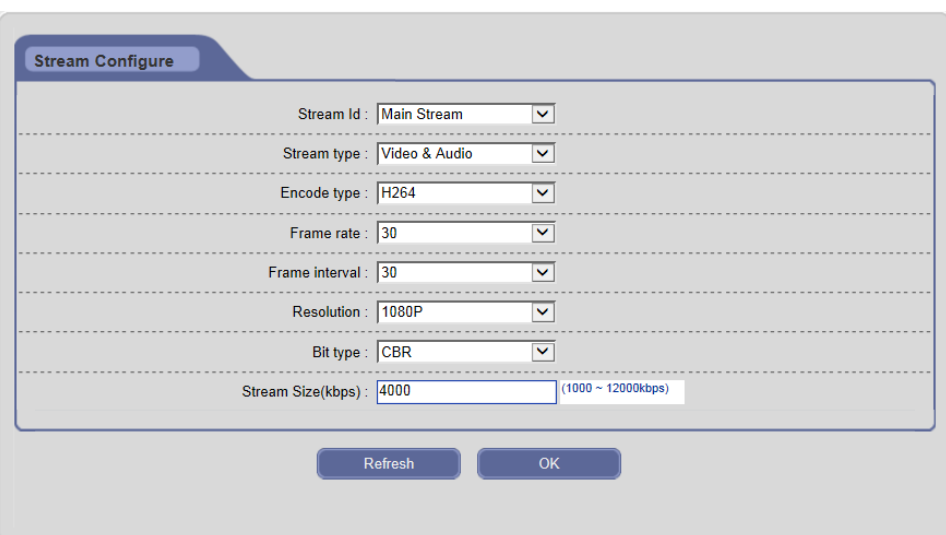

Рис. 3-26

**[Stream ID] ([идентификатор потока])**: Поддерживаются два типа потоков: основной поток – HD-канал, и вторичный поток – SD-канал.

**[Stream type] ([тип потока])**: Включает только видеозаписи и видео аудио записи **[Encode type] ([тип кодирования])**: Поддерживается стандарт кодирования H.264 (для основного и вторичного потока) и M-JPEG (для вторичного потока).

**[Frame rate] ([частота смены кадров])**: Установите количество кодируемых кадров в секунду. Регулируемый поток синхронизируется с идентификатором потока.

**[Frame interval] ([длительность кадра]):** Чем меньше длительность кадра, тем выше скорость передачи изображения и тем лучше качество изображения.

**[Resolution] ([разрешение])**: Установите разрешение видео. Можно установить 1080P, 960P, 720P для основного потока; и CIF, D1, VGA – для вторичного потока.

**[Video format] ([формат видео])**: Появится после выбора вторичного потока и CIF или D1, установите PAL или NTSC.

**[Bit type] ([битовый тип])**: CBR принимает скорость передачи при постоянном кодировании, VBR – скорость передачи при непостоянном кодировании.

**[Stream Size] ([размер потока])**: Разные идентификаторы потока имеют разную скорость передачи. Она составляет 1000~12000 кбит/с (для основного потока) или 64 ~ 2048 кбит/с (для вторичного потока). Более высокая скорость передачи обеспечивает более высокое качество изображения, однако, занимает большую

полосу пропускания; отрегулируйте значение скорости передачи в соответствии с Вашей полосой пропускания.

Нажмите на кнопку «OK», чтобы сохранить настройки. Если настройка не сохранилась, нажмите на кнопку «Refresh» («Обновить»), чтобы вернуться к ранее сохраненным параметрам; если настройка была сохранена, нажмите на кнопку «Refresh» («Обновить»), чтобы уточнить, удалась ли настройка.

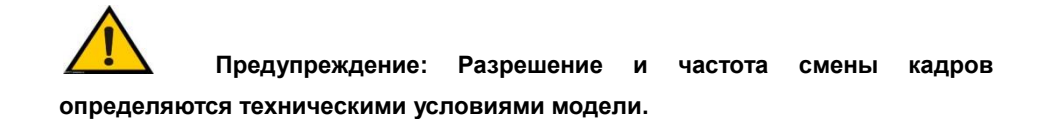

#### **3.5.5.2 Настройки ROI**

l

l

Интерфейс настроек ROI представлен на Рис. 3-27:

Выберите область, которую необходимо обработать, что является ROI (исследуемой областью). Пользователь может установить наиболее проблемную и интересующую зону на видео, и IP-камера улучшит качество изображения соответствующей области при кодировании.

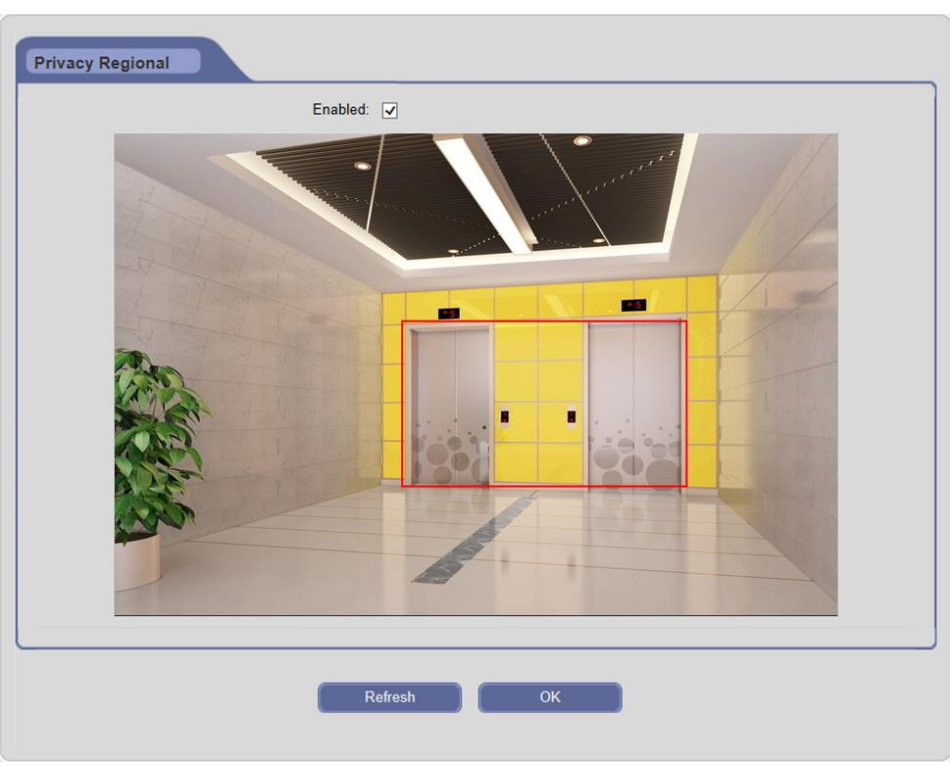

Рис. 3-27

### **3.5.5.3 Конфигурация аудио**

Интерфейс конфигурации аудио представлен на Рис. 3-28:

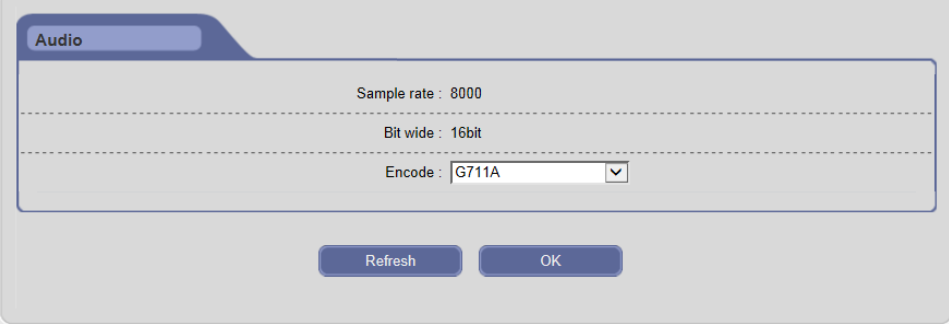

Рис. 3-28

На данном интерфейсе пользователь может видеть частоту дискретизации и

битовую ширину аудио IP-камеры; поддерживаются форматы кодирования аудиоинформации G711a и G711U.

Нажмите на кнопку «OK», чтобы сохранить настройки. Нажмите на кнопку «Refresh» («Обновить»), чтобы обновить вышеуказанную информацию.

# **3.5.6 Хранение**

#### **3.5.6.1 Конфигурация записи**

Интерфейс конфигурации записи представлен на Рис. 3-29:

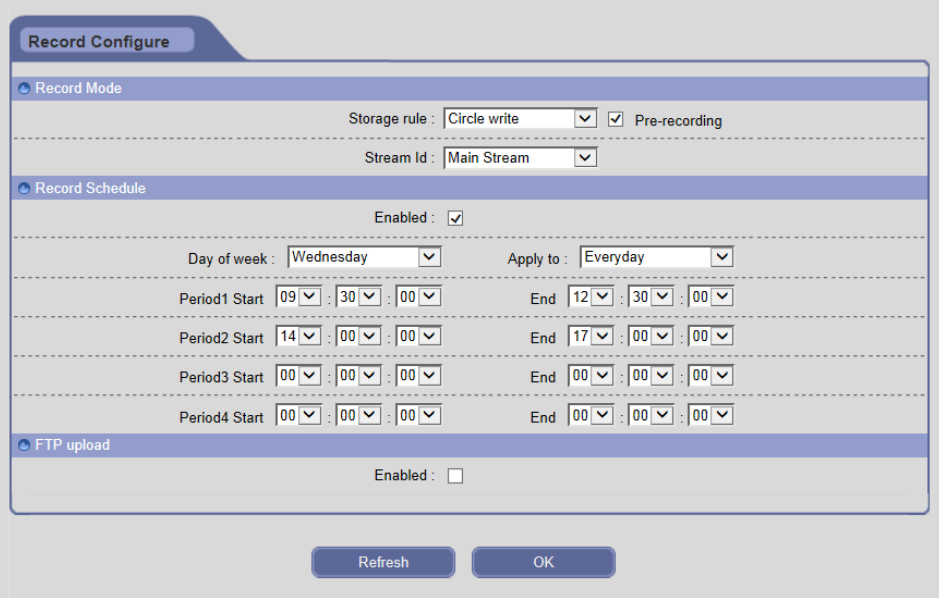

Рис. 3-29

**[Storage rule] ([правило хранения]):** если область хранения заполнена, «Circle write» («Круговая запись») перекроет ранее сохраненные файлы и продолжит запись; «Not overwrite» («Не перезаписывать») остановит запись и автоматически создаст тревожный сигнал.

**[Pre-recording] ([предварительная запись]):** Тревожные сигналы требуют немного времени для обработки и записи триггера; некоторая важная информация может не записываться до активации тревожного сигнала. Данная функция может сохранить предварительную запись (обычно 6~7 с) и повысить надежность системы мониторинга; в противном случае, на SD-карту записываются только текущие видеоданные.

**[Stream ID] ([идентификатор потока]):** Чем меньше поток записи, тем больше видеофайлов хранится на SD-карте. Выберите тип потока для записи: основной поток – HD-канал, вторичный поток – SD-канал.

**[Record Schedule] ([график записи]):** Включив данную функцию, пользователь может устанавливать ежедневный график записи. Время запуска должно быть раньше времени завершения. Вы можете скопировать и применить настройки времени к другой дате или на каждый день. Нажмите на кнопку «OK», чтобы сохранить Ваши настройки; Нажмите на кнопку «Refresh» («Обновить»), чтобы обновить график.

**[FTP upload] ([загрузка FTP])**: Включите данную функцию, чтобы загрузить запись времени на FTP-сервер.

Нажмите на кнопку «OK», чтобы сохранить настройки. Если настройка не сохранилась, нажмите на кнопку «Refresh» («Обновить»), чтобы вернуться к ранее сохраненным параметрам; если настройка была сохранена, нажмите на кнопку «Refresh» («Обновить»), чтобы уточнить, удалась ли настройка.

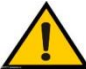

l

l

 **Предупреждение:**

- **Не вынимайте SD-карту во время записи.**
- **Если Вы измените поток записи во время записи, воспроизведутся другие новые видеофайлы.**

#### **3.5.6.2 Конфигурация захвата**

Интерфейс конфигурации захвата представлен на Рис. 3-30:

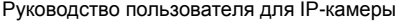

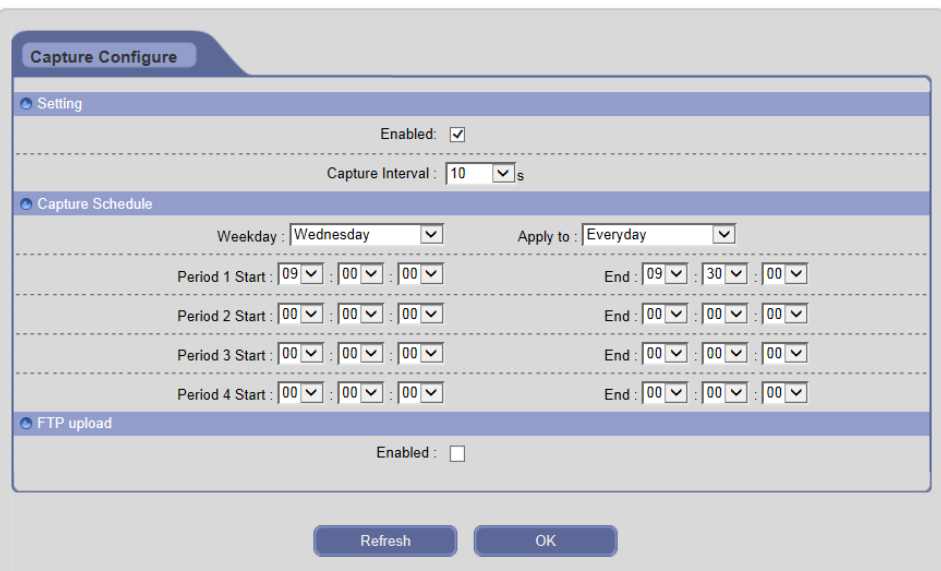

Рис. 3-30

**[Setting] ([Настройка]):** Включите или отключите функцию временного захвата; установите время захвата, диапазон времени: 5/10/15/30/60 с. Если интервал захвата установлен на 5 с, IP-камера будет захватывать изображение каждые 5 с в пределах графика захвата и сохранять их на SD-карте.

**[Capture Schedule] ([график захвата]):** Пользователь может устанавливать ежедневный график временного захвата. Время запуска должно быть раньше времени завершения. Вы можете скопировать и применить настройки времени к другой дате или на каждый день. Нажмите на кнопку «OK», чтобы сохранить Ваши настройки; нажмите на кнопку «Refresh» («Обновить»), чтобы обновить график.

**[FTP upload] ([загрузка FTP])**: Включите данную функцию, чтобы загрузить изображения временного захвата на FTP-сервер.

Нажмите на кнопку «OK», чтобы сохранить настройки. Если настройка не сохранилась, нажмите на кнопку «Refresh» («Обновить»), чтобы вернуться к ранее сохраненным параметрам; если настройка была сохранена, нажмите на кнопку «Refresh» («Обновить»), чтобы уточнить, удалась ли настройка.

#### **3.5.6.3 SD-карта**

Интерфейс конфигурации SD-карты представлен на Рис. 3-31:

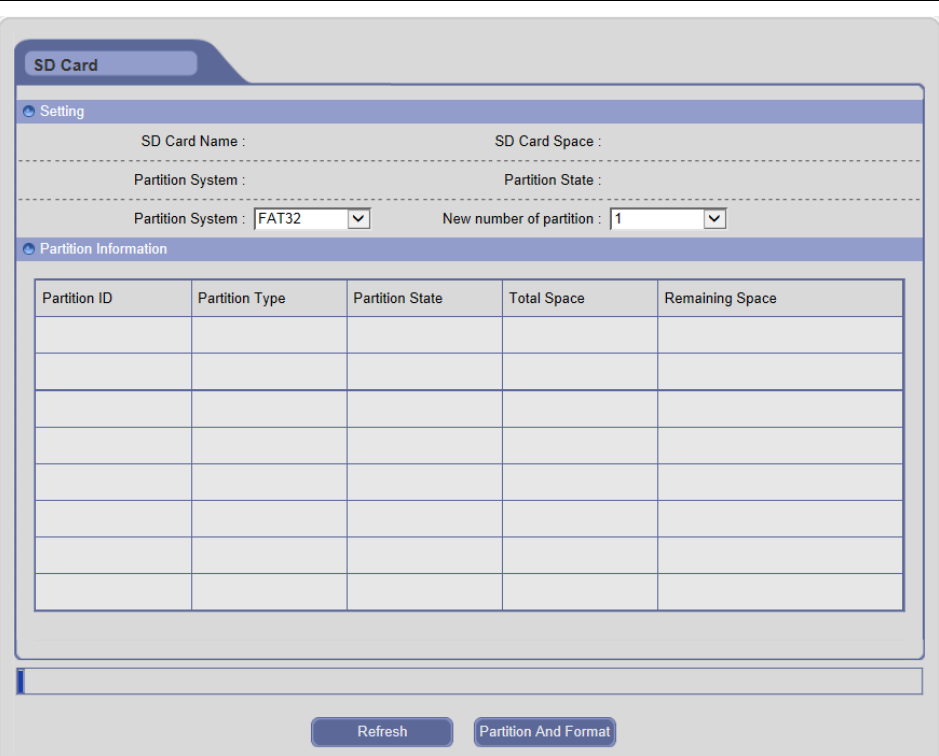

Рис. 3-31

Нажмите на кнопку [Refresh] ([обновить]), чтобы просмотреть информацию SD-карты на Вашей IP-камере. Нажмите на кнопку [Partition And Format] ([раздел и формат]), чтобы отформатировать SD-карту; она поддерживает кэш-память диска, smart drive, файловую систему FAT32 и максимальный объем 64 Гбайта с фиксированным разделом.

Если настройка не сохранилась, нажмите на кнопку «Refresh» («Обновить»), чтобы вернуться к ранее сохраненным параметрам; если настройка была сохранена, нажмите на кнопку «Refresh» («Обновить»), чтобы уточнить, удалась ли настройка.

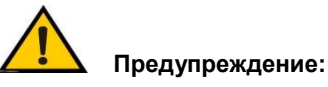

֦

 **Отключите питание и перезапустите IP-камеру для корректной идентификации после вставки SD-карты.** 

- **Для SD-карты не рекомендуется горячее подключение, оно может повредить данные SD-карты.**
- **Не проводите форматирование в процессе использования SD-карты (захват или запись).**
- **Не отключайте питание во время форматирования.**
- **FAT32 используется для формата файловой системы по умолчанию.**
- **IP-камера не поддерживает много разделов; если Вы желаете перед использованием отформатировать SD-карту на ПК, форматируйте в одном разделе.**

# **3.5.7 Безопасность**

l

#### **3.5.7.1 Пользовательское управление**

Интерфейс пользовательского управления представлен на Рис. 3-32:

Введите новое имя пользователя и пароль, установите соответствующее право пользователя, затем нажмите на кнопку [Add] ([добавить]), чтобы добавить данного пользователя в перечень пользователей.

Выберите пользователя в перечне пользователей, измените информацию или право пользователя, затем нажмите на кнопку [Modify] ([изменить]), чтобы подтвердить изменения.

Выберите пользователя в перечне пользователей, нажмите на кнопку [Delete] ([удалить]), чтобы удалить данного пользователя.

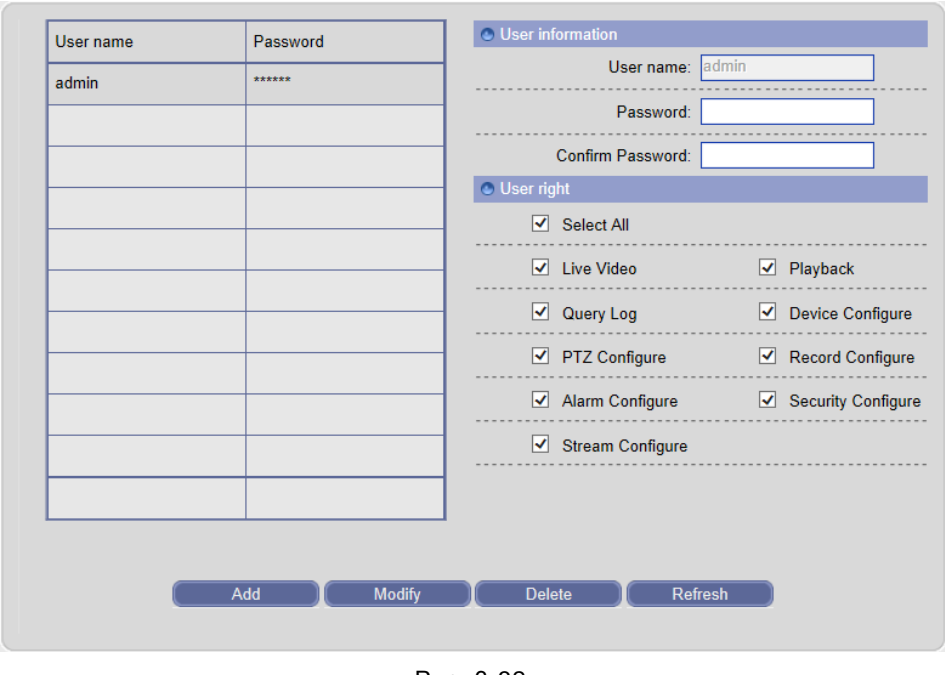

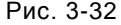

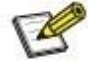

l

֦

**Примечание: Не более 20 пользователей можно добавить для каждой IP-камеры. Администратора нельзя изменить или удалить.**

#### **3.5.7.2 IEEE 802.1xs**

IP-камера поддерживает IEEE 802.1X. Данный протокол используется для проверки прав пользователей подключенных устройств. Интерфейс настройки IEEE 802.1xs представлен на Рис. 3-33:

Если проверка не удается, IEEE 802.1X устанавливает двухточечные соединения или предотвращает доступ от порта ЛВС. IEEE 802.1X предотвращает «Port Hijacking» («перехват порта») (неавторизованный компьютер получает доступ к интернету через сетевое гнездо внутри или снаружи здания). Это очень практично для сетевого видеоприложения, так как сетевые гнезда в местах общего пользования, в которых установлены IP-камеры, часто имеют потенциальные

помехи для безопасности. В нынешних корпоративных сетях IEEE 802.1X стал основным требованием к сетевым устройствам присоединения.

IEEE 802.1X на базе порта проверяет объекты, включая запрашивающее устройство (к примеру, IP-камера), поверочное устройство (к примеру, маршрутизатор) и сервер аутентификации.

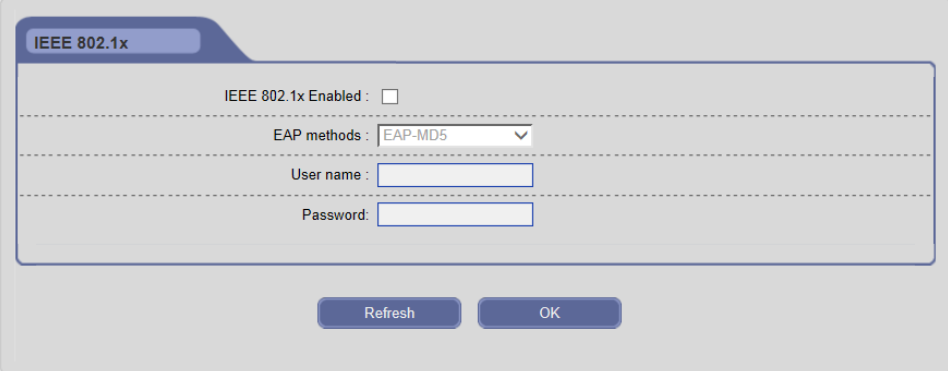

Рис. 3-33

Принцип работы его процессов в сетевой видеосистеме следующий:

Шаг 1: IP-камера отправляет запрос на сетевой доступ к маршрутизатору или AP (точке доступа);

Шаг 2: Маршрутизатор или AP отправляет свой запрос на сервер аутентификации, к примеру, на RADIUS-сервер (Служба идентификации удаленных пользователей) – Служба проверки подлинности в Интернете Microsoft.

Шаг 3: Если проверка данных прошла успешно, сервер направляет информацию на маршрутизатор или AP об открытии порта, и обеспечивает отправку данных IP-камеры через маршрутизатор в сеть.

48

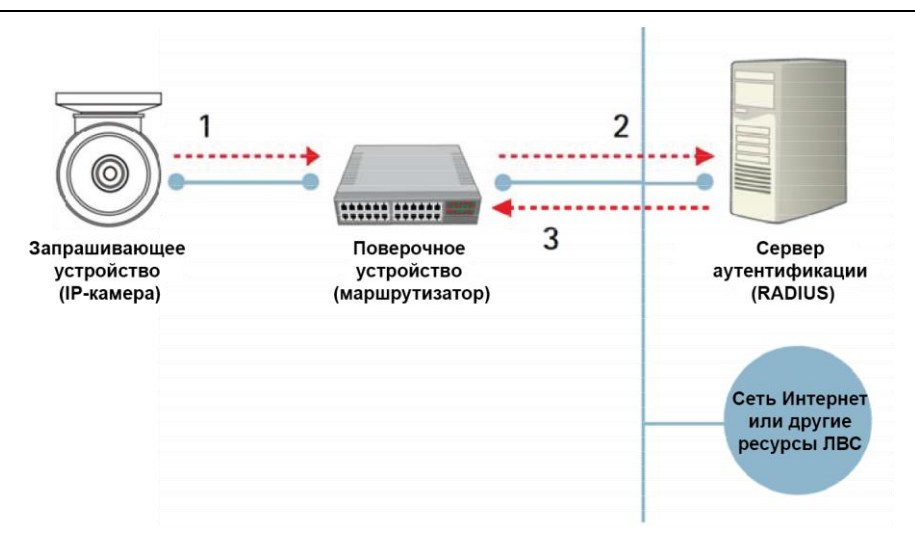

Рис. 3-34

#### **3.5.7.3 Конфигурация HTTPS**

Интерфейс настроек HTTPS представлен на Рис. 3-35:

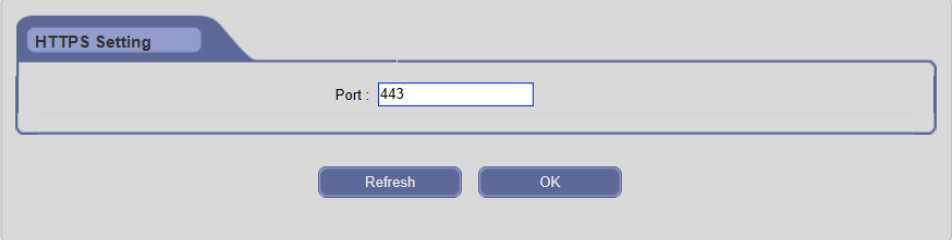

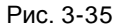

HTTPS (протокол передачи гипертекстовых документов через протокол защищенных сокетов) эквивалентен HTTP. Одно ключевое отличие: Переданные данные HTTPS используют шифрование SSL (протокол защищенных сокетов) или TLS (безопасность транспортного уровня). Данный метод защиты самостоятельно шифрует данные. Данное устройство имеет встроенную вспомогательную возможность HTTPS для обеспечения безопасного просмотра видео через веб-браузер. Однако использование HTTPS снижает скорость канала связи и влияет на частоту смены кадров видео.

## **3.5.7.4 Аутентификация RTSP**

Интерфейс настроек аутентификации RTSP представлен на Рис. 3-36:

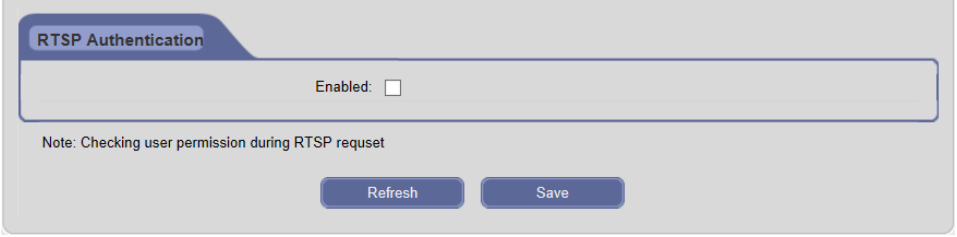

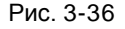

При отправке запроса RTSP, IP-камера должна принять информацию об аутентификации после включения функции Аутентификация RTSP.

# **3.5.8 Система**

#### **3.5.8.1 Параметры времени**

Интерфейс параметров времени представлен на Рис. 3-37:

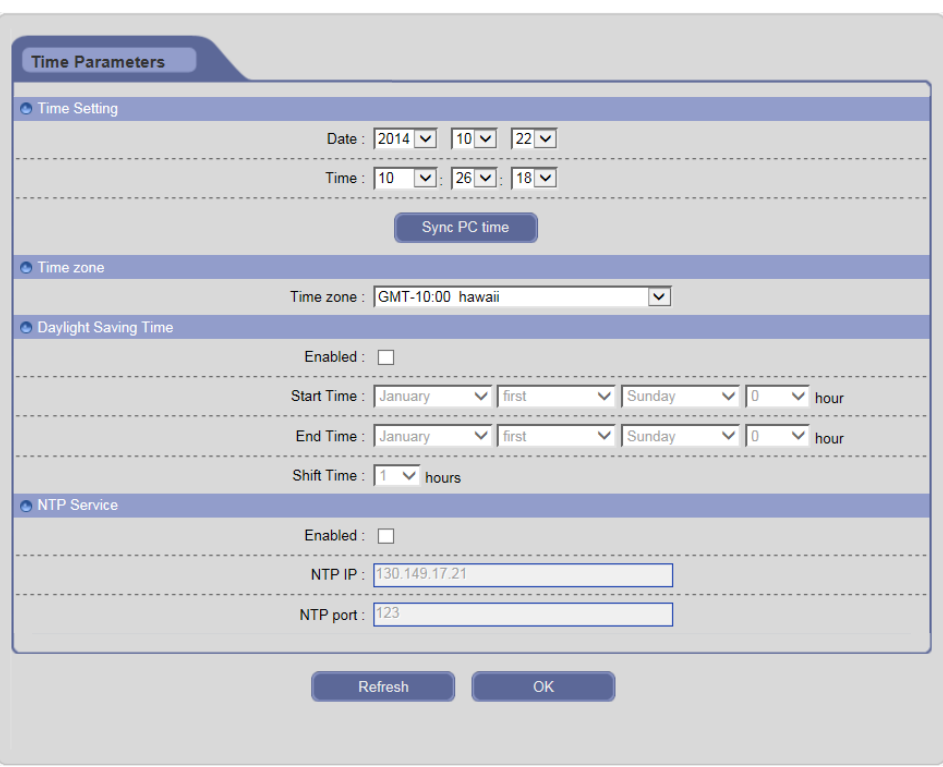

Рис. 3-37

**[Time Setting] ([настройка времени])**: Вручную установите дату и время IP-камеры. **[Sync PC time] ([синхронизировать время ПК])**: Нажмите на эту кнопку, чтобы синхронизировать системное время с ПК.

**[Time zone] ([часовой пояс]):** Установите текущий часовой пояс.

**[Daylight Saving Time] ([летнее время]):** Пользователь может включить функцию DST и установить время запуска, завершения и работы.

**[NTP Service] ([служба NTP])**: Включите данную функцию, IP-камера синхронизирует системное время с NTP-сервером в соответствии с часовым поясом; можно также вручную установить IP и номер порта NTP-сервера.

Нажмите на кнопку «OK», чтобы сохранить настройки. Если настройка не сохранилась, нажмите на кнопку «Refresh» («Обновить»), чтобы вернуться к ранее сохраненным параметрам; если настройка была сохранена, нажмите на кнопку «Refresh» («Обновить»), чтобы уточнить, удалась ли настройка.

# **3.5.8.2 Информация об устройстве**

Интерфейс информации об устройстве представлен на Рис. 3-38:

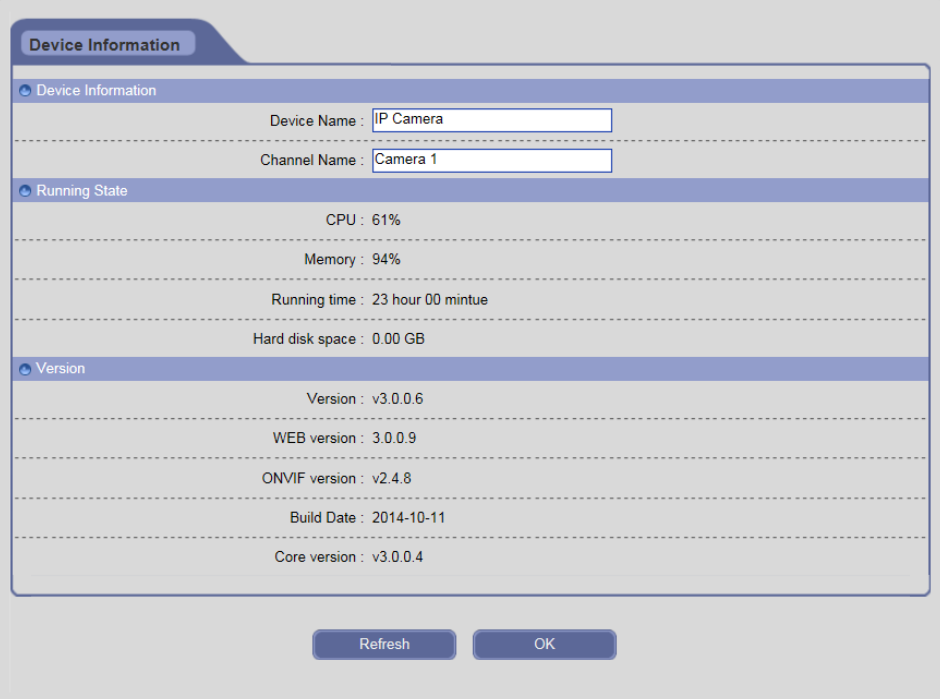

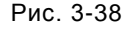

**[Device information] ([информация об устройстве]):** Самоопределяемое имя устройства и имя канала отображаются в списке поиска во время поиска устройств. Поддерживаются 24 знака (только китайские знаки, буквы, цифры и подчеркивания).

**[Running State] ([состояние выполнения]):** Просмотр использования ЦПУ и памяти, рабочего времени и пространства на жестком диске.

**[Version] ([версия]):** Просмотр номера версии, номера веб-версии, номера ONVIF-версии, даты выпуска и номера версии ядра.

Нажмите на кнопку «OK», чтобы сохранить настройки. Нажмите на кнопку «Refresh» («Обновить»), чтобы обновить данную информацию в реальном времени. Если настройка не сохранилась, нажмите на кнопку «Refresh» («Обновить»), чтобы

вернуться к ранее сохраненным параметрам.

#### **3.5.8.3 Техническое обслуживание**

Интерфейс технического обслуживания представлен на Рис. 3-39:

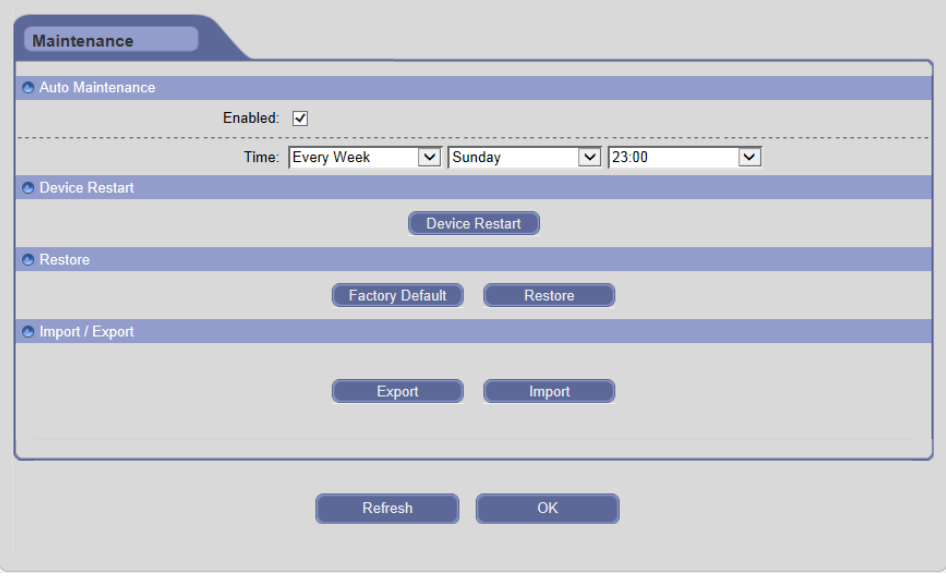

Рис. 3-39

**[Auto Maintenance] ([автоматическое техническое обслуживание]:** Можно включить функцию перезагрузки времени IP-камеры и установить дату и время перезагрузки.

**[Device Restart] ([перезапуск устройства]):** Нажмите на кнопку [Device Restart] ([перезапуск устройства]), чтобы отобразить диалоговое окно, затем нажмите на кнопку «OK», чтобы перезапустить IP-камеру.

**[Restore] ([восстановить]):** Нажмите на кнопку [Factory Default] ([заводские настройки]), чтобы отобразить окно-предупреждение, затем нажмите на кнопку «OK», чтобы восстановить заводские настройки и автоматически перезапустить устройство. Нажмите на кнопку [Restore] ([восстановить]), чтобы отобразить окно-предупреждение, затем на кнопку «OK», чтобы восстановить настройки по умолчанию и автоматически перезапустить устройство.

**[Import / Export] ([импорт / экспорт]):** Можно экспортировать файлы данных IP-камеры в ПК с помощью функции резервного копирования или импортировать указанные файлы данных с ПК на IP-камеру.

Нажмите на кнопку «OK», чтобы сохранить настройки. Если настройка не сохранилась, нажмите на кнопку «Refresh» («Обновить»), чтобы вернуться к ранее сохраненным параметрам; если настройка была сохранена, нажмите на кнопку «Refresh» («Обновить»), чтобы уточнить, удалась ли настройка.

**Предупреждение: С помощью «Restore factory settings» («Восстановить заводские настройки») можно восстановить все пользовательские настройки и сетевые параметры; с помощью «Restore default values» («Восстановить значения по умолчанию») можно восстановить все пользовательские настройки и зарезервировать сетевые параметры.**

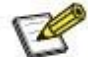

l

֦

l

 **Примечание: Заводские параметры по умолчанию см. в Приложении 1.**

### **3.5.8.4 Обновление устройства**

Интерфейс обновления устройства представлен на Рис. 3-40:

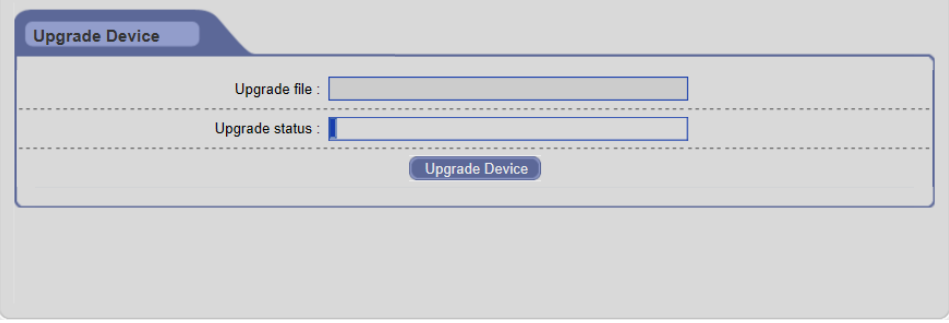

Нажмите на кнопку [Upgrade Device] ([обновление устройства]), чтобы выбрать правильный файл обновления, затем на кнопку [Open] ([открыть]), чтобы обновить устройство и в строке состояния обновления будет показан текущий процесс. После завершения обновления IP-камера автоматически перезапустится. Необходимо снова войти в систему и перейти на страницу информации об устройстве, чтобы проверить номер версии.

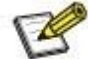

l

l

l

 **Примечание: Индексы файлов обновления для сети – «.ram», к примеру, файл kernel – kernelfs.ram, файл burn – burnin.1.0.ram, файл boot – nsboot.1.0.ram, а файл приложения – usersection.2.0.8.ram.**

 **Предупреждение: Не отключайте питание и Интернет-соединение во время обновления, IP-камера не восстановит обновление после отключения питания.**

### **3.5.8.5 Конфигурация PTZ**

Интерфейс конфигурации PTZ представлен на Рис. 3-41:

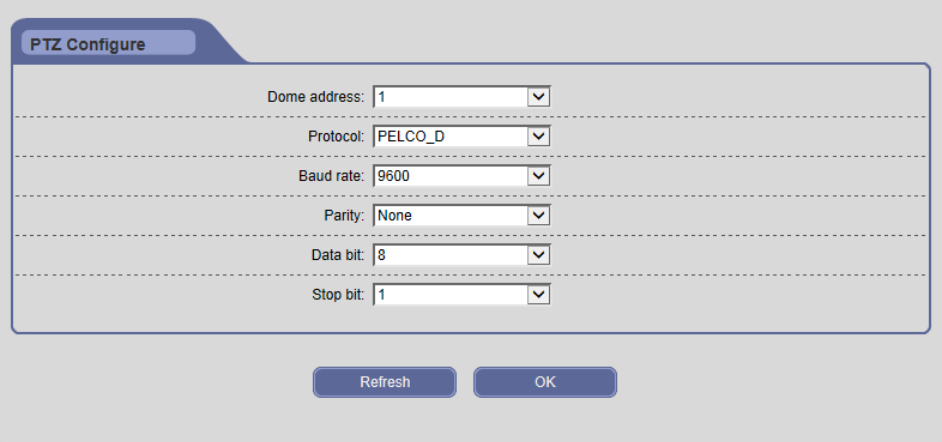

Рис. 3-41

**[PTZ configure] ([конфигурация PTZ]):** Если IP-камера подключена к устройству связи или управления RS485 (к примеру, декодер PTZ, купольная камера), пользователь должен выбрать правильные настройки PTZ в соответствии с параметрами внешнего устройства связи (адрес, протокол, скорость передачи данных и т.п.).

Нажмите на кнопку «OK», чтобы сохранить настройки. Если настройка не сохранилась, нажмите на кнопку «Refresh» («Обновить»), чтобы вернуться к ранее сохраненным параметрам; если настройка была сохранена, нажмите на кнопку «Refresh» («Обновить»), чтобы уточнить, удалась ли настройка.

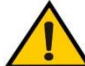

l

 **Предупреждение: Только настроив правильные параметры и протокол, Вы можете контролировать внешнее устройство связи.**

#### **3.5.8.6 Подключение**

Интерфейс онлайн-пользователя представлен на Рис. 3-42:

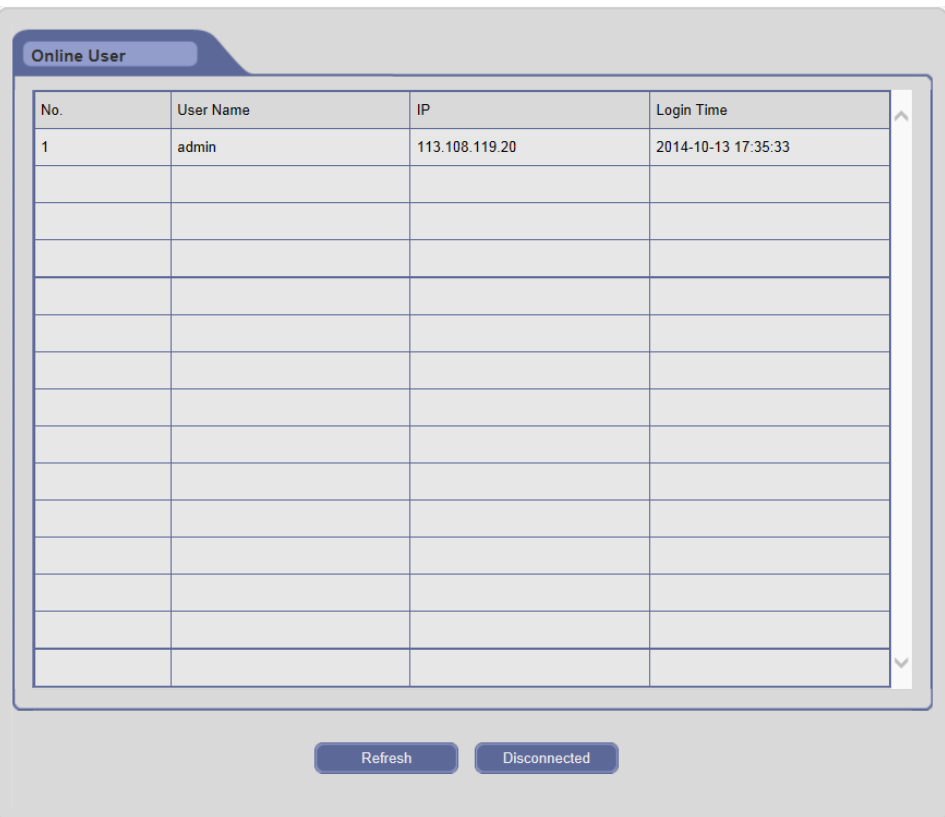

Рис. 3-42

В данном интерфейсе можно просматривать информацию обо всех пользователях. Нажмите на кнопку «Refresh» («Обновить»), чтобы обновить перечень онлайн-пользователей. Пользователь может устраивать предварительный просмотр и конфигурировать устройство дистанционно через веб-браузер IE, KN, KN Mobile и других клиентов. Щелчок кнопкой «Disconnected» («Отключено») приведет к статусу клиента офлайн.

# **3.5.9 Локальная конфигурация**

Интерфейс локальной конфигурации представлен на Рис. 3-43:

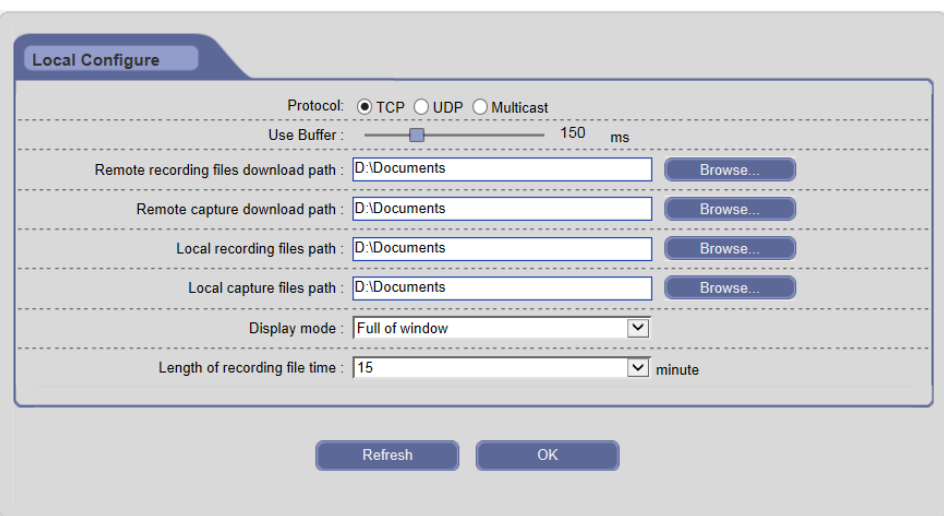

Рис. 3-43

**[Protocol] ([протокол]):** Поддерживаются протоколы TCP, UDP и многоадресный сетевой протокол.

**[Use Buffer] ([использовать буфер]):** Во избежание торможения, вызванного перегрузкой сети во время воспроизведения с помощью функции буфера, можно сохранить определенное количество данных перед воспроизведением. Чем больше буферное время, тем дольше видеоданные идут к клиенту.

**[Path] ([путь]):** Нажмите на кнопку [Browse] ([загрузить]), чтобы сконфигурировать путь загрузки удаленных записанных файлов и удаленных файлов захвата изображения, сконфигурировать путь сохранения локальных записанных файлов и файлов захвата изображения.

**[Display mode] ([режим отображения данных]):** Выберите режим отображения видеоданных. Два варианта: полноэкранное окно и оригинальные пропорции.

**[Length of recording file time] ([продолжительность записанного файла]):**  Выберите продолжительность для каждого локального записанного файла.

Нажмите на кнопку «OK», чтобы сохранить настройки. Если настройка не сохранилась, нажмите на кнопку «Refresh» («Обновить»), чтобы вернуться к ранее сохраненным параметрам; если настройка была сохранена, нажмите на кнопку «Refresh» («Обновить»), чтобы уточнить, удалась ли настройка.

# **3.6 Протокол событий**

Нажмите на кнопку [Log] ([Протокол событий]) в строке меню, чтобы войти на страницу поиска протокола событий.

**[Start Date / End Date] ([дата начала / дата завершения]):** Выберите дату начала / дату завершения.

**[Log Type] ([тип записи регистрации]):** Выберите тип записи событий. Пять

вариантов: все типы, система, тревожный сигнал, работа и сеть.

После настройки критериев поиска, нажмите на кнопку [Refresh] ([обновить]), чтобы найти события в перечне, как показано на Рис. 3-44:

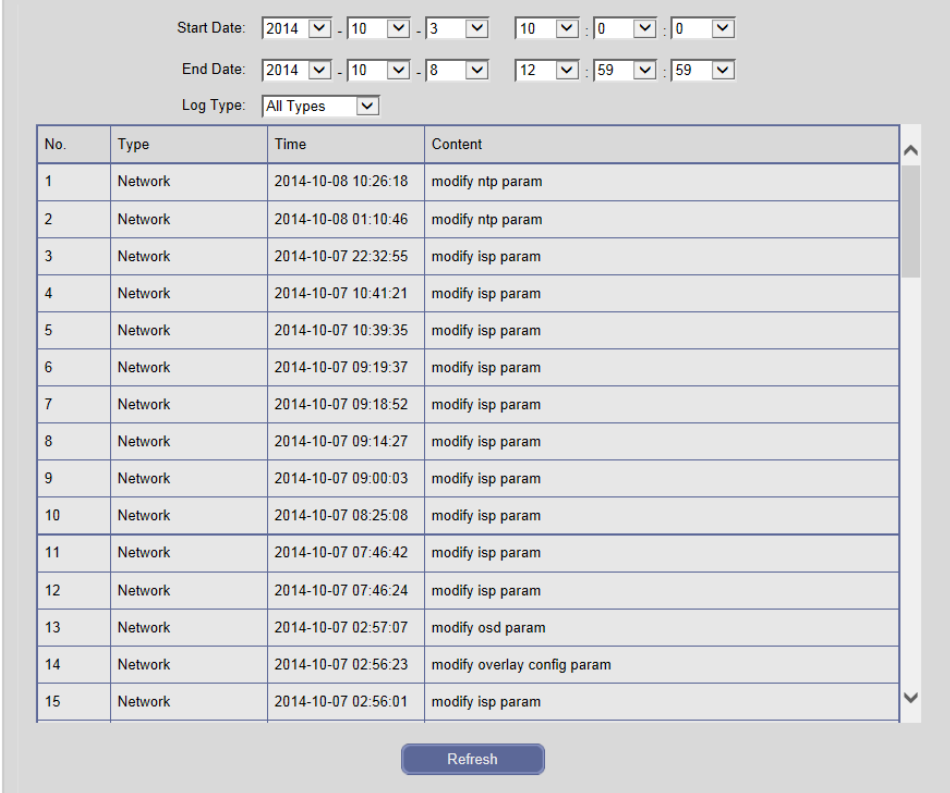

Рис. 3-44

# **3.7 Выход из системы**

Нажмите на кнопку [Logout] ([выйти из системы]) в строке меню, чтобы выйти из системы и вернуться на страницу входа в систему.

# **Глава 4 Контроль с помощью мобильных устройств**

# **4.1 Обзор**

Клиентское программное обеспечение KN MOBILE, которое разработано для мобильного телефона на базе iOS (версия 7.0 или выше), может использоваться для дистанционного контроля «живого» видео встроенной DVR (цифровой видеозаписи), NVR (видеозаписи по компьютерной сети), IP-камеры и сетевой роботизированной камеры видеонаблюдения через беспроводную сеть, а также для воспроизведения файлов с записями и контроля PTZ. Программное обеспечение KN MOBILE может поддерживать несколько сетевых соединений, таких как Wi-Fi или 3G. Если устройство находится в Вашей частной сети ЛВС, необходимо переадресовать порт устройства.

# **4.2 Для мобильного телефона**

Установите и запустите KN MOBILE на Вашем мобильном телефоне. Иконка быстрого доступа и заставка выглядят следующим образом:

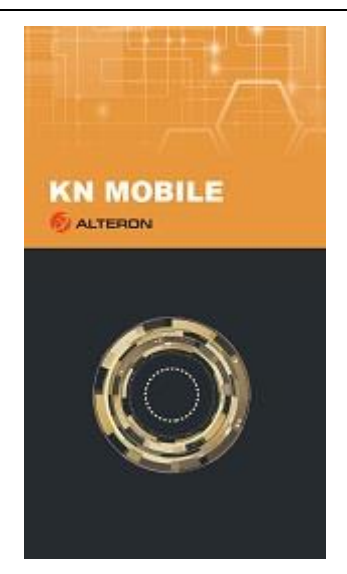

Рис. 4-1

# **4.2.1 Управление устройствами**

Пользователь должен добавить устройство(а) при первом запуске KN MOBILE.

# **4.2.1.1 Добавление устройства**

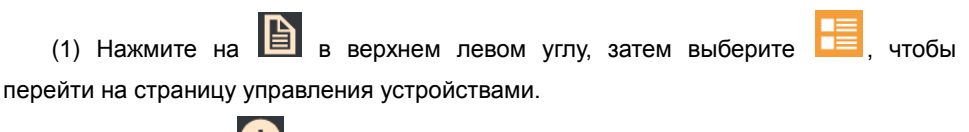

(2) Нажмите на  $\left(\textbf{+}\right)$ , чтобы перейти на страницу нового устройства.

 $(1)$  **62 (2)** 

#### Руководство пользователя для IP-камеры

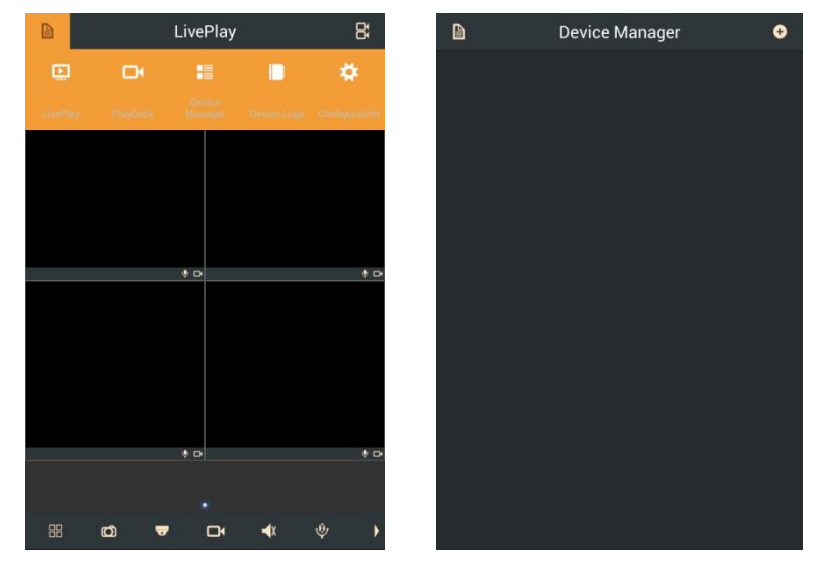

Рис. 4-2

(3) Введите IP-адрес и порт устройства. Или нажмите на кнопку  $Q$ , чтобы

найти онлайн-устройства, нажмите на , чтобы снова осуществить поиск, выберите устройство, которое хотите добавить.

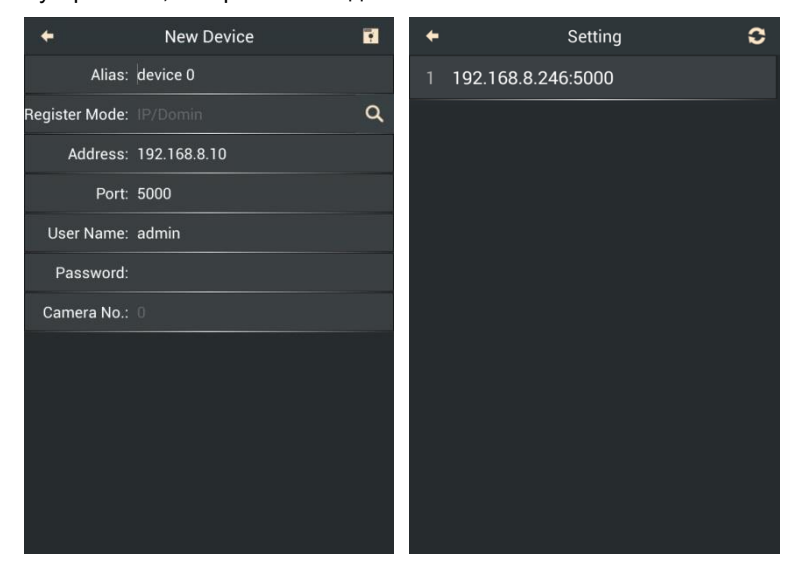

```
Рис. 4-3
```
(4) По желанию, отредактируйте псевдоним, введите имя пользователя и пароль.

(5) Нажмите на  $\left| \cdot \right|$ , чтобы сохранить информацию об устройстве.

**Примечание: Если Вы добавляете новое устройство, информация об имени устройства не может быть такой же, что и для добавленного устройства.**

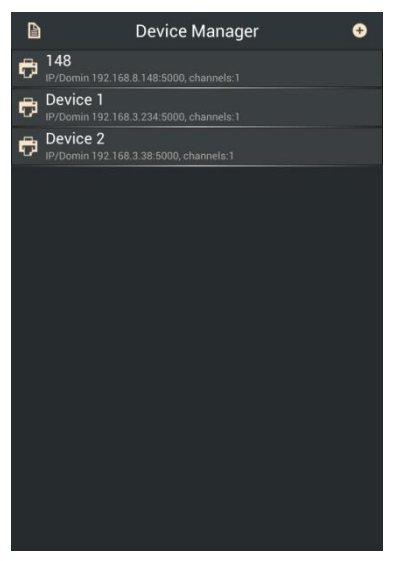

Рис. 4-4

#### **4.2.1.2 Изменение устройства**

(1) На странице управления устройствами щелкните пункт устройства, чтобы просмотреть его параметры

(2) Измените параметры устройства в соответствии с фактическими потребностями.

(3) Нажмите на , чтобы сохранить изменения.

#### Руководство пользователя для IP-камеры

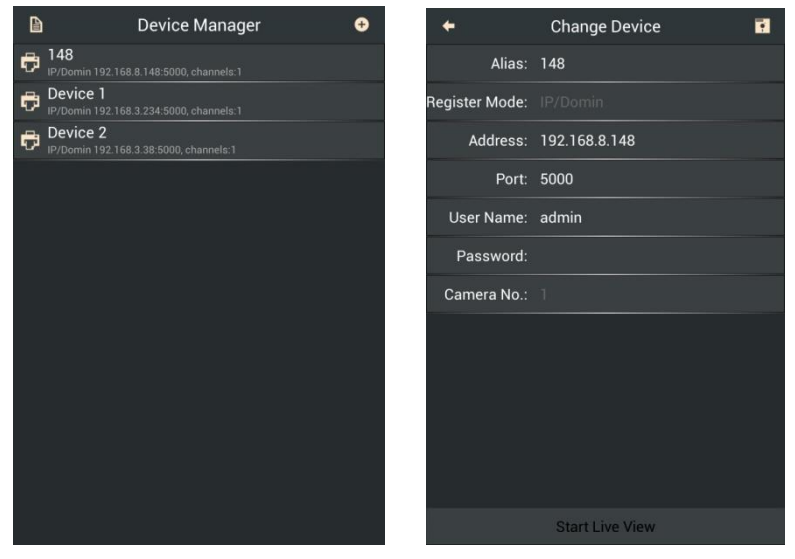

Рис. 4-5

**Примечание: Если подключение устройства прошло успешно, на странице изменения устройства появится «Start Live View» («Запустить «живой» просмотр»). Можно щелкнуть, чтобы просмотреть видео в реальном времени.**

#### **4.2.1.3 Удаление устройства**

(1) На странице управления устройствами нажмите пункт устройства, чтобы отобразить совет.

(2) Нажмите на «Confirm» («подтвердить»), чтобы удалить выбранное устройство.

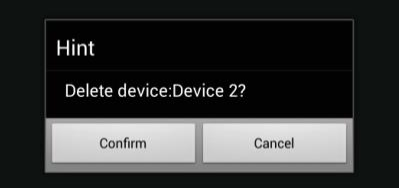

Рис. 4-6
### **4.2.2 «Живой» просмотр**

Пользователь может просматривать канал устройства после успешного добавления устройства. Если устройство с внешним интерфейсом роботизированная камера видеонаблюдения или камера PTZ, Вы также можете контролировать PTZ с помощью программного обеспечения.

Нажмите на  $\Box$  в верхнем левом углу, затем выберите  $\Box$ , чтобы перейти на страницу «живого» воспроизведения. На ней отображаются двусторонняя связь и статус записи в нижнем правом углу каждого видео окна.

Описание кнопок передвижной боковой панели представлено ниже:

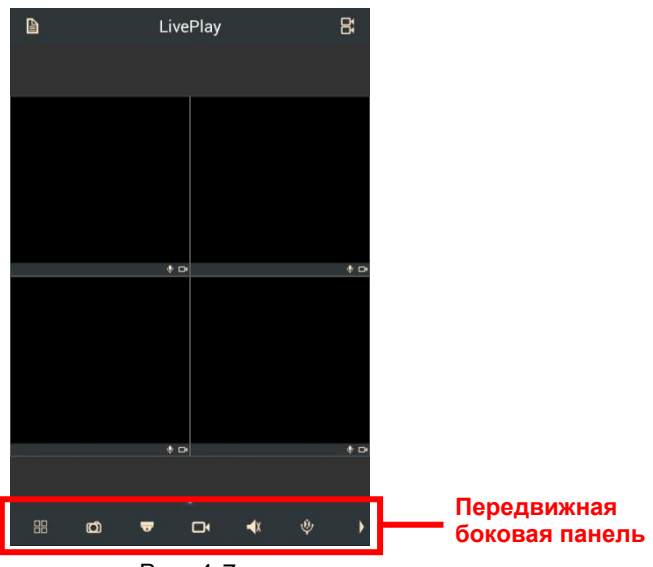

Рис. 4-7

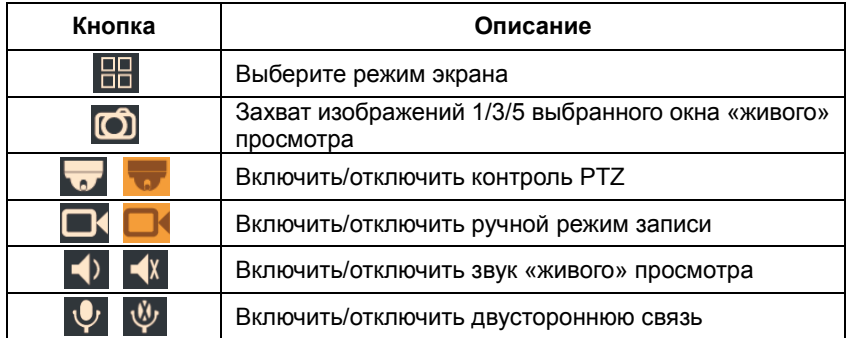

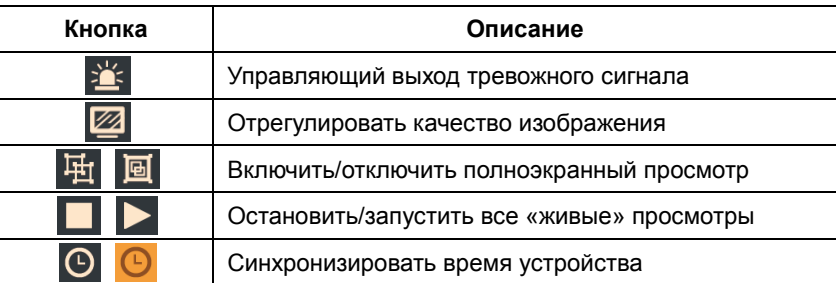

### **4.2.2.1 Запуск «живого» просмотра**

На странице «LivePlay» («живого» воспроизведения) нажмите на **14**, затем щелкните пункт устройства, чтобы расширить перечень каналов, выберите канал(ы), затем нажмите на «Start Live View» («Запустить живой просмотр»), чтобы просмотреть видео.

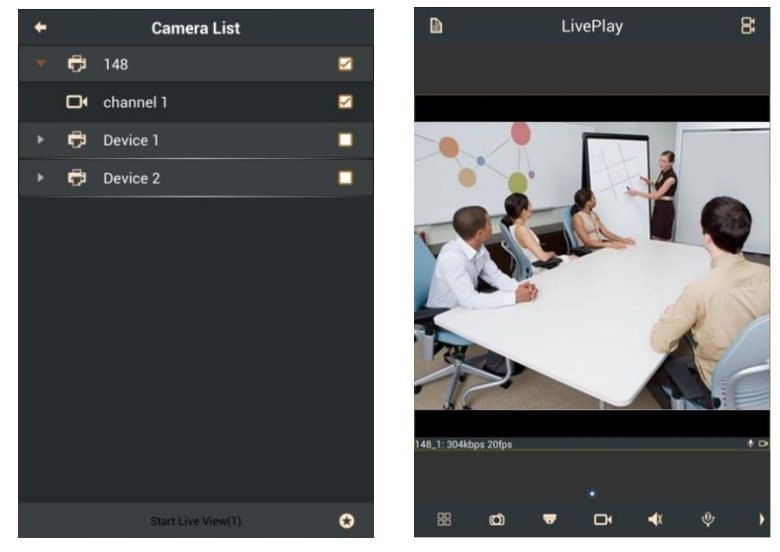

Рис. 4-8

### **4.2.2.2 Остановка «живого» просмотра**

- На странице «LivePlay» («живого» воспроизведения) нажмите на , чтобы остановить «живой» просмотр всех каналов.
- Перетащите окно канала, которое должно остановить «живой» просмотр, и

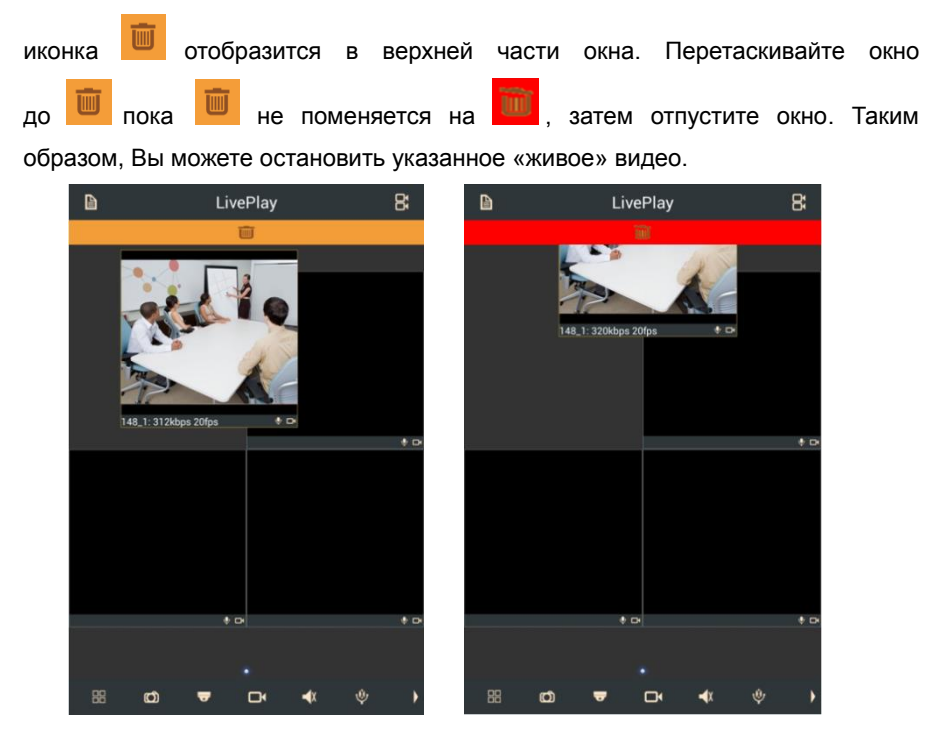

Рис. 4-9

#### **4.2.2.3 Цифровое масштабирование**

Расставьте два пальца, чтобы увеличить «живое» видео на отдельном экране, проведите пальцем по экрану для перемещения и просмотра отдельных зон и сдвиньте два пальца, чтобы уменьшить «живое» видео.

### **4.2.2.4 Контроль PTZ**

(1) Нажмите на **Мир**, чтобы включить контроль PTZ, и эта иконка превратится в

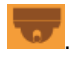

(2) Описание кнопок контроля PTZ представлено ниже:

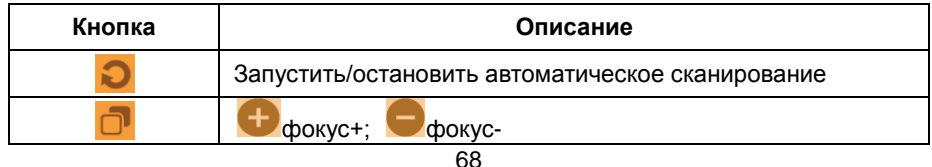

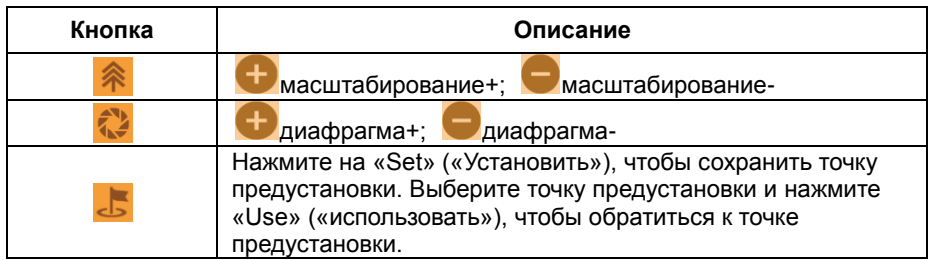

(3) В режиме контроля PTZ Вы можете провести по окну «живого» просмотра, чтобы реализовать действия PTZ (поддерживается восемь направлений).

(4) Нажмите на **Коли**, чтобы покинуть статус контроля РТZ.

### **4.2.2.5 Добавить в «Избранное»**

На странице «LivePlay» («живого» воспроизведения) нажмите на Ни, чтобы

выбрать один или больше каналов устройства, затем нажмите на  $\left\{ \star \right\}$ , введите имя

избранного, нажмите «Confirm» («Подтвердить»), чтобы добавить данные каналы к другому виртуальному устройству.

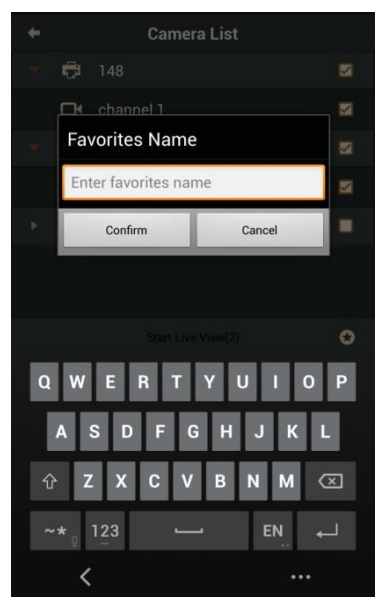

#### Рис. 4-10

Долго нажимайте на пункт устройства, чтобы отобразить совет на странице управления устройствами, щелкните «Confirm» («Подтвердить»), чтобы удалить выбранное устройство. Нажмите на **Кирантира вернуться к странице «LivePlay»** («живого» просмотра).

### **4.2.2.6 Другие операции просмотра**

В окне «живого» просмотра:

- Щелкните по окну просмотра, чтобы отобразить его как текущее активное окно.
- Окно просмотра можно перетащить в любое окно для отображения.
- Дважды щелкните по текущему активному окну для отображения на отдельном экране. Снова дважды щелкните, чтобы вернуться к предыдущему экрану.
- Расставьте или сдвиньте два пальца, чтобы включить режим экрана.
- Посредством перемещения влево/вправо можно перейти к предыдущей/следующей группе канала(ов).
- Нажмите на <sup>При</sup>, чтобы отобразить видео на полном экране текущего активного окна. Нажмите на **[6]**, чтобы вернуться к первоначальному

### **4.2.3 Воспроизведение**

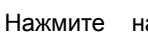

размеру.

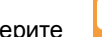

Нажмите на  $\Box$  и выберите  $\Box$ , чтобы перейти на страницу

воспроизведения.

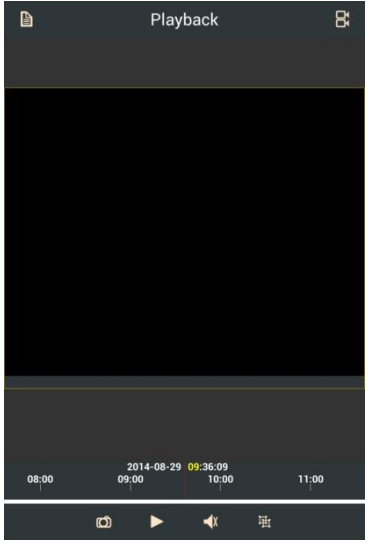

Рис. 4-11

### **4.2.3.1 Поиск видео**

(1) На странице воспроизведения нажмите на  $R$ 

(2) Установите определенный период времени.

(3) Выберите тип видео, включая все записи, записи по командам таймера, записи в ручном режиме, записанные поверх записи, обнаружение движения, тревожные сигналы о входе/выходе, тревожные сигналы PIR и локальные записи.

(4) Щелкните пункт устройства, чтобы расширить перечень каналов, выберите канал, который необходим для поиска видео.

(5) Нажмите на «Start Search» («Запустить поиск»), чтобы запустить воспроизведение.

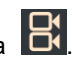

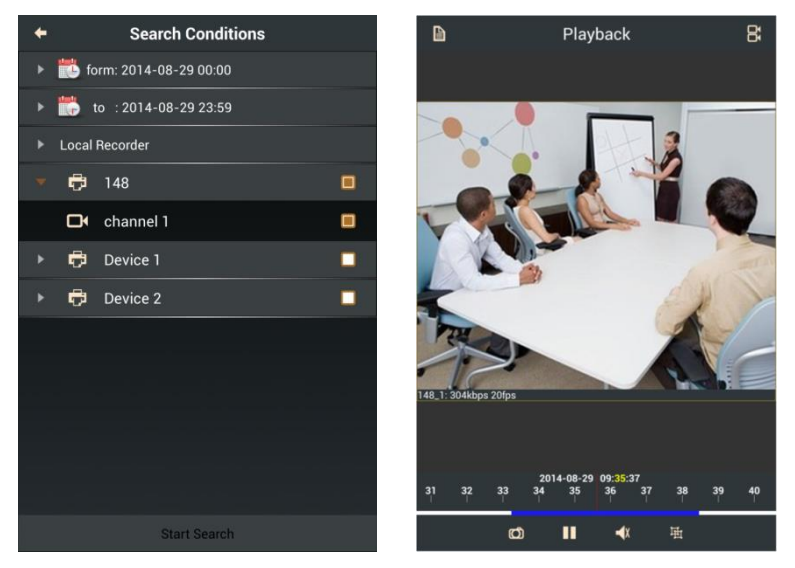

Рис. 4-12

#### **4.2.3.2 Контроль воспроизведения**

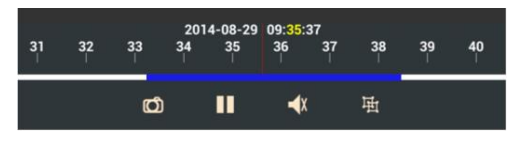

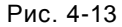

Вы можете перемещаться по строке временной шкалы, чтобы отрегулировать время воспроизведения. В строке временной шкалы шкала отображает время; дисплей времени можно увеличить или уменьшить. Диапазон синей линии означает наличие данных записей. Красный указатель означает текущее положение воспроизведения и показывает его время над шкалой. В окне воспроизведения будет воспроизводиться видео, если красный указатель находится в пределах синей линии; в противном случае, воспроизведение остановится.

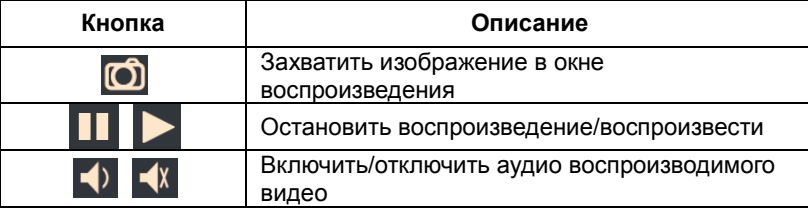

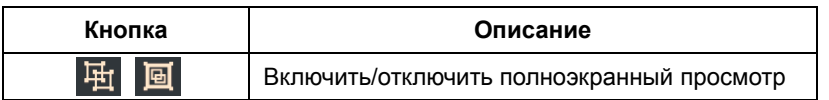

## **4.2.4 Протокол событий**

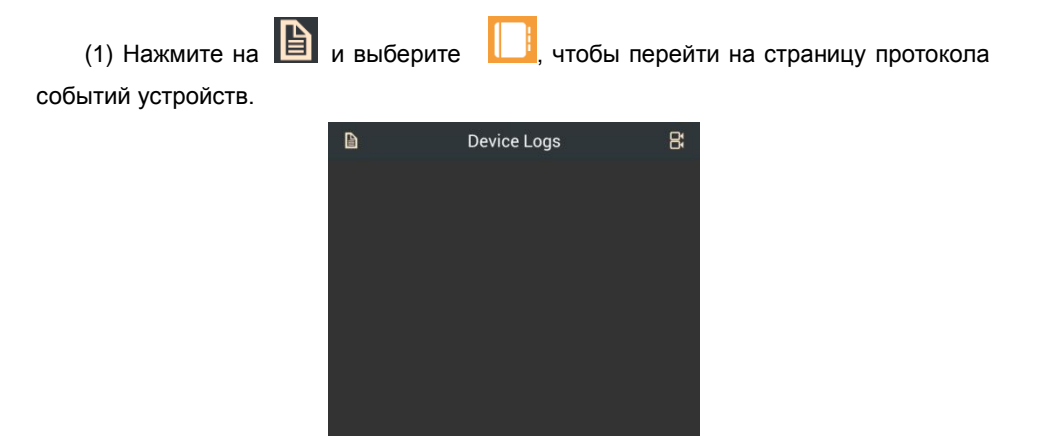

Рис. 4-14

(2) Нажмите на  $\Xi$ , чтобы выбрать время запуска и время завершения.

(3) Выберите тип записи регистрации, включая все, систему, тревожные сигналы и работу.

(4) Выберите устройство, которое необходимо для поиска событий.

(5) Нажмите на «Start Search» («запустить поиск»), чтобы отобразить информацию о событиях.

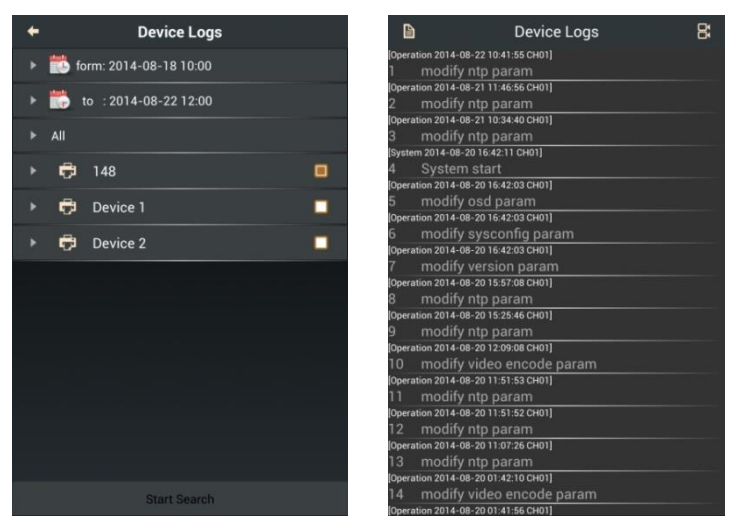

Рис. 4-15

### **4.2.5 Конфигурация**

Пользователь может установить защиту паролем, посмотреть подсказки, сконфигурировать обновление программного обеспечения, управлять видео файлами и проверить информацию о версии программного обеспечения и основные характеристики и т.п.

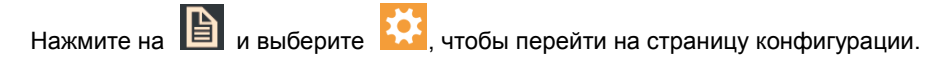

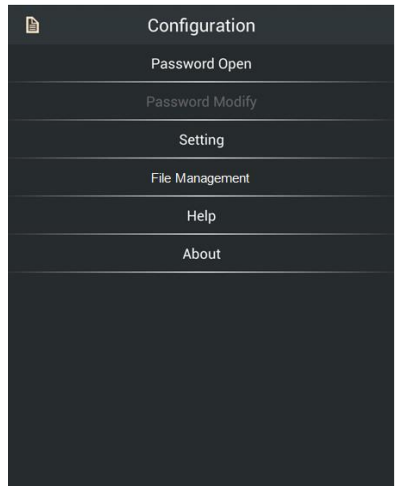

Рис. 4-16

#### **4.2.5.1 Защита паролем**

Создание пароля: Нажмите на «Password Open» («Создать пароль»), введите и

подтвердите пароль в диалоговом окне, нажмите на  $\left|\mathcal{F}\right|$ , чтобы сохранить. С этого момента пароль вступает в силу, и пользователь должен вводить правильный пароль при следующем входе в систему.

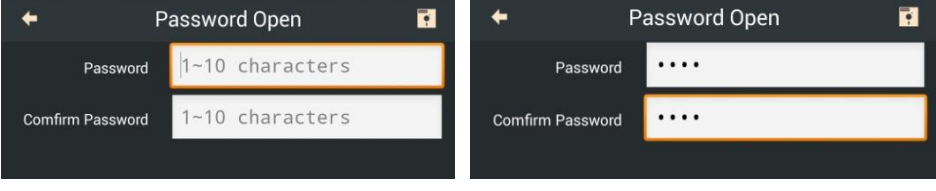

Рис. 4-17

 Изменение пароля: Нажмите на «Password Modify» («Изменить пароль»), введите Ваш текущий пароль и новый пароль в диалоговом окне, нажмите на

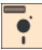

, чтобы изменить Ваш пароль.

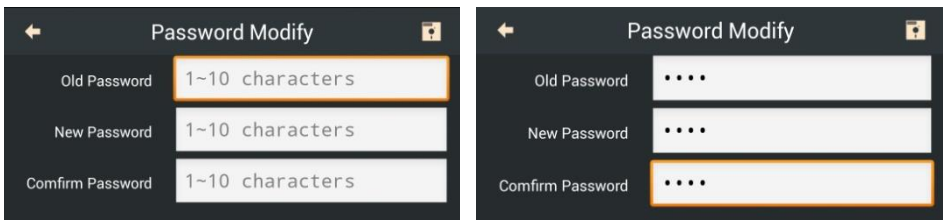

Рис. 4-18

Отмена пароля: Если Вы желаете отключить защиту паролем, нажмите на

«Password Close» («Отменить пароль»), или на  $\|\cdot\|$ , чтобы отменить пароль.

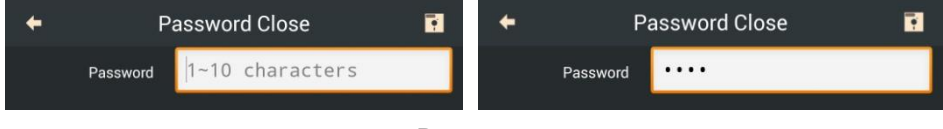

Рис. 4-19

**4.2.5.2 Настройка**

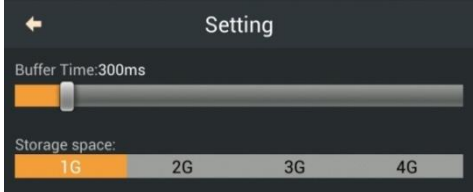

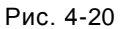

- Буферное время: Во избежание торможения, вызванного перегрузкой сети во время воспроизведения с помощью настройки буферного времени, можно сохранить определенное количество данных (0~3000 мс) перед воспроизведением. Чем большее буферное время, тем дольше видеоданные идут к клиенту.
- Область памяти: Установите максимально занимаемую область во время локальной записи.

### **4.2.5.3 Управление файлами**

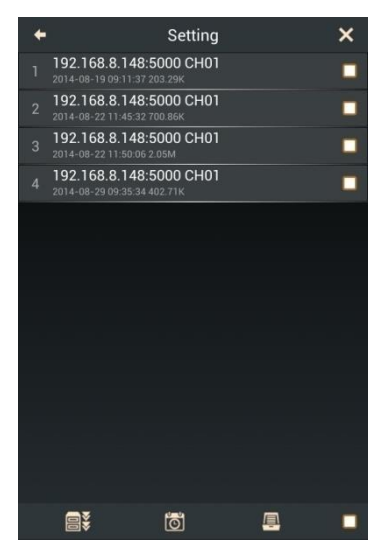

Рис. 4-21

Пользователь может всеми видео файлами на данной странице.

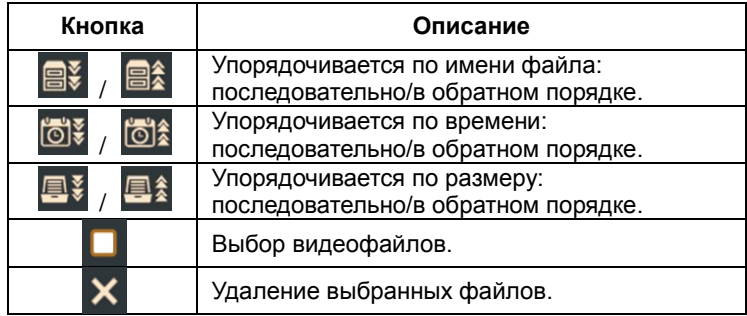

#### **4.2.5.4 Помощь**

Можно нажать на «Help» («Помощь»), чтобы открыть справочный файл.

### **4.2.5.5 О программе**

Нажмите на «About» («О программе»), чтобы перейти к интерфейсу «О программе». Вы можете проверить номер версии программного обеспечения.

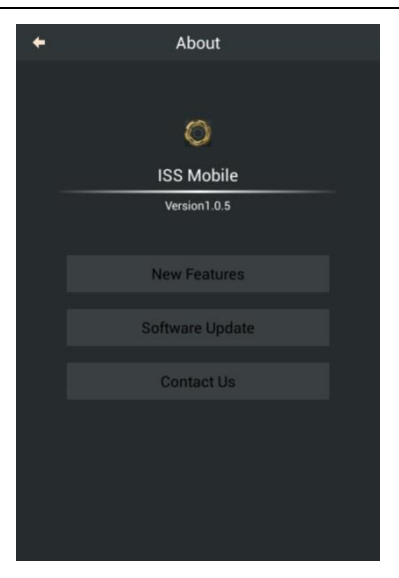

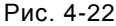

- Нажмите на «New Features» («Новые характеристики»), чтобы просмотреть описание версии, и на  $\blacksquare$ , чтобы вернуться.
- Нажмите на «Software Update» («Обновление программного обеспечения»), чтобы онлайн определить новую версию программного обеспечения. Затем Вы можете снова нажать, чтобы открыть веб-браузер и выбрать обновление, если есть новые версии.
- Нажмите на «Contact Us» («Контакты»), чтобы посмотреть информацию о компании.

# **4.3 Для iPad**

Установите и запустите KN MOBILE на Вашем iPad.

## **4.3.1 Управление устройствами**

Пользователь должен добавить устройство(а) при первом запуске KN MOBILE.

#### **4.3.1.1 Добавление устройства**

(1) Нажмите на  $\Box$ , чтобы перейти в интерфейс управления файлами.

(2) Введите IP-адрес и порт устройства. Или нажмите на кнопку  $\mathbf{Q}$ , чтобы

найти онлайн-устройства, нажмите на  $\bullet$ , чтобы снова осуществить поиск, выберите устройство, которое хотите добавить.

(3) По желанию отредактируйте псевдоним, введите имя пользователя и пароль.

(4) Щелкните  $\| \cdot \|$ чтобы сохранить информацию об устройстве.

**Примечание: Если Вы добавляете новое устройство, информация об имени устройства не может быть такой же, что и для добавленного устройства.**

#### **4.3.1.2 Изменение устройства**

(1) На интерфейсе управления устройствами нажмите на пункт устройства, чтобы просмотреть его параметры

(2) Измените параметры устройства в соответствии с фактическими потребностями.

(3) Нажмите на  $\left| \bullet \right|$ , чтобы сохранить изменения.

**Примечание: Если подключение устройства прошло успешно, на интерфейсе информации об устройстве появится «Start Live View» («Запустить «живой» просмотр»). Можно щелкнуть, чтобы просмотреть видео в реальном времени.**

#### **4.3.1.3 Удаление устройства**

(1) Проведите по пункту устройства справа налево на интерфейсе управления устройствами.

(2) Нажмите на «Delete» («Удалить»), чтобы удалить выбранное устройство.

### **4.3.2 «Живой» просмотр**

Пользователь может просматривать канал устройства после успешного

добавления устройства. Если устройство с внешним интерфейсом – роботизированная камера видеонаблюдения или камера PTZ, Вы также можете контролировать PTZ с помощью программного обеспечения.

Нажмите на **Нариманите на ней** чтобы перейти в интерфейс «живого» просмотра. На ней отображается двусторонняя связь и статус записи в нижнем правом углу каждого видео окна.

Описание кнопок передвижной боковой панели представлено ниже:

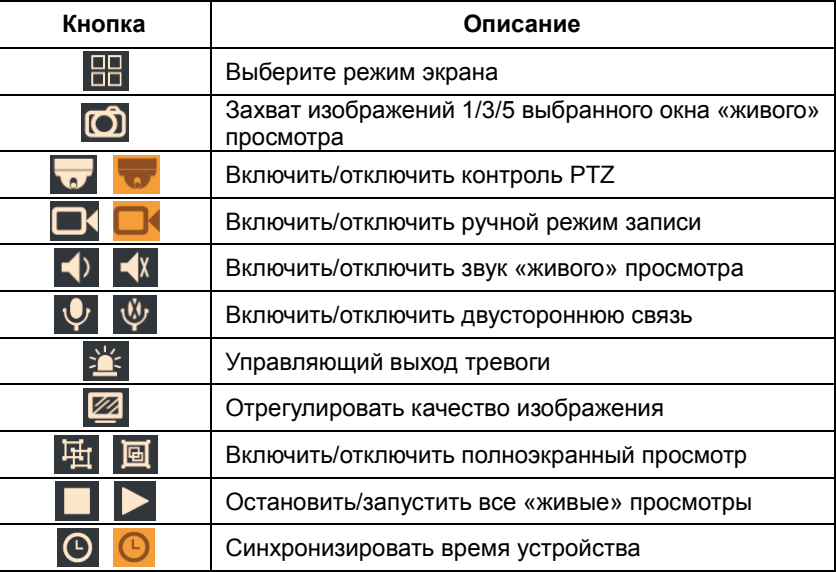

#### **4.3.2.1 Запуск «живого» просмотра**

На интерфейсе «Live View» («живого» просмотра) нажмите на пункт устройства, чтобы расширить перечень каналов, выберите канал(ы), затем нажмите на «Start Live View» («Запустить живой просмотр»), чтобы просмотреть видео.

#### **4.3.2.2 Остановка «живого» просмотра**

- Нажмите на **ДАЛ**, чтобы остановить «живой» просмотр всех каналов.
- Долго нажимайте на окно канала, которое нужно для остановки «живого»

просмотра, и иконка **и отобразится в верхней части окна**, перетаскивайте

окно к пока не изменится на , затем отпустите окно. Таким образом, Вы можете остановить указанное «живое» видео.

#### **4.3.2.3 Цифровое масштабирование**

Расставьте два пальца, чтобы увеличить «живое» видео на отдельном экране, проведите пальцем по экрану для перемещения и просмотра отдельных зон и сдвиньте два пальца, чтобы уменьшить «живое» видео.

### **4.3.2.4 Контроль PTZ**

(1) Нажмите на **МАД**, чтобы включить контроль PTZ, и эта иконка превратится в

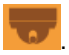

(2) Описание кнопок контроля PTZ представлено ниже:

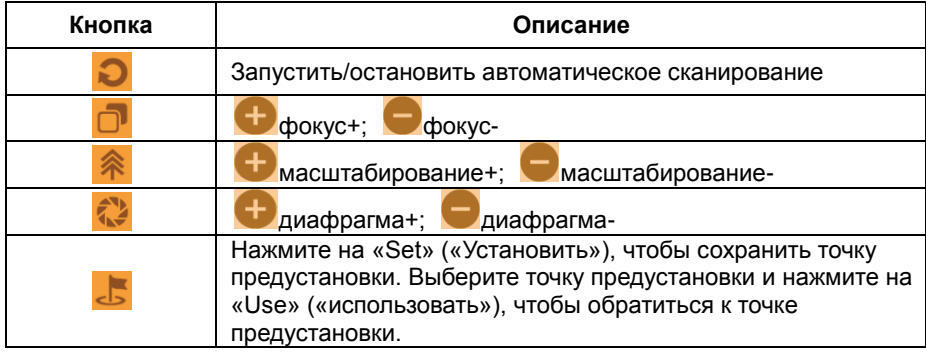

(3) В режиме контроля PTZ Вы можете провести по окну «живого» просмотра, чтобы реализовать действия PTZ (поддерживается восемь направлений).

(4) Нажмите на **Коли**, чтобы покинуть статус контроля РТZ.

### **4.3.2.5 Добавить в «Избранное»**

Выберите один или более каналов устройства и нажмите на «Add to Favorites» («Добавить в «Избранное»), введите имя избранного и нажмите «OK», чтобы добавить данные каналы к другому виртуальному устройству.

Проведите по пункту устройства справа налево, чтобы отобразилась иконка

, щелкните по ней, чтобы удалить устройство.

### **4.3.2.6 Другие операции просмотра**

В окне «живого» просмотра:

- Щелкните по окну просмотра, чтобы отобразить его как текущее активное окно.
- Окно просмотра можно перетащить в любое окно для отображения.
- Дважды щелкните по текущему активному окну для отображения на отдельном экране. Снова дважды щелкните, чтобы вернуться к предыдущему экрану.
- Расставьте или сдвиньте два пальца, чтобы включить режим экрана.
- Посредством перемещения влево/вправо можно перейти к предыдущей/следующей группе канала(ов).
- Нажмите на <sup>Н</sup>Д, чтобы отобразить видео на полном экране текущего активного окна. Нажмите на  $\overline{\mathbf{G}}$ , чтобы вернуться к первоначальному размеру.

### **4.3.3 Воспроизведение**

Нажмите на  $\Box$ , чтобы перейти на интерфейс воспроизведения.

#### **4.3.3.1 Поиск видео**

(1) Установите определенный период времени.

(2) Выберите тип видео, включая записи по командам таймера, записи в ручном режиме, записанные поверх записи, обнаружение движения, тревожные сигналы о входе/выходе, тревожные сигналы PIR, локальные записи и все записи (вдобавок к локальным записям).

(3) Щелкните пункт устройства, чтобы расширить перечень каналов, выберите канал, который необходим для поиска видео.

(4) Нажмите на «Search» («Поиск»), чтобы запустить воспроизведение.

### **4.3.3.2 Контроль воспроизведения**

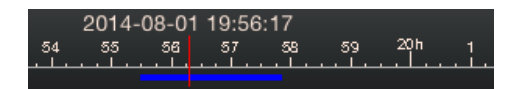

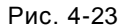

Вы можете перемещаться по строке временной шкалы, чтобы отрегулировать время воспроизведения. В строке временной шкалы шкала отображает время; дисплей времени можно увеличить или уменьшить. Диапазон синей линии означает наличие данных записей. Красный указатель означает текущее положение воспроизведения и показывает его время над шкалой. В окне воспроизведения будет воспроизводиться видео, если красный указатель находится в пределах синей линии; в противном случае, воспроизведение остановится.

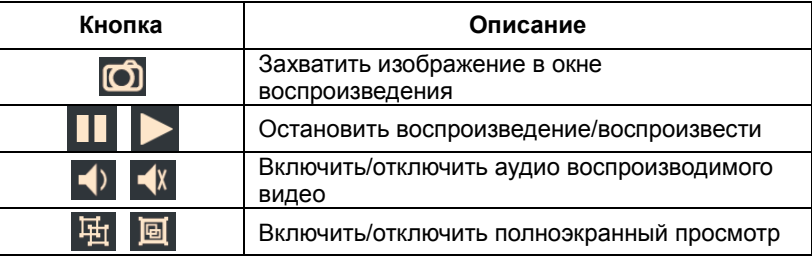

### **4.3.4Протокол событий**

- (1) Нажмите на  $\Box$ , чтобы перейти в журнал записи событий устройства.
- (2) Выберите время запуска и время завершения.
- (3) Выберите тип событий, включая все, систему, тревожные сигналы и работу.
- (4) Выберите устройство, которое необходимо для поиска событий.
- (5) Нажмите на «Search» («Поиск»), чтобы отобразить информацию событиях

### **4.3.5 Конфигурация**

Пользователь может установить защиту паролем, посмотреть подсказки, сконфигурировать обновление программного обеспечения, управлять видео файлами и проверить информацию о версии программного обеспечения и основные

характеристики и т.п.

Нажмите на **1994**, чтобы перейти на интерфейс конфигурации.

#### **4.3.5.1 Защита паролем**

- Создание пароля: нажмите на «Turn Password On» («Включить пароль»), введите и подтвердите пароль в диалоговом окне. С этого момента пароль вступает в силу, и пользователь должен вводить правильный пароль при следующем входе в систему.
- Изменение пароля: Нажмите на «Modify Password» («Изменить пароль»), введите Ваш текущий пароль и новый пароль в диалоговом окне, чтобы изменить Ваш пароль.
- Отмена пароля: Если Вы желаете отключить защиту паролем, нажмите на «Turn Password Off» («Отключить пароль») и введите пароль, чтобы подтвердить настройки.

### **4.3.5.2 Настройка**

- Буферное время: Во избежание торможения, вызванного перегрузкой сети во время воспроизведения с помощью настройки буферного времени, можно сохранить определенное количество данных (0~3000 мс) перед воспроизведением. Чем большее буферное время, тем дольше видеоданные идут к клиенту.
- Область памяти: Установите максимальную занимаемую область во время локальной записи.

### **4.2.5.3 Управление файлами**

Пользователь может управлять всеми видео файлами на данной странице.

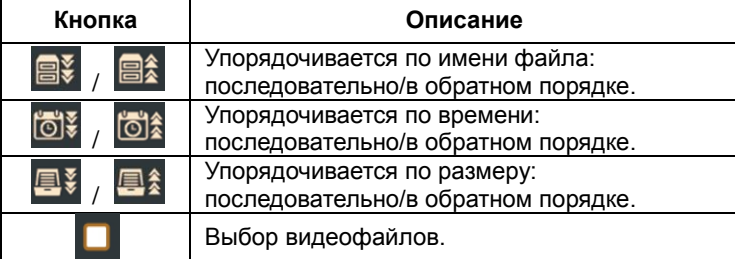

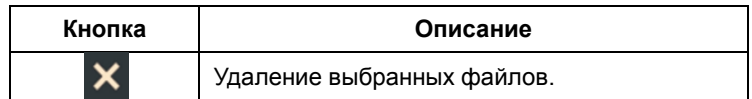

#### **4.3.5.4 Помощь**

Можно нажать на «Help» («Помощь»), чтобы открыть справочный файл.

### **4.3.5.5 О программе**

Нажмите на «About» («О программе»), чтобы перейти к интерфейсу «О программе». Вы можете проверить номер версии программного обеспечения.

- Нажмите на «Software Update» («Обновление программного обеспечения»), чтобы онлайн определить новую версию программного обеспечения. Затем Вы можете снова щелкнуть, чтобы открыть веб-браузер и выбрать обновление, если есть новые версии.
- Нажмите на «New Features» («Новые характеристики»), чтобы просмотреть описание версии, и на  $\blacksquare$ , чтобы вернуться.
- Нажмите на «Contact Us» («Контакты»), чтобы посмотреть информацию о компании.

# **Приложение 1 Заводские настройки по умолчанию**

- IP-адрес: 192.168.1.10
- Имя пользователя: admin
- Пароль пустой
- Порт устройства: 5000
- Медиа-порт: 5005
- Веб-порт: 80
- Маска сети: 255.255.255.0
- Шлюз: 192.168.1.1
- $\bullet$  RTSP-порт: 554
- ONVIF-порт: 12001
- DHCP: Отключено
- Беспроводной IP-адрес: 192.168.2.10
- Беспроводный шлюз: 192.168.2.1

# **Приложение 2 Руководство пользователя по использованию SearchTool**

#### **1. Введение**

«Search Assistant» («Помощник в поиске») может автоматически искать устройства во внутренней сети и не требует IP-адреса для конфигурации устройства.

#### **2. Поиск онлайн-устройств**

Запустите файл SearchTool, содержащий исполнимый код, с компакт-диска (прилагается), чтобы установить «Search Assistant» («Помощника в поиске»).

Затем дважды щелкните «Search Assistant» («Помощник в поиске») для автоматического поиска онлайн-устройств во внутренней сети, как показано на Рис. 5-1.

Нажмите на кнопку «Search» («Поиск») **Поделяють**, чтобы снова искать онлайн-устройства.

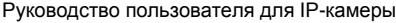

| ID | IP              | Port | Type             | <b>NIC</b> | Net mask      | Gateway       | <b>MAC</b>        | Version                | Upgrade |
|----|-----------------|------|------------------|------------|---------------|---------------|-------------------|------------------------|---------|
|    | 10.8.8.88       | 5000 | <b>HNVR</b>      | wire       | 255.0.0.0     | 10.0.0.1      | 00:00:05:15:15:01 | V1.9.0                 | 0%      |
|    | 10.100.100.105  | 5000 | <b>IPCamera</b>  | wire       | 255.0.0.0     | 10.0.0.1      | 00:00:06:b3:1a:01 | V2.4.0                 | 0%      |
|    | 10.100.100.106  | 5000 | <b>IPCamera</b>  | wire       | 255.0.0.0     | 10.0.0.1      | 00:00:08:de:12:01 | V2.4.4                 | 0%      |
|    | 10.100.100.107  | 5000 | <b>IPCamera</b>  | wire       | 255.0.0.0     | 10.0.0.1      | 00:00:05:15:9c:01 | V2.4.4                 | 0%      |
|    | 192.168.1.10    | 5000 | <b>HDVR</b>      | wire       | 255.255.255.0 | 192.168.1.1   | 8e:48:f2:4a:12:e2 | V4.0.5                 | 0%      |
|    | 192.168.1.10    | 5000 | <b>HDVR</b>      | wire       | 255.255.255.0 | 192.168.1.1   | 4a:9e:c4:f1:hf:71 | V4.0.5                 | 0%      |
|    | 192.168.1.10    | 5000 | <b>HDVR</b>      | wire       | 255.255.255.0 | 192.168.1.1   | 00:00:0c:36:8e:01 | V4.0.5                 | 0%      |
|    | 192.168.8.56    | 5000 | <b>IP Camera</b> | wire       | 255.255.255.0 | 192.168.8.1   | 00:00:08:90:e0:01 | v3.0.0.6               | 0%      |
|    | 192.168.8.92    | 5000 | <b>IPCamera</b>  | wire       | 255.255.255.0 | 192.168.1.1   | 00:00:09:aa:15:01 | v2.6.6.1(5.004.2230)-C | 0%      |
| 10 | 192.168.8.111   | 5000 | <b>IPCamera</b>  | wire       | 255.255.255.0 | 192.168.8.1   | 00:00:05:05:dd:01 | $v2.6.6.2-test$        | 0%      |
| 11 | 192.168.8.148   | 5000 | <b>IPCamera</b>  | wire       | 255.255.255.0 | 192,168.8.1   | 00:00:01:3a:29:01 | V2.6.6.3               | 0%      |
|    | 192.168.8.154   | 5000 | <b>IPCamera</b>  | wire       | 255.255.255.0 | 192.168.8.1   | 00:00:05:44:7a:01 | v2.6.6.1(5.004.2230)-C | 0%      |
| 13 | 192.168.8.198   | 5000 | <b>HNVR</b>      | wire       | 255.255.255.0 | 192.168.8.1   | 00:00:04:f8:8b:01 | V3.4.3                 | 0%      |
| 14 | 192.168.8.207   | 5000 | <b>IPCamera</b>  | wire       | 255.255.255.0 | 192.168.200.1 | 00:00:0b:2d:16:01 | v2.6.6.1(5.004.2230)-C | 0%      |
| 15 | 192.168.8.213   | 5000 | <b>HDVR</b>      | wire       | 255.255.255.0 | 192.168.8.1   | 00:00:0a:5e:80:01 | V4.0.5-5.011.1951      | 0%      |
| 16 | 192.168.8.216   | 5000 | D3004            | wire       | 255.255.255.0 | 192.168.8.1   | 00:00:08:ca:5a:01 | V4.0.5-5.011.1951      | 0%      |
| 17 | 192.168.8.246   | 5000 | <b>IP Camera</b> | wire       | 255.255.255.0 | 192.168.8.1   | ec:49:93:cf:ec:fe | v3.0.0.2               | 0%      |
| 18 | 192.168.8.247   | 8000 | AHD_DVR          | wire       | 255.255.255.0 | 192.168.8.1   | 00:47:2f:ef:5c:c3 |                        | 0%      |
| 19 | 192.168.8.249   | 5000 | <b>IPCamera</b>  | wire       | 255.255.255.0 | 192.168.8.1   | 00:00:0c:c2:25:01 | v2.5.1(2.015.2394)-E   | 0%      |
| 20 | 192.168.8.251   | 5000 | <b>IPCamera</b>  | wire       | 255.255.255.0 | 192.168.8.1   | 00:00:04:b2:8e:01 | v3.0.0.5               | 0%      |
| 21 | 192.168.8.253   | 5000 | <b>HDVR</b>      | wire       | 255.255.255.0 | 192.168.8.1   | 00:00:0b:bd:97:01 | V4.0.5                 | 0%      |
| 22 | 192.168.200.34  | 5000 | <b>HDVR</b>      | wire       | 255.255.255.0 | 192.168.200.1 | 00:00:0d:c6:66:01 | V1.2.5                 | 0%      |
| 23 | 192.168.200.100 | 5000 | <b>HNVR</b>      | wire       | 255.255.255.0 | 192.168.200.1 | 00:00:04:e2:e2:01 | V3.4.3                 | 0%      |
| 24 | 192.168.200.104 | 5000 | <b>IPCamera</b>  | wire       | 255.255.255.0 | 192.168.200.1 | ec:49:93:31:74:ab | v2.5.1(2.015.2394)-D   | 0%      |
| 25 | 192.168.200.105 | 5000 | <b>IPCamera</b>  | wire       | 255.255.255.0 |               | ec:49:93:31:75:03 | v2.5.1(2.015.2394)-E   | 0%      |

Рис. 5-1

#### **3. Конфигурация параметров онлайн-устройства**

Нажмите на IP-адрес, чтобы открыть URL онлайн-устройства.

Дважды щелкните по другой информации, чтобы сконфигурировать сетевые параметры устройства, восстановить настройки по умолчанию и восстановить заводские настройки, как показано на Рис. 5-2:

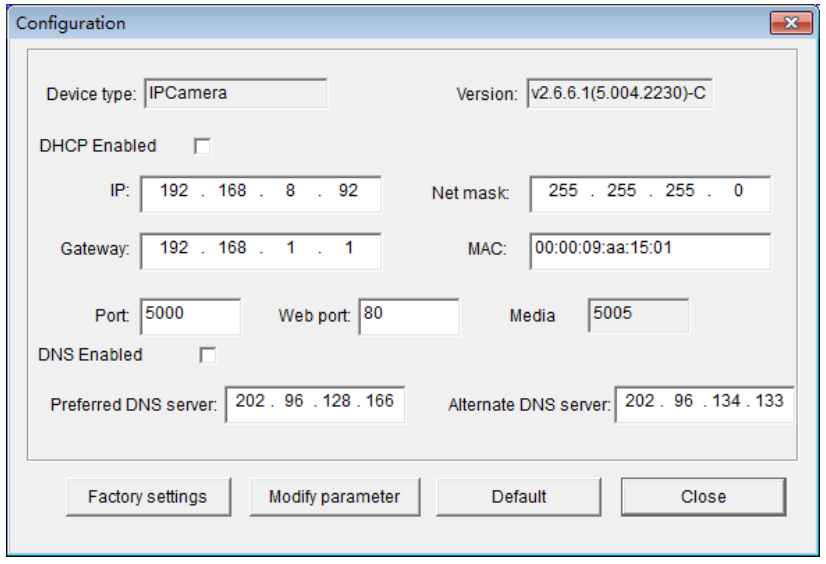

Рис. 5-2

#### **4. Обновление онлайн-устройства**

Нажмите на кнопку «Upgrade» («Обновить»)  $\bigcirc$  в нижнем левом углу главного интерфейса, чтобы отобразить диалоговое окно, выбрать правильный файл обновления; нажмите на кнопку «Open» («Открыть»), чтобы обновить.

- Обновление устройства: щелкните правой кнопкой мыши по устройству в перечне, выберите опцию «Upgrade» («Обновить»).
- Обновление нескольких устройств: Удерживайте клавишу «CTRL» и щелкните в перечне по устройствам, которые желаете обновить, щелкните правой кнопкой мыши по любому выбранному устройству, выберите опцию «Upgrade» («Обновить»), как показано на Рис. 5-3:

| ID | IP              | Port | Type             | NIC     | Net mask      | Gateway       | <b>MAC</b>        | Version                | Upgrade. |
|----|-----------------|------|------------------|---------|---------------|---------------|-------------------|------------------------|----------|
|    | 10.8.8.88       | 5000 | <b>HNVR</b>      | wire    | 255.0.0.0     | 10.0.0.1      | 00:00:05:15:15:01 | V1.9.0                 | 0%       |
|    | 10.100.100.105  | 5000 | <b>IPCamera</b>  | wire    | 255.0.0.0     | 10.0.0.1      | 00:00:06:b3:1a:01 | V2.4.0                 | 0%       |
|    | 10.100.100.106  | 5000 | <b>IPCamera</b>  | wire    | 255.0.0.0     | 10.0.0.1      | 00:00:08:de:12:01 | v2.4.4                 | 0%       |
|    | 10.100.100.107  | 5000 | <b>IPCamera</b>  | wire    | 255.0.0.0     | 10.0.0.1      | 00:00:05:15:9c:01 | V2.4.4                 | 0%       |
|    | 192.168.1.10    | 5000 | <b>HDVR</b>      | wire    | 255.255.255.0 | 192.168.1.1   | 8e:48:f2:4a:12:e2 | V4.0.5                 | 0%       |
|    | 192.168.1.10    | 5000 | <b>HDVR</b>      | wire    | 255.255.255.0 | 192.168.1.1   | 4a:9e:c4:f1:bf:71 | V4.0.5                 | 0%       |
|    | 192.168.1.10    | 5000 | <b>HDVR</b>      | wire    | 255.255.255.0 | 192.168.1.1   | 00:00:0c:36:8e:01 | V4.0.5                 | 0%       |
|    | 192.168.8.56    | 5000 | <b>IP Camera</b> | Upgrade | 255.255.255.0 | 192.168.8.1   | 00:00:08:90:e0:01 | v3.0.0.6               | 0%       |
|    | 192.168.8.68    | 5000 | <b>HDVR</b>      |         | 255.255.255.0 | 192.168.8.1   | ea:86:38:b3:7e:9e | V4.0.6-5.011.1951      | 0%       |
|    | 192.168.8.92    | 5000 | <b>IPCamera</b>  | wire    | 255.255.255.0 | 192.168.1.1   | 00:00:09:aa:15:01 | v2.6.6.1(5.004.2230)-C | 0%       |
|    | 192.168.8.111   | 5000 | <b>IPCamera</b>  | wire    | 255.255.255.0 | 192.168.8.1   | 00:00:05:05:dd:01 | $v2.6.6.2-test$        | 0%       |
|    | 192.168.8.148   | 5000 | <b>IPCamera</b>  | wire    | 255.255.255.0 | 192.168.8.1   | 00:00:01:3a:29:01 | V2.6.6.3               | 0%       |
|    | 192.168.8.154   | 5000 | <b>IPCamera</b>  | wire    | 255.255.255.0 | 192.168.8.1   | 00:00:05:44:7a:01 | v2.6.6.1(5.004.2230)-C | 0%       |
|    | 192.168.8.198   | 5000 | <b>HNVR</b>      | wire    | 255.255.255.0 | 192.168.8.1   | 00:00:04:f8:8b:01 | V3.4.3                 | 0%       |
|    | 192.168.8.213   | 5000 | <b>HDVR</b>      | wire    | 255.255.255.0 | 192.168.8.1   | 00:00:0a:5e:80:01 | V4.0.5-5.011.1951      | 0%       |
|    | 192.168.8.216   | 5000 | D3004            | wire    | 255.255.255.0 | 192.168.8.1   | 00:00:08:ca:5a:01 | V4.0.5-5.011.1951      | 0%       |
|    | 192.168.8.218   | 5000 | <b>IPCamera</b>  | wire    | 255.255.255.0 | 192.168.8.1   | 00:00:0b:2d:16:01 | v2.6.6.1(5.004.2230)-C | 0%       |
|    | 192.168.8.246   | 5000 | IP Camera        | wire    | 255.255.255.0 | 192.168.8.1   | ec:49:93:cf:ec:fe | v3.0.0.2               | 0%       |
|    | 192.168.8.247   | 8000 | <b>AHD DVR</b>   | wire    | 255.255.255.0 | 192.168.8.1   | 00:47:2f:ef:5c:c3 |                        | 0%       |
|    | 192.168.8.249   | 5000 | <b>IPCamera</b>  | wire    | 255.255.255.0 | 192.168.8.1   | 00:00:0c:c2:25:01 | v2.5.1(2.015.2394)-E   | 0%       |
|    | 192.168.8.251   | 5000 | <b>IPCamera</b>  | wire    | 255.255.255.0 | 192.168.8.1   | 00:00:04:b2:8e:01 | v3.0.0.5               | 0%       |
|    | 192.168.8.253   | 5000 | <b>HDVR</b>      | wire    | 255.255.255.0 | 192.168.8.1   | 00:00:0b:bd:97:01 | V4.0.5                 | 0%       |
|    | 192.168.200.34  | 5000 | <b>HDVR</b>      | wire    | 255.255.255.0 | 192.168.200.1 | 00:00:0d:c6:66:01 | V1.2.5                 | 0%       |
|    | 192.168.200.100 | 5000 | <b>HNVR</b>      | wire    | 255.255.255.0 | 192.168.200.1 | 00:00:04:e2:e2:01 | V3.4.3                 | 0%       |
|    | 192.168.200.104 | 5000 | <b>IPCamera</b>  | wire    | 255.255.255.0 | 192.168.200.1 | ec:49:93:31:74:ab | v2.5.1(2.015.2394)-D   | 0%       |

Руководство пользователя для IP-камеры

Рис. 5-3

**Примечание: Введите правильное имя пользователя и пароль во время обновления, как на рисунке выше, в противном случае, обновление не произойдет.**

# **Приложение 3**

# **Конфигурация беспроводного маршрутизатора**

Беспроводной маршрутизатор, главным образом, используется для доступа к сети Интернет и зоне действия сети беспроводной связи. Беспроводной маршрутизатор должен быть введен в действие для использования функции Wi-Fi IP-камеры. Необходимо найти имя пользователя беспроводного маршрутизатора, а также пароль и IP; необходимо подключить Ваш ПК к беспроводному маршрутизатору перед его использованием. Как правило, IP маршрутизатора – «192.168.1.1», имя пользователя и пароль – «admin»; данную информацию можно также найти в инструкции к беспроводному маршрутизатору.

Следующий пример беспроводного маршрутизатора TP-Link WR340G 54M отображает этапы конфигурации беспроводного маршрутизатора.

#### **1. Установка сетевых параметров беспроводного маршрутизатора**

Введите IP Вашего беспроводного маршрутизатора в веб-браузер, чтобы отобразить страницу входа в систему, введите имя пользователя и пароль, чтобы перейти на страницу конфигурации маршрутизатора, затем переключитесь на страницу «LAN Setting» («Настройка ЛВС») в меню «network parameter» («Сетевой параметр»), установите IP беспроводного маршрутизатора, как показано на Рис. 5-4:

| <b>TP-LINK®</b>                                                                                                    |                                                                                                    | <b>Model No.</b>                                                                                                    |
|----------------------------------------------------------------------------------------------------|----------------------------------------------------------------------------------------------------|----------------------------------------------------------------------------------------------------|
| <b>Status</b><br>- Basic Settings -<br>Quick Setup                                                                                                    | LAN                                                                                                    | <b>LAN Help</b><br>You can configure the IP narameters                                                                                                    |
| <b>Hetwork</b><br>$-1$ AN<br>- WAN<br>- MAC Clone<br><b>Wireless</b>                                                                                                    | <b>MAC Address:</b><br>00-27-19-5A-BB-68<br>192.168.1.1<br>IP Address:<br>255.255.255.0<br>$\ddot{\phantom{1}}$<br>Subnet Mask:<br>для IP-камеры. | «192.168.1.1» - адрес шлюза<br>al<br>ddr<br>2.1<br>беспроводных пользователей,<br>который необходимо установить<br>5c                                                                                                    |
| - Advanced Settings -<br><b>DHCP</b><br>Forwarding<br><b>Security</b><br><b>Static Routing</b><br><b>IP &amp; MAC Binding</b><br><b>Dynamic DNS</b><br>-Maintenance -<br><b>System Tools</b> | Save                                                                                                    | network, reormany 200,200,25<br>Note:<br>If you change the IP address<br>address to log on to the Route<br>$\mathbf{2}$<br>If the new LAN IP address you<br>Address pool in the DHCP s<br>same time.<br>3. If the new LAN IP address you<br>Virtual Server and DMZ Host<br>configured. |

Рис. 5-4

**2. Перейдите к странице «basic settings» («основные настройки») в меню «wireless parameters» («беспроводные параметры»), как показано на Рис. 5-5:**

#### (1) Установите SSID

Данный SSID служит для подтверждения идентификации беспроводной сети; он должен соответствовать настройке SSID IP-камеры.

(2) Диапазон частоты

Определяется диапазон частоты для работы сети, выберите диапазон: 1~13, значение по умолчанию – 6.

**Примечание:** Если Ваш сосед также использует беспроводную сеть и ее частота составляет 6, Вы должны изменить ее на 1 или 13, чтобы снизить радиопомехи между двумя маршрутизаторами.

(3) Режим

Установите режим работы беспроводного маршрутизатора. Режим должен соответствовать поддерживаемым режимам IP-камеры.

Беспроводной режим поддерживается IP-камерой: протокол 802.11b/g (модель Wi-Fi малой мощности)

> протокол 802.11a/b/g/n (модель Wi-Fi большой мощности)

- (4) Включите функцию Wi-Fi (обязательно)
- (5) Включите настройку безопасности (по желанию)

Данная опция может включить сертификацию системы безопасности беспроводного маршрутизатора. Если данная опция включена, пользователям необходимо выбрать соответствующий режим безопасности (режим шифрования) и установить пароль аутентификации.

- (6) Выберите тип безопасности (тип шифрования) Три опции: WEP, WPA и WPA2.
- (7) Опции безопасности

Тип безопасности WEP: разработка системы, ключ совместного использования ресурсов и автоматический выбор.

Тип безопасности WPA, WPA2: TKIP и AES.

(8) Установите ключ (пароль аутентификации)

После завершения конфигурирования беспроводного маршрутизатора перезагрузите маршрутизатор.

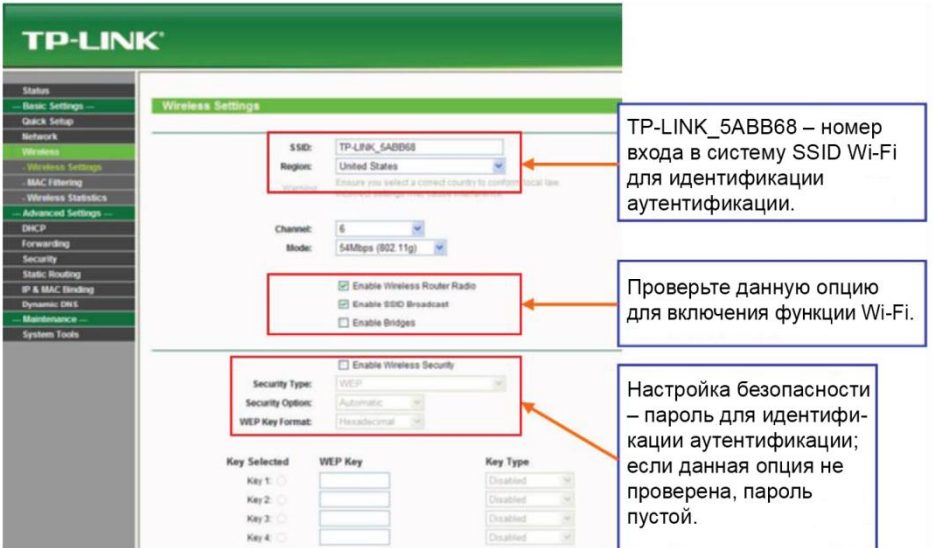

Рис. 5-5

### **Приложение 4**

### **Применение службы DDNS**

#### **1. Функция DDNS IP-камеры**

DDNS (служба доменных имен) относится к анализу в реальном времени постоянного доменного имени и динамического общедоступного IP-адреса IP-камеры. С помощью данной функции все пользователи сети Интернет могут посещать IP-камеру через постоянное доменное имя. Схема процесса DDNS отображается следующим образом:

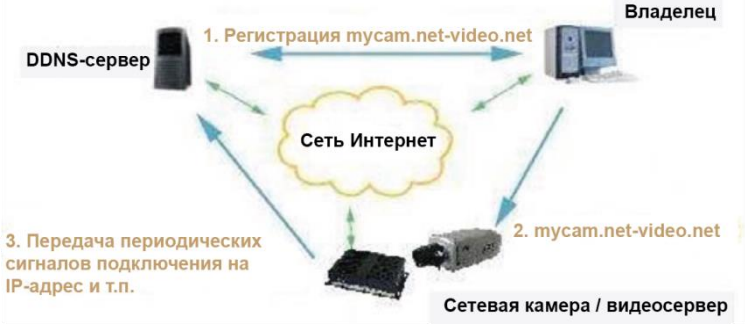

Рис. 5-6

#### **2. Доступ к IP-камере через доменное имя**

Зарегистрируйте DDNS на веб-сайте третьей стороны (к примеру, no-ip).

2а. Перейдите на http://www.noip.com и нажмите на «Sign Up» («Подписаться»).

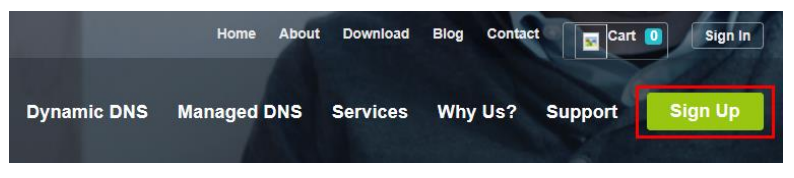

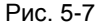

2b. Заполните необходимые поля формы и нажмите на «Free Sign Up» («Подписаться бесплатно»).

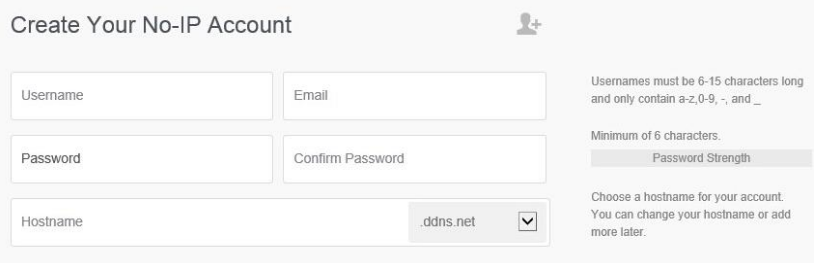

Рис. 5-8

**Примечание: При создании своей учетной записи прочитайте советы. Вы можете изменить имя главного компьютера узла сети или добавить намного позже, или обновить как No-IP для большего количества имен главного компьютера узла сети и меньших хлопот.**

2c. Как только Вы представите информацию Вашей учетной записи, Вам пришлют подтверждение по электронной почте на предоставленный Вами адрес. В электронном письме содержится ссылка, по которой Вы должны перейти, чтобы подтвердить Вашу учетную запись.

2d. Войдите в Вашу учетную запись.

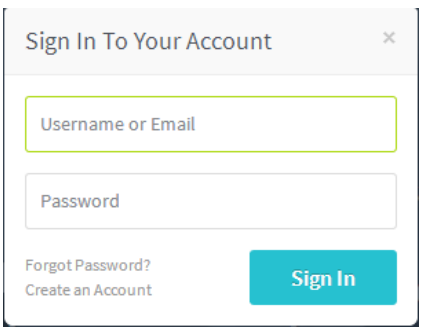

Рис. 5-9

2e. Нажмите на «Add a Host» («Добавить хост»), заполните следующие поля, чтобы сконфигурировать Ваш хост. После этого нажмите на «Add Host» («Добавить хост»), чтобы добавить Ваш хост.

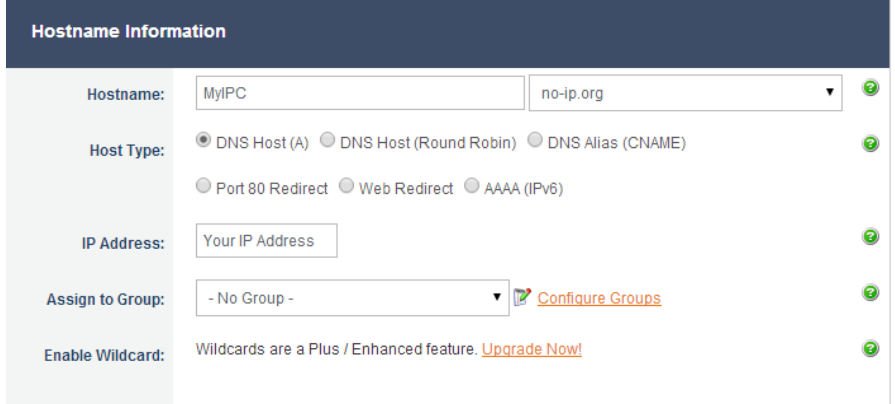

Рис. 5-10

2f. Включите DDNS на IP-камере.

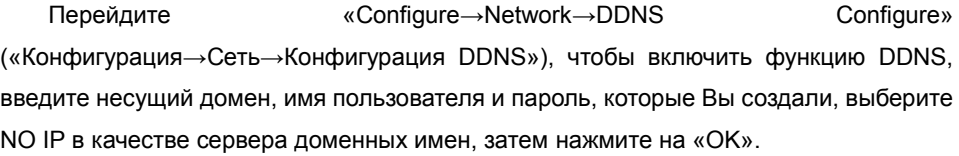

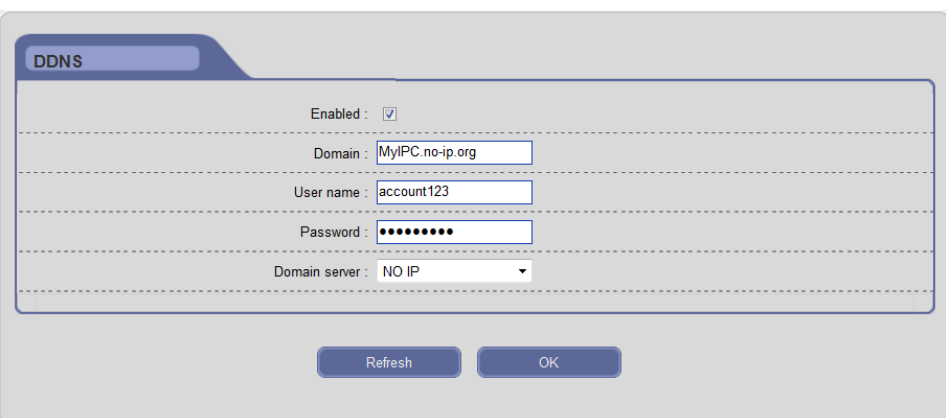

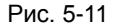

2g. Откройте IE и введите имя хоста (к примеру, http://MyIPC.no-ip.org), чтобы получить дистанционный доступ к Вашей IP-камере.

**Примечание: более подробную информацию о службе No-IP см. на веб-сайте http://www.noip.com/support/**.

#### **3. HDCCTVDDNS**

На сегодняшний день, большинство отечественных и иностранных поставщиков службы доменных имен взимают плату за использование своего доменного имени. И в случае, если Вы не обновляете свое доменное имя, оно становится недействительным. Для того, чтобы сделать использование нашего сетевого оборудования с помощью DDNS более удобным, мы предоставляем нашим пользователям бесплатную услугу регистрации доменных имен.

3a. Перейдите на http://www.hdcctvddns.com/ и нажмите на «Register» («Зарегистрироваться»), как показано на Рис. 5-12.

3b. Введите Ваше имя пользователя и пароль. Именем пользователя должен быть адрес Вашей электронной почты. Введите проверочный код и нажмите на «register» («зарегистрироваться»), как показано на Рис. 5-13.

96

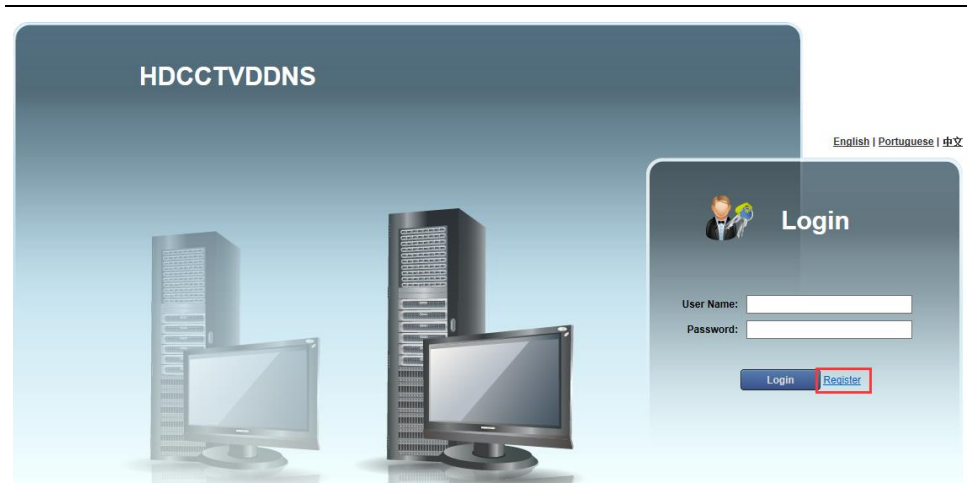

Рис. 5-12

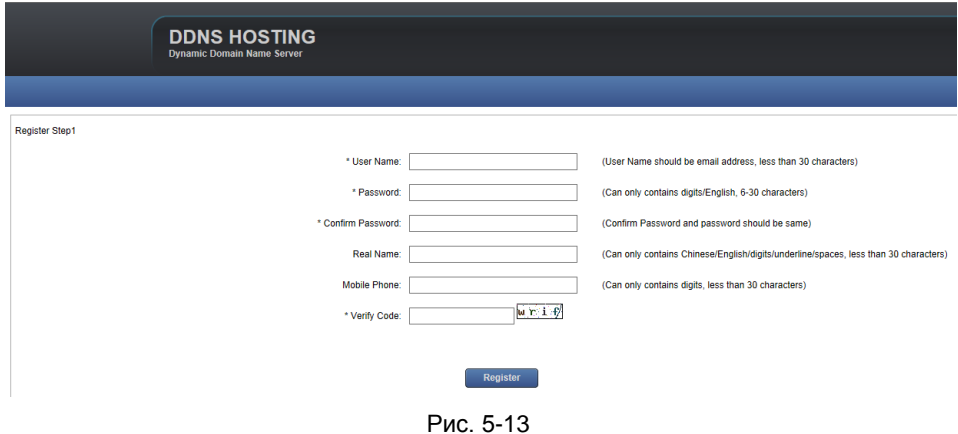

3c. Включите и установите параметры IP-камеры.

3d. Откройте IE и введите имя хоста, чтобы получить дистанционный доступ к Вашей IP-камере.

# **Приложение 5**

## **Проверка IP-камеры через различные сетевые среды**

Вы можете проверить IP-камеру с помощью Вашего ПК через ЛВС или WAN (глобальную вычислительную сеть); следующая информация расскажет о том, как использовать IP-камеру через различные сетевые среды.

#### **1. ЛВС**

Существуют два способа подключения IP-камеры к ЛВС: статический IP и динамический IP.

#### **Статический IP**

Статический IP означает, что Ваш администратор сети устанавливает IP-адрес ЛВС для IP-камеры. IP-камера и Ваш ПК должны быть в одном сегменте сети.

Топологию сети см. на рисунке ниже:

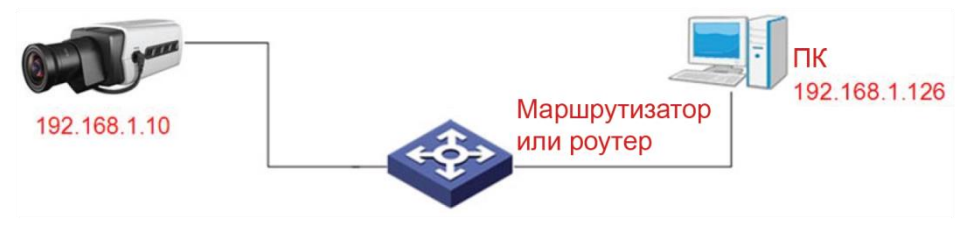

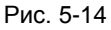

#### Сетевые параметры см. на рисунке ниже:

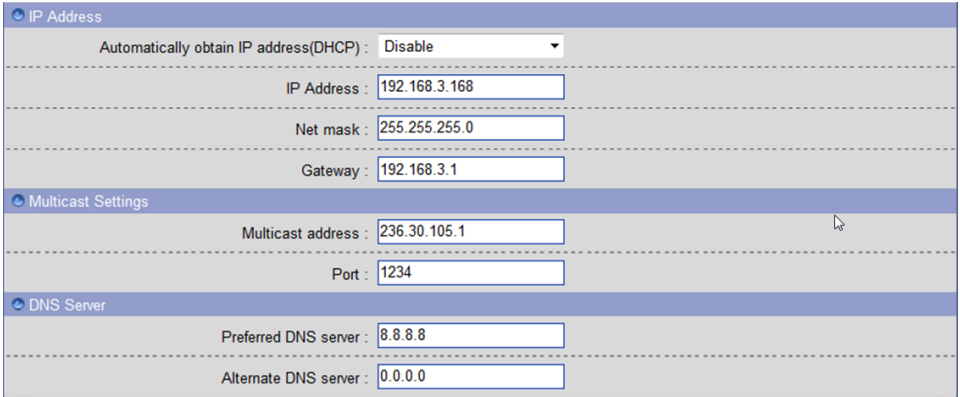

#### Рис. 5-15

Если беспроводная IP-камера требует проверки в режиме WiFi, пользователь должен правильно установить [WiFi Configure] ([конфигурацию WiFi]).

#### **Шаги установки:**

Шаг 1: Войдите в Вашу IP-камеру через IE (192.168.1.10 по умолчанию);

Шаг 2: Перейдите на страницу [Network Configure] ([конфигурация сети]), введите IP-адрес устройства, присвоенный администратором сети, к примеру 192.168.3.168; Шаг 3: Введите правильную маску сети, к примеру, 255.255.255.0; Шаг 4: Введите правильный шлюз, к примеру, 192.168.3.1;

Нажмите на кнопку «OK», чтобы сохранить настройки, затем перезапустите Вашу IP-камеру, введите новый IP-адрес, чтобы проверить ее.

#### **Динамический IP**

Динамический IP означает, что IP-камера автоматически получает IP-адрес с DHCP-сервера. Топологию сети см. на рисунке ниже:

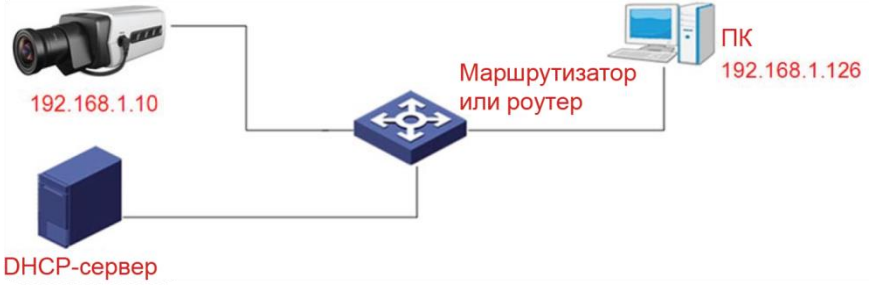

Рис. 5-16

Сетевые параметры см. на рисунке ниже:

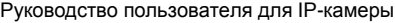

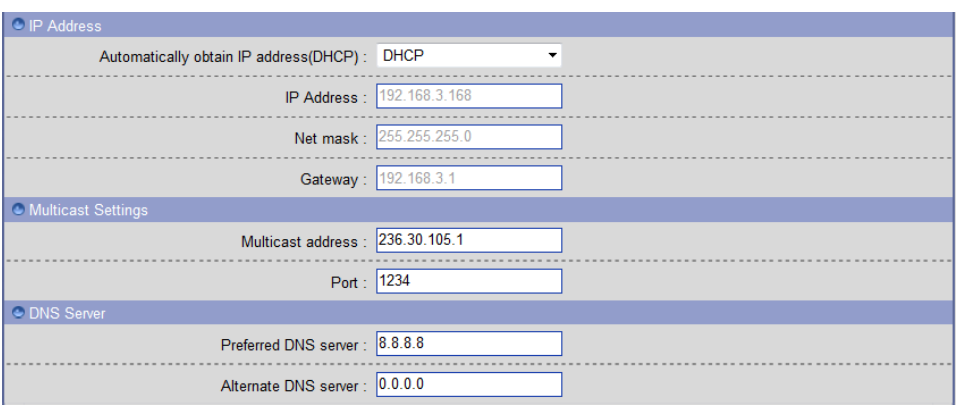

Рис. 5-17

#### **Шаги установки:**

Войдите в Вашу IP-камеру через IE, перейдите на страницу [Network Configure] ([конфигурация сети]) и выберите «DHCP», нажмите на кнопку «OK», чтобы сохранить настройку, и перезапустите Вашу IP-камеру, чтобы сделать параметры действительными.

#### **2. Интернет (WAN)**

Существуют три способа подключения IP-камеры к сети Интернет:

- 1) постоянный IP;
- 2) широкополосный канал и режим совместного пользования маршрутизатора для доступа к сети Интернет (динамически получает IP-адрес в режиме экстранет), к примеру, ADSL и т.д.;
- 3) режим доступа по телефонной линии PPPoE.

После подключения IP-камеры к сети Интернет, удаленные пользователи сети Интернет могут посещать ее напрямую через доменное имя или IP-адрес.

#### **Постоянный режим IP**

Топологию сети см. на рисунке ниже:

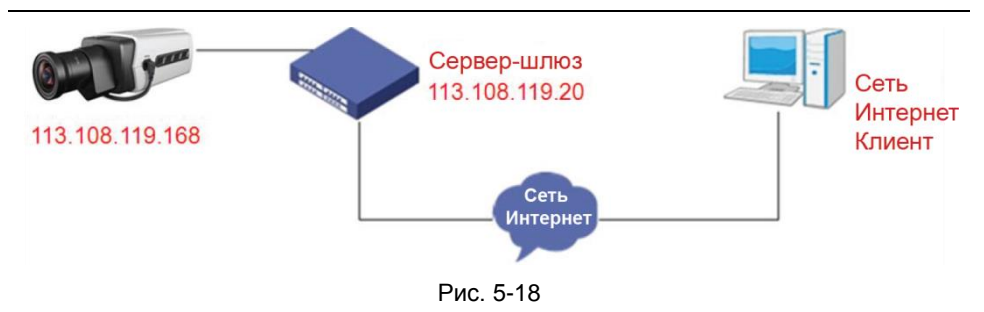

Сетевые параметры см. на рисунке ниже:

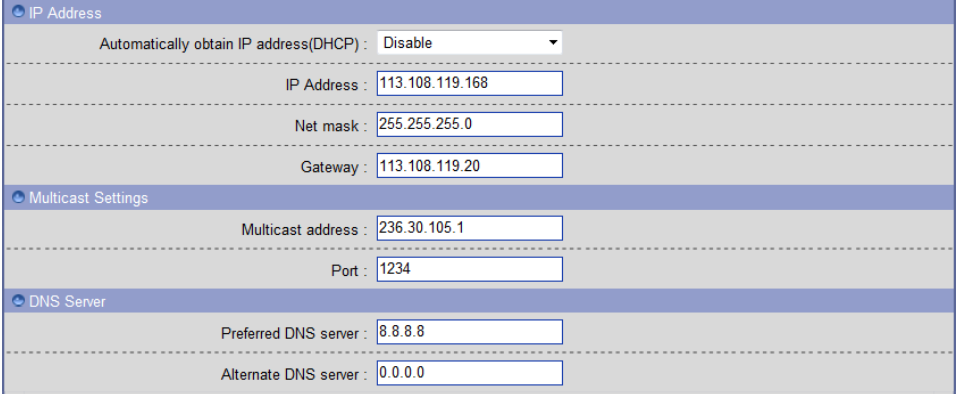

Рис. 5-19

#### **Шаги установки:**

Шаг 1: Войдите в Вашу IP-камеру через прямое подключение переходного кабеля (см. Приложение 7);

Шаг 2: Перейдите на страницу [Network Configure] ([конфигурация сети]), введите IP-адрес устройства, требуемый поставщиком сетевых услуг, к примеру 113.108.119.168;

Шаг 3: Введите правильную маску сети, к примеру, 255.255.255.0;

Шаг 4: Введите правильный шлюз, к примеру, 113.108.119.20.

Нажмите на кнопку «OK», чтобы сохранить настройки и перезапустить Вашу IP-камеру. Подключите IP-камеру к сети общего пользования таким образом, чтобы все пользователи сети Интернет могли проверять ее удаленно, введя: http://113.108.119.168/.
## **Широкополосный канал и режим совместного пользования маршрутизатора для доступа к сети Интернет, к примеру, ADSL и т.д.**

Топологию сети для доступа по телефонной линии с помощью маршрутизатора см. на рисунке ниже:

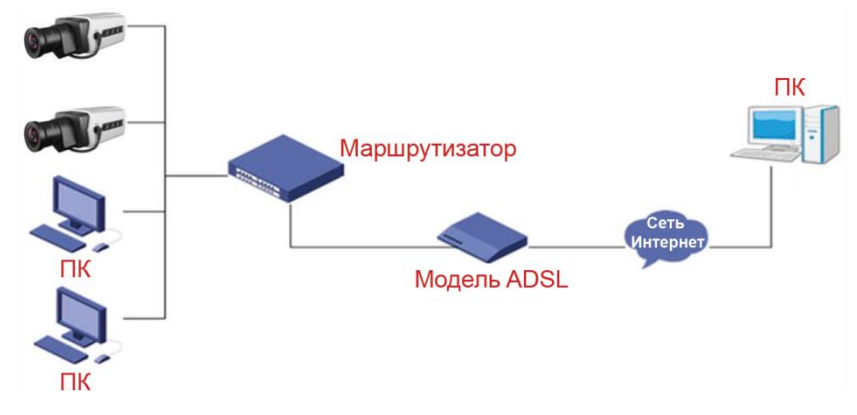

Рис. 5-20

Пользователь может установить службу DDNS, настройки DDNS см. в Приложении 4. Перейдите на страницу [DDNS Configure] ([конфигурация DDNS]), введите соответствующую информацию, применяемую к DDNS-серверу, и отобразите порты маршрутизатора. Маршрутизатор оценивает и подключается к IP-камере в соответствии с разными портами. Удаленные пользователи сети Интернет могут проверять IP-камеру в сети через доменное имя.

Откройте IE и введите доменное имя и номер порта (без ввода номера порта, если значение по умолчанию составляет «80»), к примеру: http:// MyIPC.no-ip.org:2318.

#### **Доступ по телефонной линии PPPoE**

Топологию сети для доступа к IP-камере по телефонной линии см. на рисунке ниже:

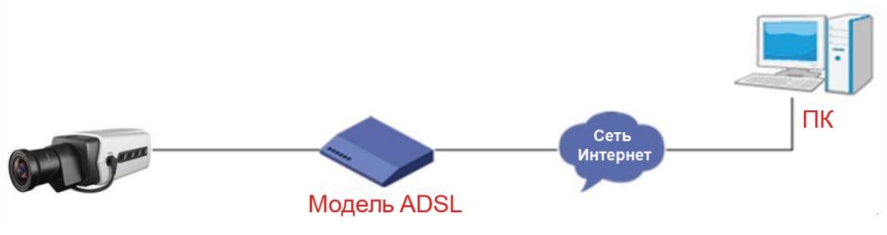

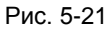

## **Шаги установки:**

Шаг 1: Войдите в Вашу IP-камеру через прямое подключение переходного кабеля (см. Приложение 7);

Шаг 2: Установите параметры PPPOE (более подробную информацию см. на странице [PPPOE Configure] ([конфигурация PPPOE]));

Шаг 3: Подключите IP-камеру к сети Интернет;

Шаг 4: После успешной установки по телефонной сети PPPOE Вы можете проверить IP-камеру в сети через динамический IP.

# **Приложение 6**

# **Отображение портов**

Используйте маршрутизатор TL-WR340G TP-LINK в качестве примера для иллюстрации:

**Шаг 1:** Запросите у администратора сети IP-адрес маршрутизатора (к примеру, адрес шлюза ЛВС) и введите имя пользователя и пароль, чтобы войти в систему маршрутизатора. Главный интерфейс выглядит следующим образом:

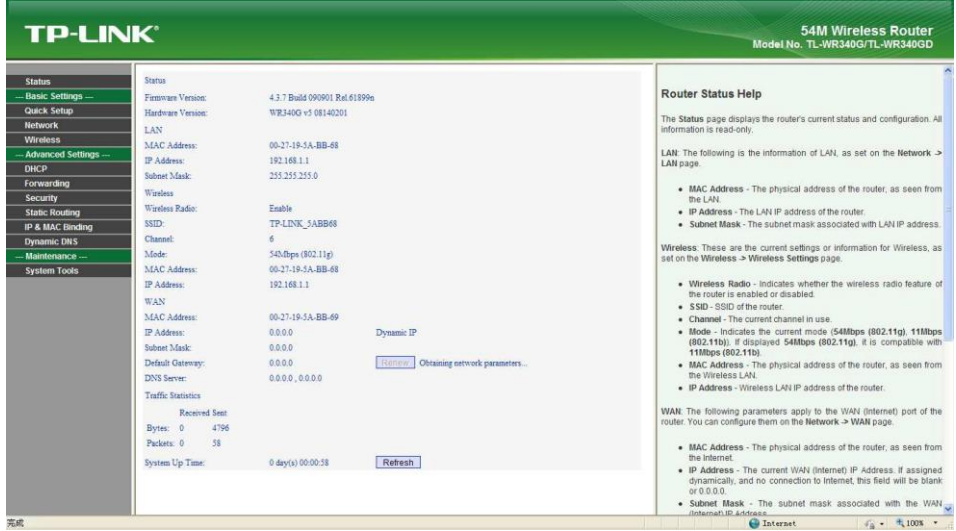

Рис. 5-22

**Шаг 2:** Откройте «Forwarding» («Продвижение данных»), выберите «Virtual Servers» («Виртуальные серверы»), как показано ниже:

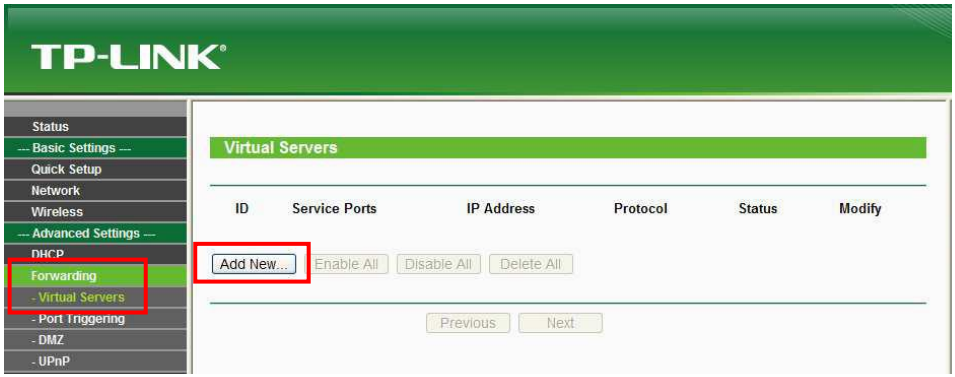

Рис. 5-23

**Шаг 3:** Выберите «Add New…» («Добавить новый…») и введите IP-адрес IP-камеры (к примеру, 192.168.1.100), порт (к примеру, 85), статус (действительный) и другую информацию, нажмите на «Save» («сохранить»), как показано ниже:

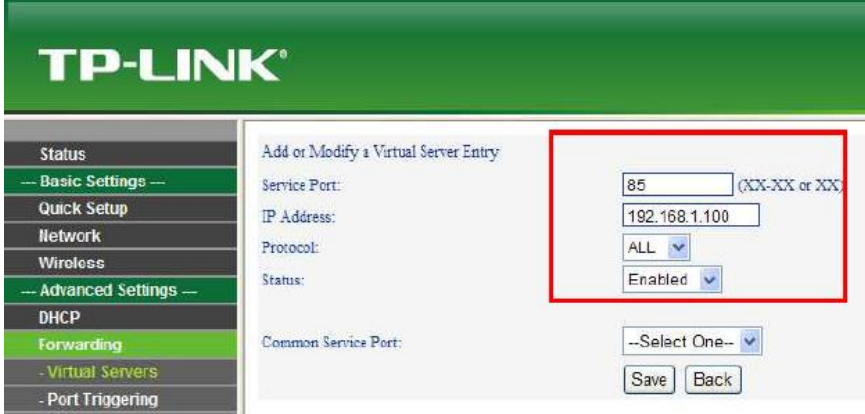

Рис. 5-24

**Шаг 4:** Успешное сохранение должно выглядеть следующим образом:

| <b>TP-LINK®</b>                      |                |                        |                           |            |         |                      |
|--------------------------------------|----------------|------------------------|---------------------------|------------|---------|----------------------|
| <b>Status</b>                        |                |                        |                           |            |         |                      |
| - Basic Settings -                   |                | <b>Virtual Servers</b> |                           |            |         |                      |
| <b>Quick Setup</b><br><b>Network</b> |                |                        |                           |            |         |                      |
| <b>Wireless</b>                      | ID             | <b>Service Ports</b>   | <b>IP Address</b>         | Protocol   | Status  | <b>Modify</b>        |
| - Advanced Settings -                | $\mathbf{1}$   | 85                     | 192.168.1.100             | <b>ALL</b> | Enabled | Modify Delete        |
| <b>DHCP</b>                          | $\overline{2}$ | 86                     | 192.168.1.111             | ALL        | Enabled | <b>Modify Delete</b> |
| Forwarding                           | $\overline{3}$ | 9000                   | 192.168.1.112             | ALL        | Enabled | Modify Delete        |
| Virtual Servers                      |                |                        |                           |            |         |                      |
| - Port Triggering                    |                |                        |                           |            |         |                      |
| $-DMZ$                               | Add New        | Enable All             | Disable All<br>Delete All |            |         |                      |
| UP <sub>nP</sub>                     |                |                        |                           |            |         |                      |
| Security                             |                |                        |                           |            |         |                      |
| <b>Static Routing</b>                |                |                        | Previous                  | Next       |         |                      |

Рис. 5-25

**Шаг 5:** После успешной установки DDNS пользователем на странице [Network Configure] ([конфигурации сети]) можно проверить IP-камеру, перейдя на http://MyIPC.no-ip.org:85.

# **Приложение 7**

# **Подключение сетевого кабеля**

## **1. Необходимые материалы и инструменты**

Используйте 8-контактную витую пару (в пределах эффективной дальности передачи – 100 м), две стандартные вилки RJ45 и специальный инструмент RJ45 для обработки сетевого кабеля.

**Примечание:** Рекомендуется подготовить тестер сетевого кабеля для испытания произведенного сетевого кабеля.

## **2. Наименование контактов**

(1) Наименование контактов сетевого кабеля прямого подключения, используемого для подключения камеры и хаба, маршрутизатора и других сетевых устройств, как показано на Рис. 5-26(a):

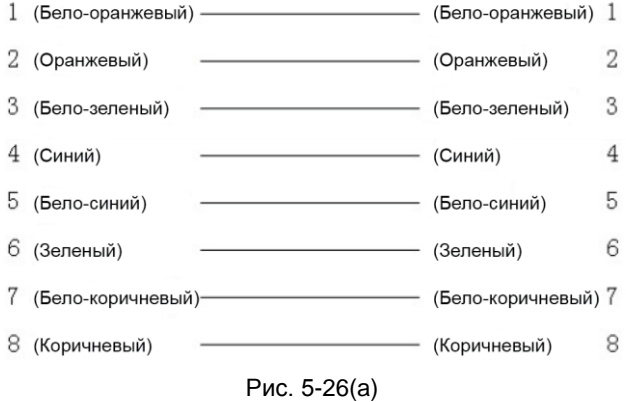

(2) Наименование контактов переходного сетевого кабеля, используемого для прямого подключения камеры и ПК, как показано на Рис. 5-26(b):

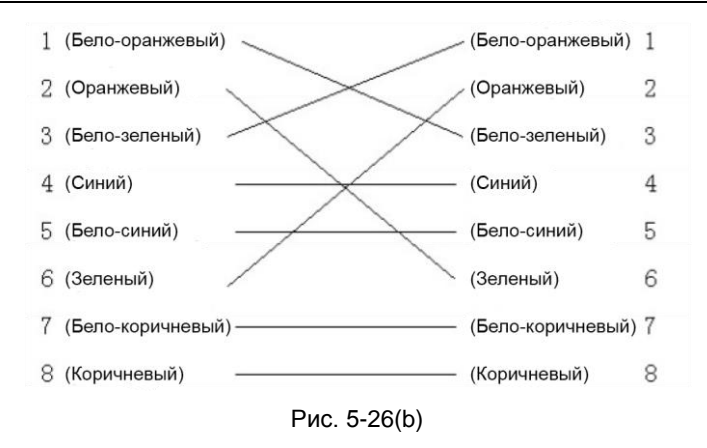

# **Приложение 8 Часто задаваемые вопросы**

## **1. Веб-браузер IE не получает доступ к странице входа в систему.**

Возможная причина 1: сеть отключена.

**Решение:** Подключите Ваш ПК к сети, проверив, работает ли он надлежащим образом. Проверьте, нет ли повреждения кабеля или сетевого сбоя, вызванного компьютерным вирусом, пока ПК можно отключить посредством команды Ping.

Возможная причина 2: IP-адрес был занят другим устройством.

**Решение:** Отключите соединение между IP-камерой и сетью, подключите IP-камеру к ПК и сбросьте IP-адрес в соответствии с надлежащими рекомендуемыми операциями.

Возможная причина 3: IP-адреса в разных подсетях.

**Решение:** Проверьте IP-адрес, маску подсети сервера и настройки шлюза.

Возможная причина 4: Физические адреса сети и IP-камера конфликтуют.

**Решение:** Измените физический адрес IP-камеры.

Возможная причина 5: Изменен веб-порт.

**Решение:** Установите новый номер веб-порта с помощью SearchTool.

Возможная причина 6: Неизвестна.

**Решение:** Перезапустите IP-камеру; восстановите заводские настройки через SearchTool, затем заново подключите ее с помощью IP-адреса по умолчанию (192.168.1.10).

## **2. Веб-браузер IE получает доступ к странице входа в систему, но войти в систему не удается.**

Возможная причина 1: Не установлен ActiveX.

**Решение:** ActiveX должен быть установлен при первой проверке IP-камеры через IE.

Как установить: Войдите в IP-камеру, щелкните [Download ActiveX] ([загрузить ActiveX]), чтобы отобразить диалоговое окно загрузки файла, выберите [Run] ([запустить]) или [Save] ([сохранить]), чтобы загрузить; дважды щелкните по загруженному файлу «Web Client», чтобы установить ActiveX, затем повторно откройте IE и войдите в систему снова.

Возможная причина 2: Неверный номер порта.

**Решение:** Введите верный номер порта; установите новый номер порта с помощью SearchTool, если Вы не помните его, затем введите новый номер порта на экране входа в систему IE.

Возможная причина 3: Неверное имя пользователя и пароль.

**Решение:** Введите верное имя пользователя и пароль; если пользователи не помнят их, можно восстановить заводские настройки (IP – 192.168.1.10, имя пользователя – admin, а пароль – пустой) с помощью SearchTool.

#### **3. Не удается проверить IP-камеру через IE после обновления**

**Решение:** Очистить кэш-память браузера.

Шаги: Открыть IE  $\rightarrow$  нажать на «Tools» («Инструменты»)  $\rightarrow$  выбрать «Internet Options» («Опции сети Интернет»)  $\rightarrow$  нажать на кнопку «delete files» («удалить  $\phi$ айлы») в «Internet temporary files» («временных файлах сети Интернет»)  $\rightarrow$ выбрать «delete all offline contents» («удалить все содержимое офлайн»)  $\rightarrow$ нажать на «OK» → снова войти в систему IP-камеры.

**Примечание:** Пользователи должны удалить ActiveX на компьютере и переустановить новую версию, когда обновление будет успешно завершено.

#### **4. Видеоизображение зависает.**

Возможная причина 1: Частота смены кадров IP-камеры слишком низкая. **Решение:** Пользователю рекомендуется изменить основной поток на вторичный поток или увеличить частоту смены кадров видеоизображения.

Возможная причина 2: Слишком много пользователей просматривают видеоизображение.

**Решение:** Заблокируйте некоторых клиентов или снизьте частоту смены кадров видеоизображения.

Возможная причина 3: Полоса пропускания мала.

**Решение:** Снизьте частоту смены кадров видеоизображения или скорость передачи.

### **5. Цвет изображений ненормальный (зеленый или другие цвета).**

Возможная причина: Настройки цвета ненадлежащие.

**Решение:** Восстановите настройки по умолчанию в [Video Parameters] ([параметрах видеоизображения]) или установите параметры ISP надлежащим образом.

#### **6. Во время просмотра отсутствует звук.**

Возможная причина 1: Звуковой вход не подключен; звуковой вход и выход перепутаны.

**Решение:** Проверьте подключение звука хоста (зеленый порт – звуковой вход, красный порт – звуковой выход).

Возможная причина 2: Опция звука «живого видео» отключена; «Stream Type» («тип потока») не установлен на «Video & Audio» («видео- и аудиозаписи»).

**Решение:** Включить звук; установить «Stream Type» («тип потока») в конфигурации потока на «Video & Audio» («видео- и аудиозаписи»).

## **7. Программное обеспечение SearchTool не находит устройство.**

Возможная причина: SearchTool использует многоадресный протокол для выполнения поиска, однако, брандмауэр запрещает многоадресный пакет данных.

**Решение:** Отключить брандмауэр.

### **8. Обработка изображения производится ненадлежащим образом.**

Возможная причина 1: Проблема в системе. Функция DirectX отключена, что

# **СПЕЦИФИКАЦИИ**

# **IP-камера KIB30**

- **КМОП-матрица OmniVision™ 1/2.7" 2.0 Mпикс, прогрессивная развертка**
- **Фиксированный объектив 3.6 мм** •
- **Разрешение до 1920х1080 пикс** •
- **Сжатие видео H.264, M-JPEG** •
- **Частота кадров до 30 к/с при 1920x1080** •
- **Чувствительность 0.1 лк (цвет), 0 лк при вкл. ИК-подсветке** •
- **Программный дин. диапазон WDR** •
- **Встроенная ИК подсветка** •
- **Питание 12 В постоянного тока или PoE** •
- **Поддержка ONVIF** •

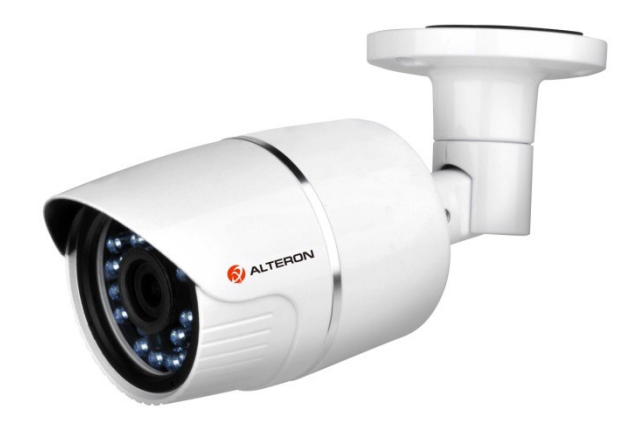

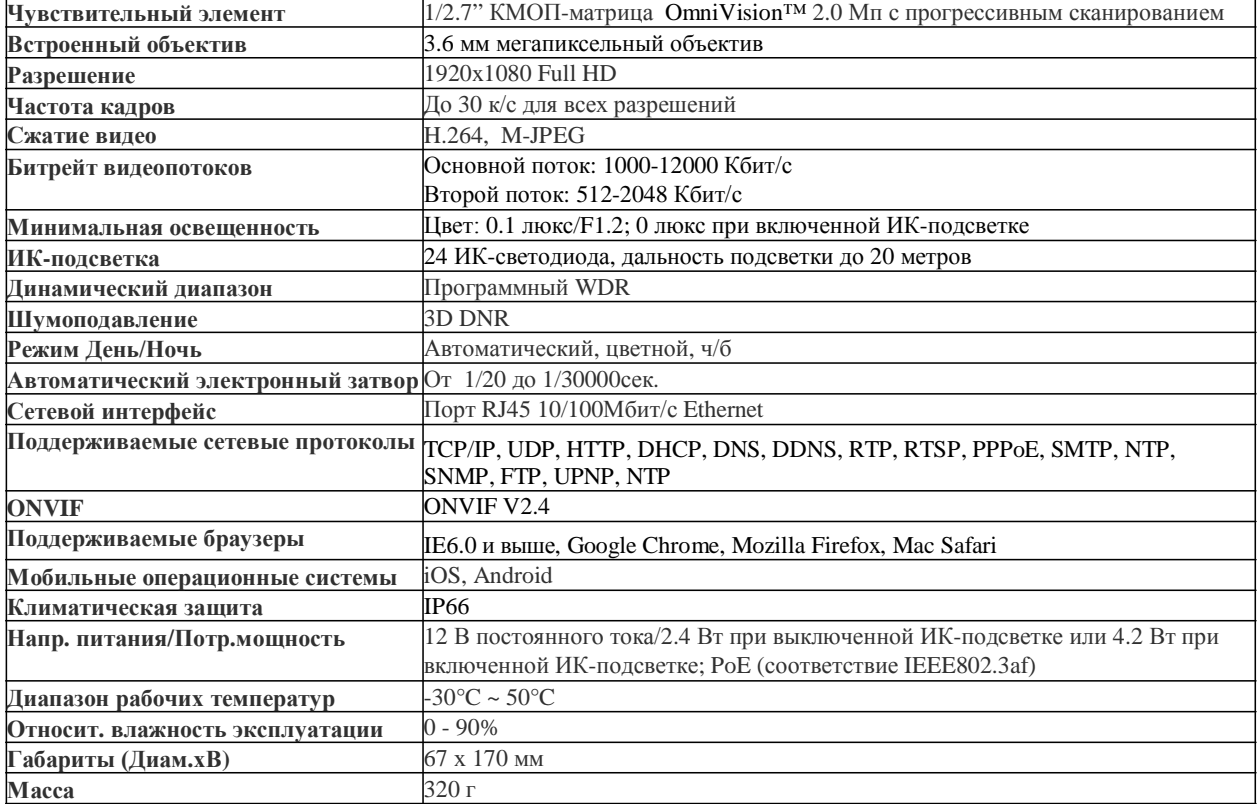

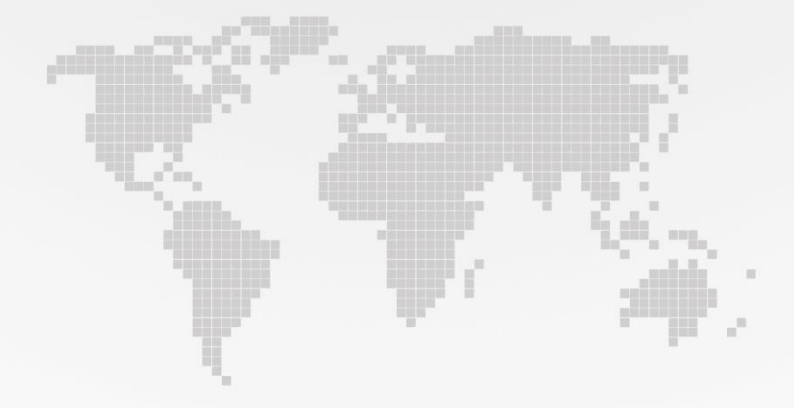